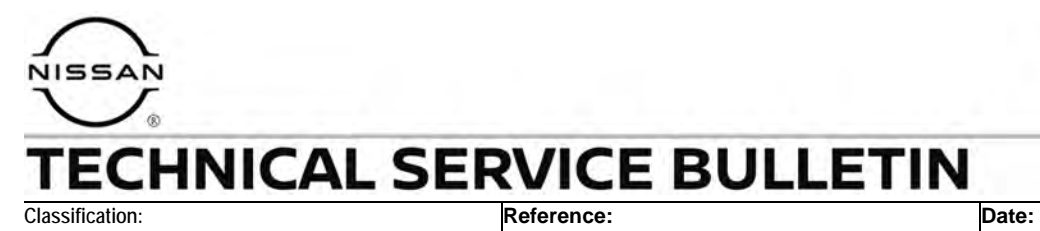

#### AN23-007B NTB23-018B March 21, 2023

# **SOFTWARE UPDATE FOR INFOTAINMENT ISSUES**

**This bulletin has been amended. See AMENDMENT HISTORY on the last page. Please discard previous versions of this bulletin.** 

**APPLIED VEHICLES:** 2014-2018 Altima (L33) 2019-2023 Altima (L34) 2018-2023 Armada (Y62) 2014-2021 Frontier (D40) 2022-2023 Frontier (D41) 2015-2017 Juke (F15) 2018-2023 Kicks (P15) 2018-2023 LEAF (ZE1) 2016-2023 Maxima (A36) 2015-2023 Murano (Z52) 2015-2021 NV (F80) 2015-2021 NV200/Taxi (M20/M30)

2017-2020 Pathfinder (R52) 2022-2023 Pathfinder (R53) 2014-2020 Rogue (T32) 2021-2023 Rogue (T33) 2017-2022 Rogue Sport (J11) 2016-2019 Sentra (B17) 2020-2023 Sentra (B18) 2016-2023 Titan/Titan XD (A61) 2015-2019 Versa Note (E12) 2015-2019 Versa Sedan (N17) 2020-2023 Versa (N18)

#### **SERVICE INFORMATION**

When diagnosing an infotainment issue or after replacement of the AV Control Unit, it is necessary to verify the current software version of the AV Control Unit to determine if a software version update is required.

Use the vehicle tables in this bulletin to determine the current software version, if the AV Control Unit requires a software version update, and which procedure to use to update the AV Control Unit.

The software updates in this bulletin are to address stability improvements and "bug" fixes.

**IMPORTANT:** If the customer is experiencing a software related concern, refer to NTB21-038 to verify if the customer concern is a hardware or software related issue. If the concern is a software related issue, review the information in this bulletin to update the AV Control Unit as needed.

Bulletins are intended for use by qualified technicians, not 'do-it-yourselfers'. Qualified technicians are properly trained individuals who have the equipment, tools, safety instruction, and know-how to do a job properly and safely. **NOTE:** If you believe that a described condition may apply to a particular vehicle, DO NOT assume that it does. See your Nissan dealer to determine if this applies to your vehicle.

#### **REQUIRED SPECIAL TOOL**

- One of special tool USB drive J-52727-1 (new tool number NI-52727-1) has been previously shipped to each dealer (Figure 1).
- Do not use any other USB drive to perform the procedure in this bulletin.
- Additional USB drives may be purchased from Tech•Mate: www.techmatetools.com or 1-833-397-3493. Part number: NI-52727-1.

#### **HINT:**

- o The update-software only needs to be downloaded once and can then be used continuously on multiple **APPLIED VEHICLES**.
- o The update-software must be the only file on the USB drive.

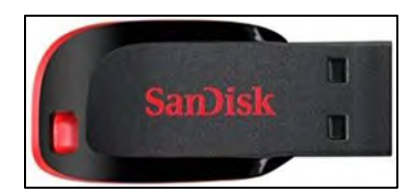

Figure 1

#### **HOW TO READ THE VEHICLE TABLES**

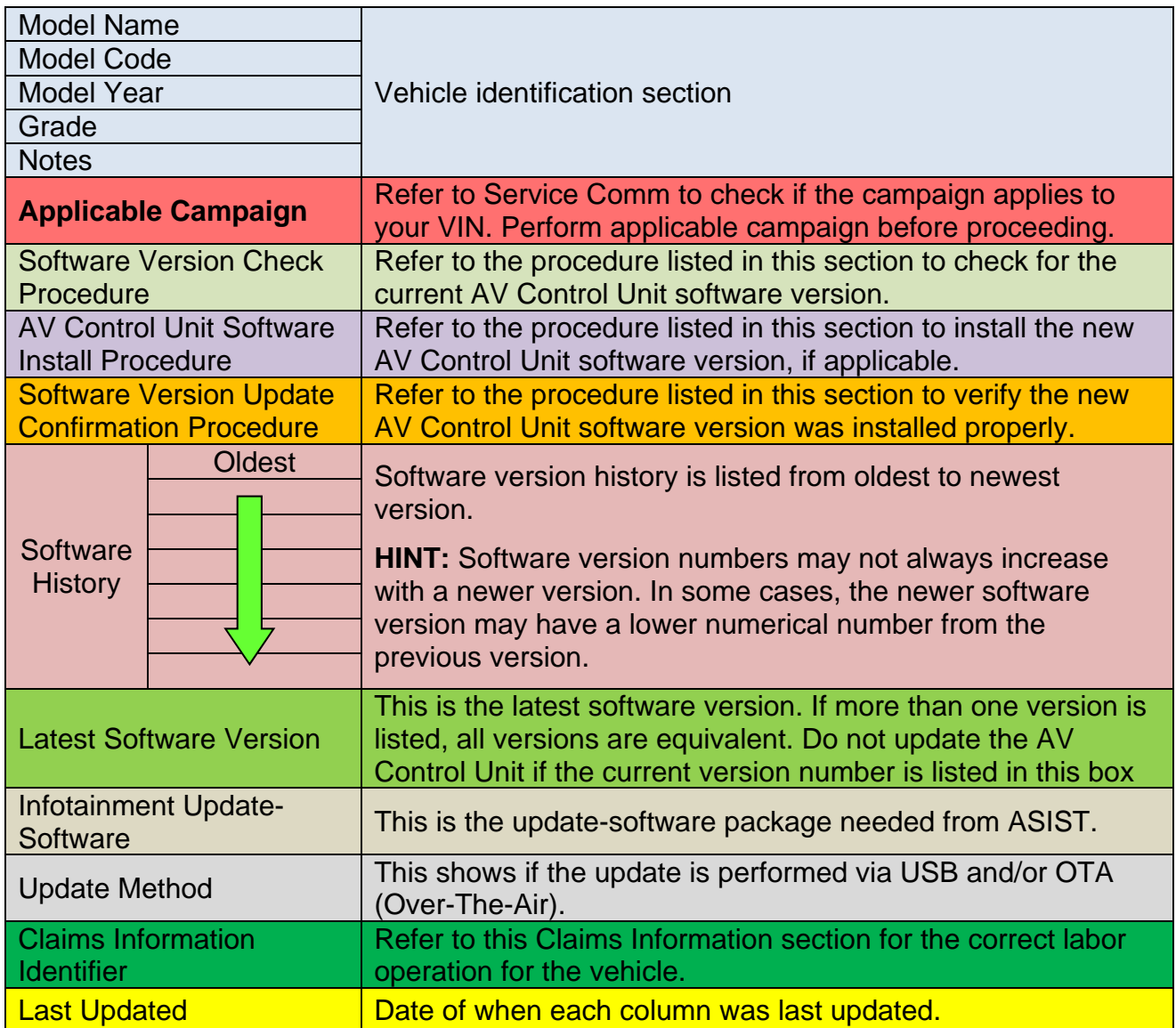

# **2014-2018 Altima (L33)**

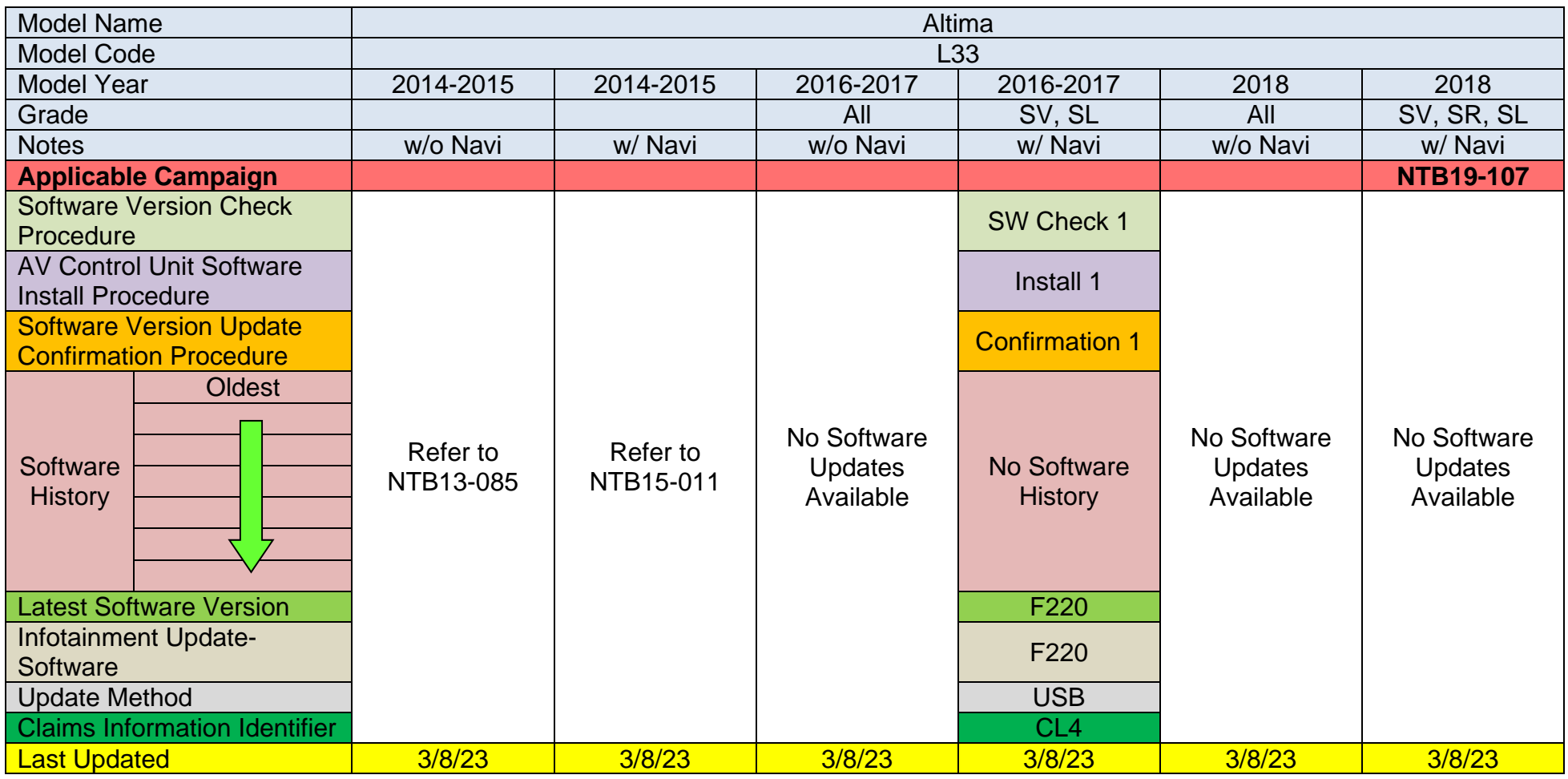

### **2019-2023 Altima (L34)**

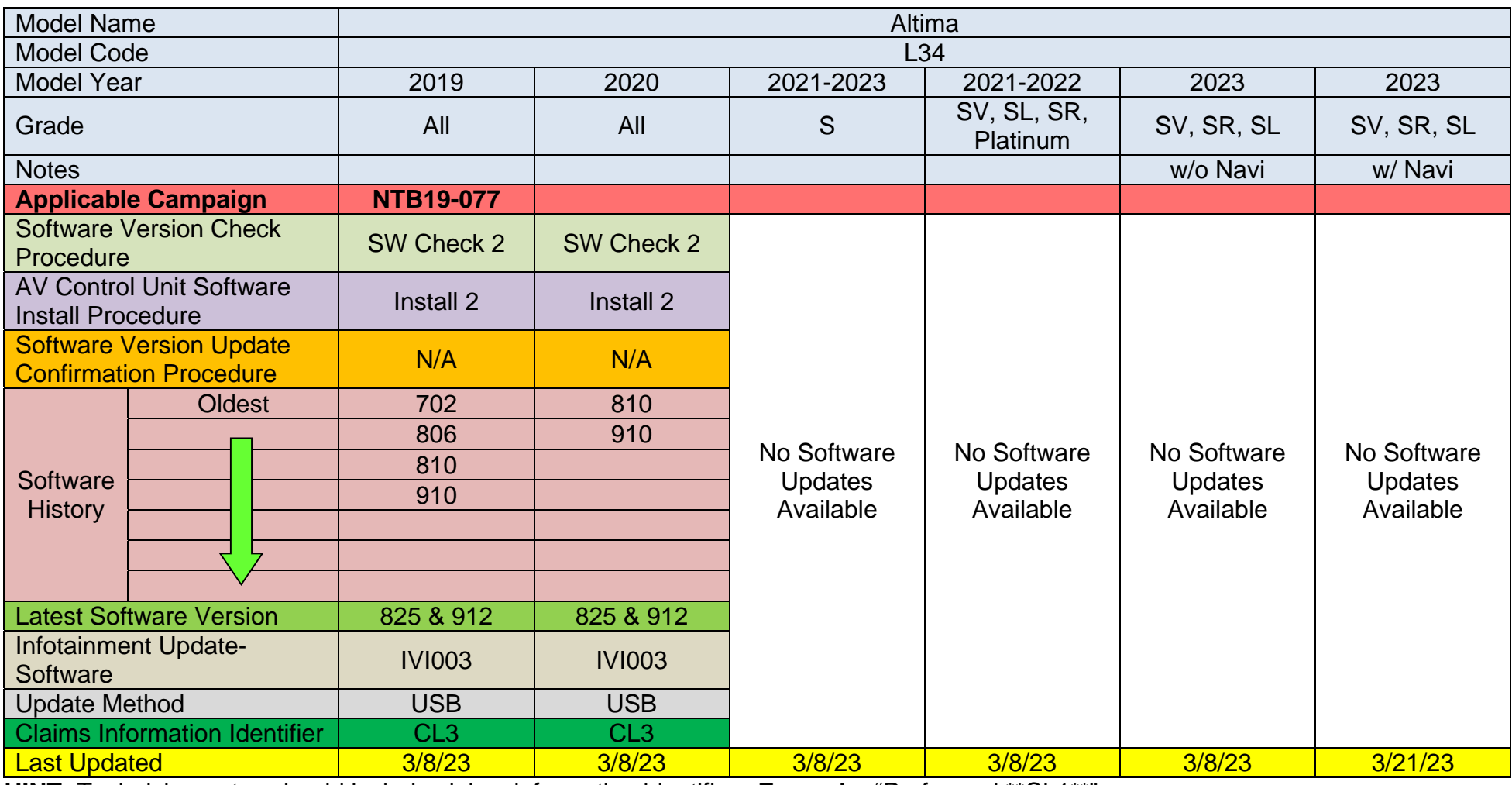

### **2018-2020 Armada (Y62)**

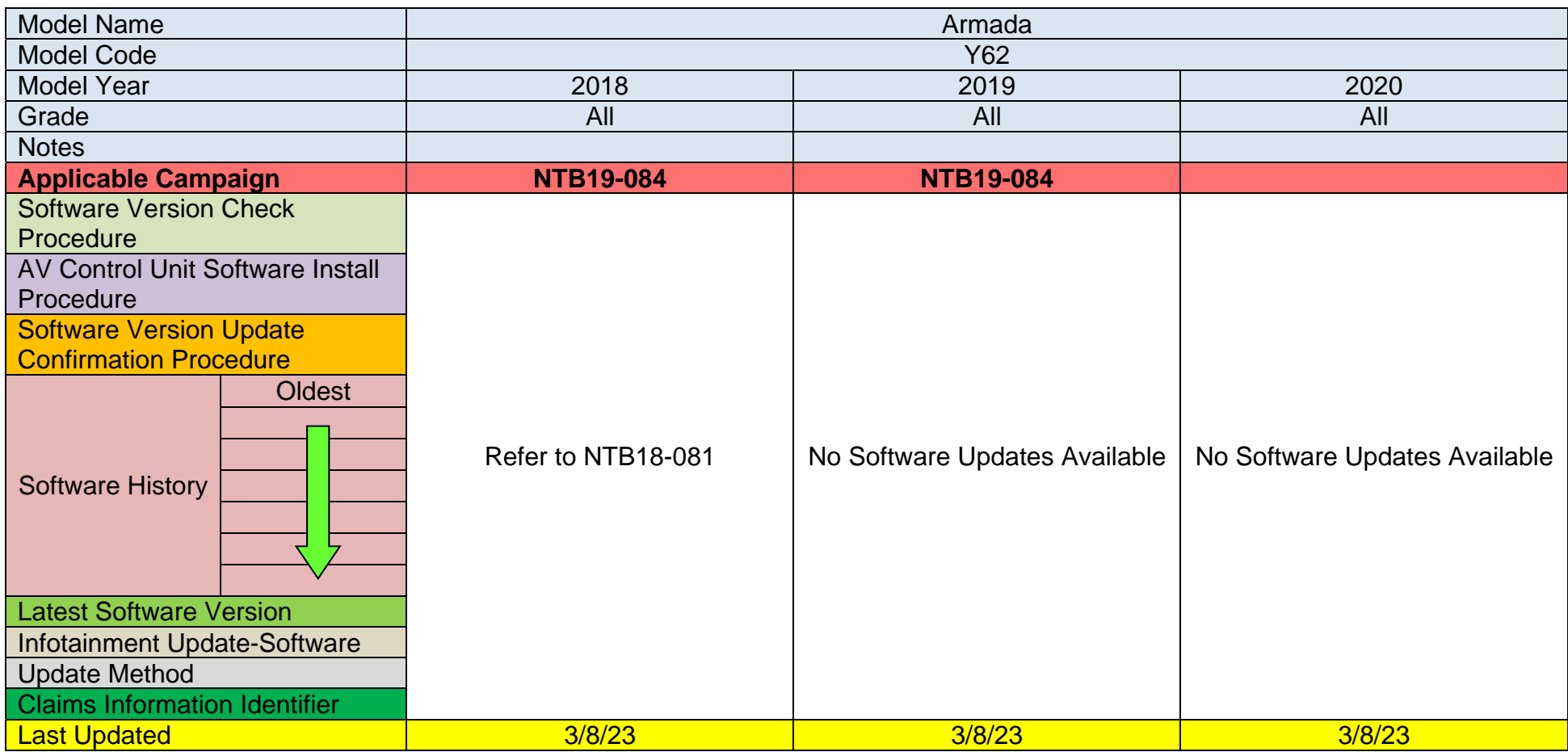

#### **2021-2023 Armada (Y62)**

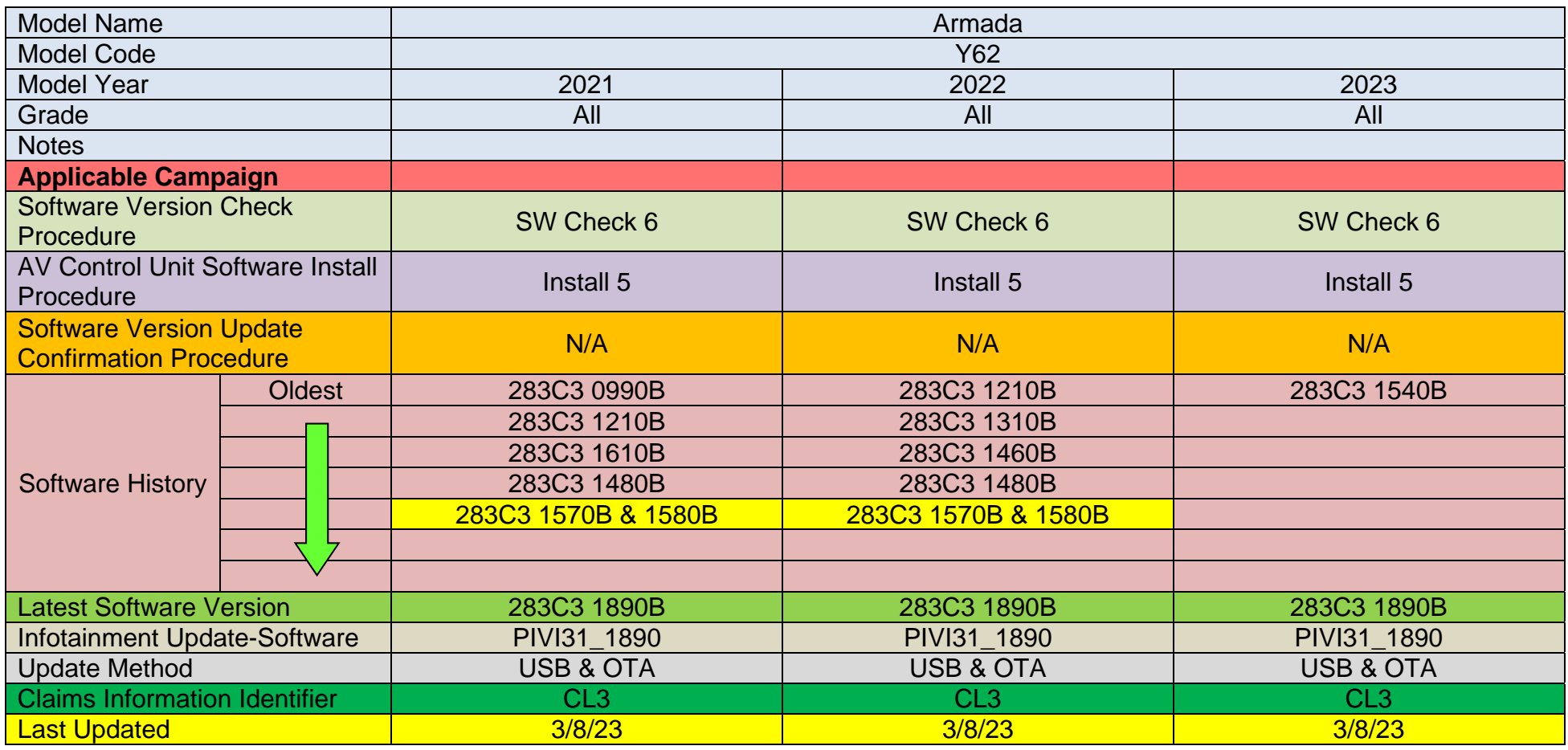

**IMPORTANT for 2021 and 2022 ONLY:** The current AV Control Unit software version must be 283C3 1570B or 283C3 1580B before the AV Control Unit can be updated to 283C3 1890B. If the current AV Control Unit software version is not 283C3 1570B or 283C3 1580B, the AV Control Unit must be updated to 283C3 1570B (PVI\_1570) first, and then updated to 283C3 1890B.

# **2014-2018 Frontier (D40)**

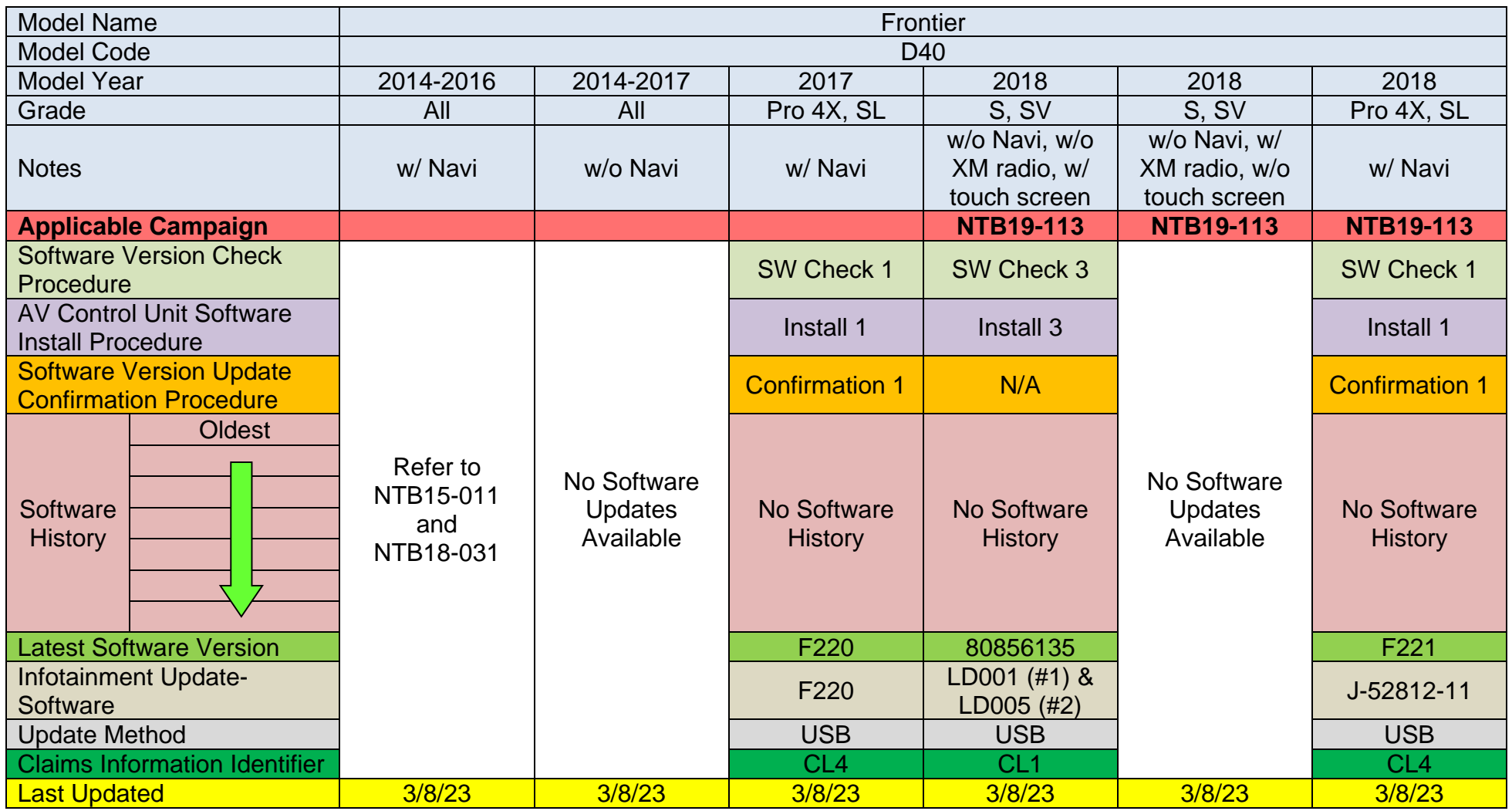

# **2019-2021 Frontier (D40)**

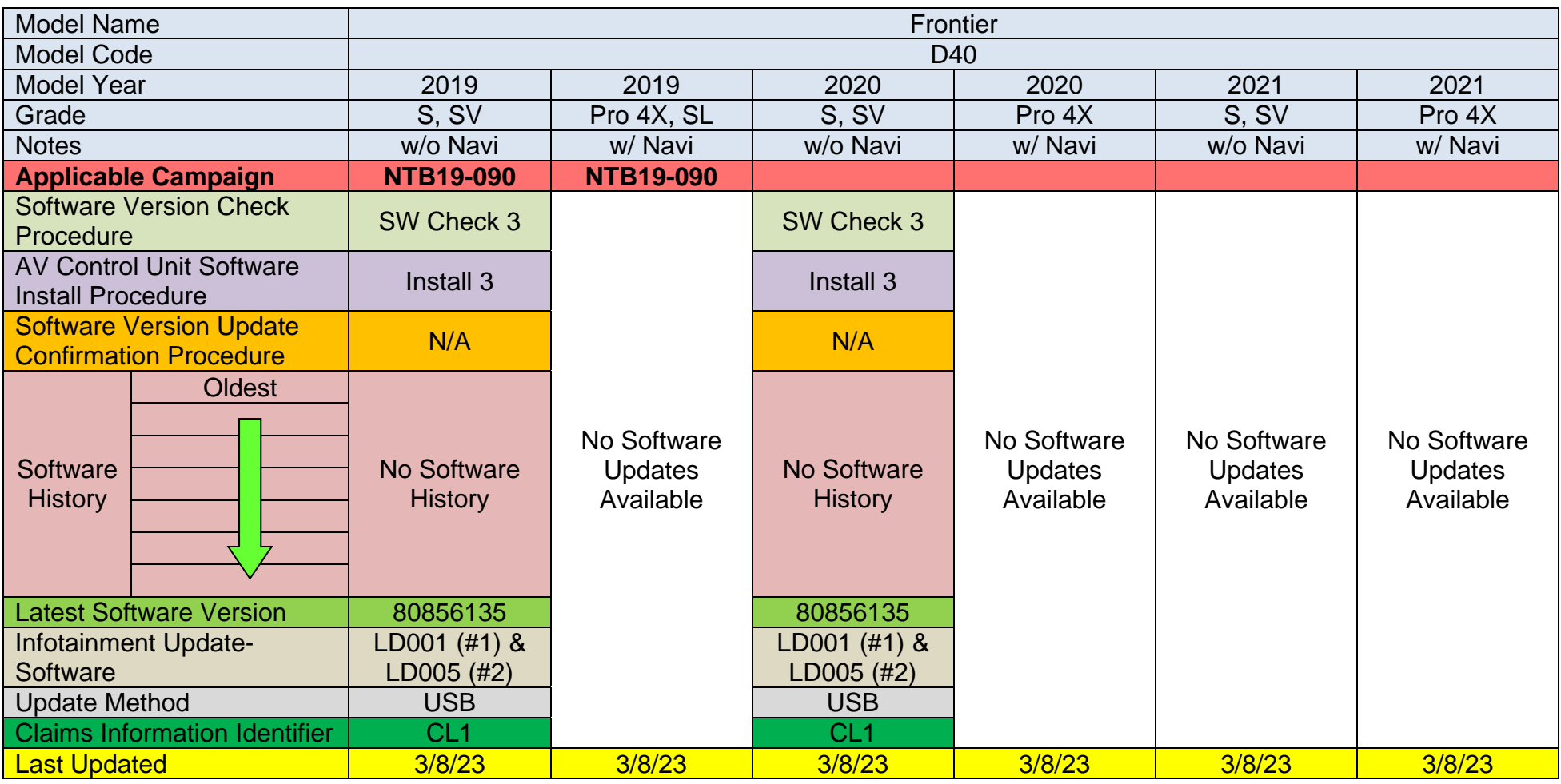

# **2022-2023 Frontier (D41)**

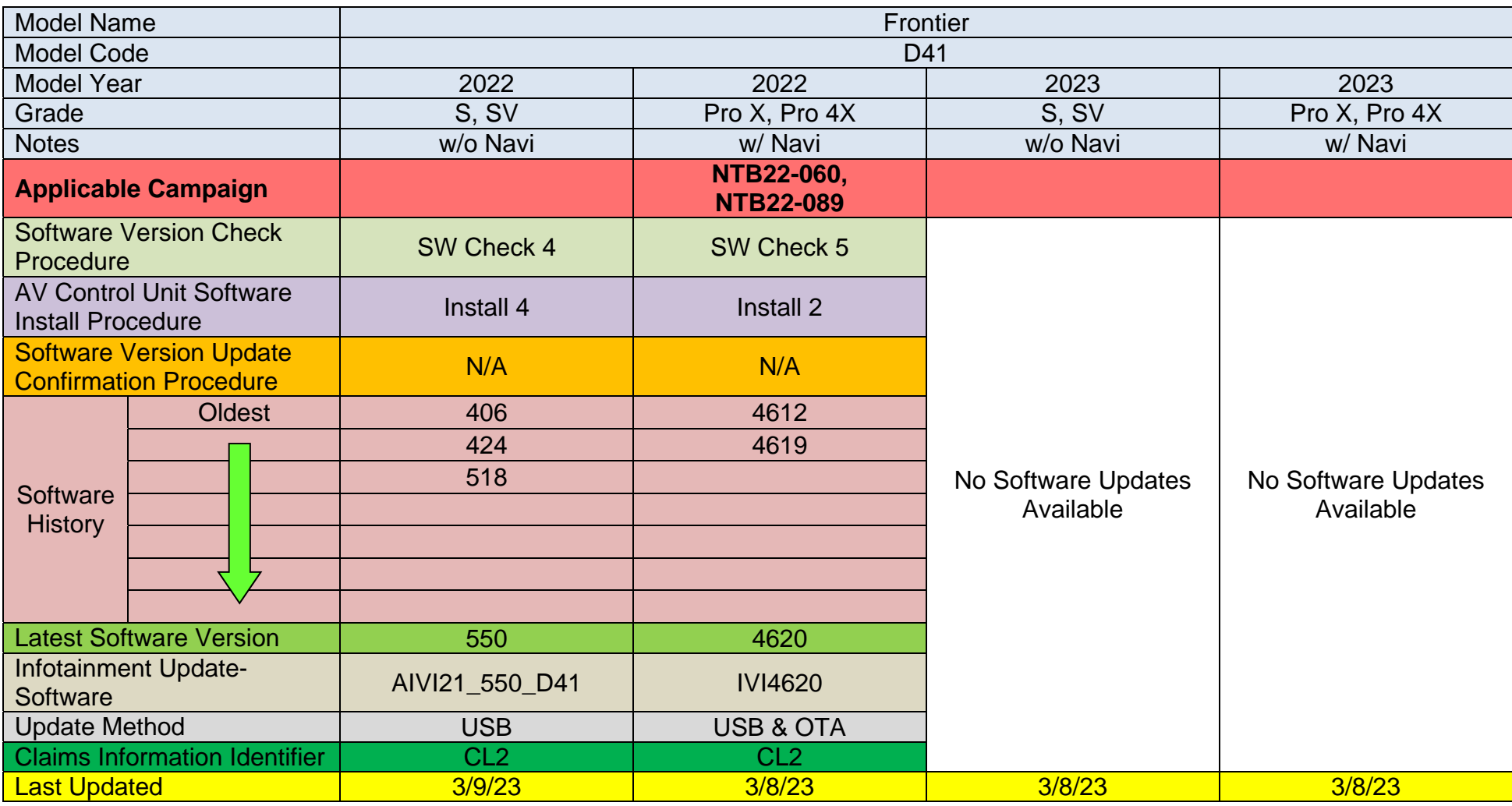

### **2015-2017 Juke (F15)**

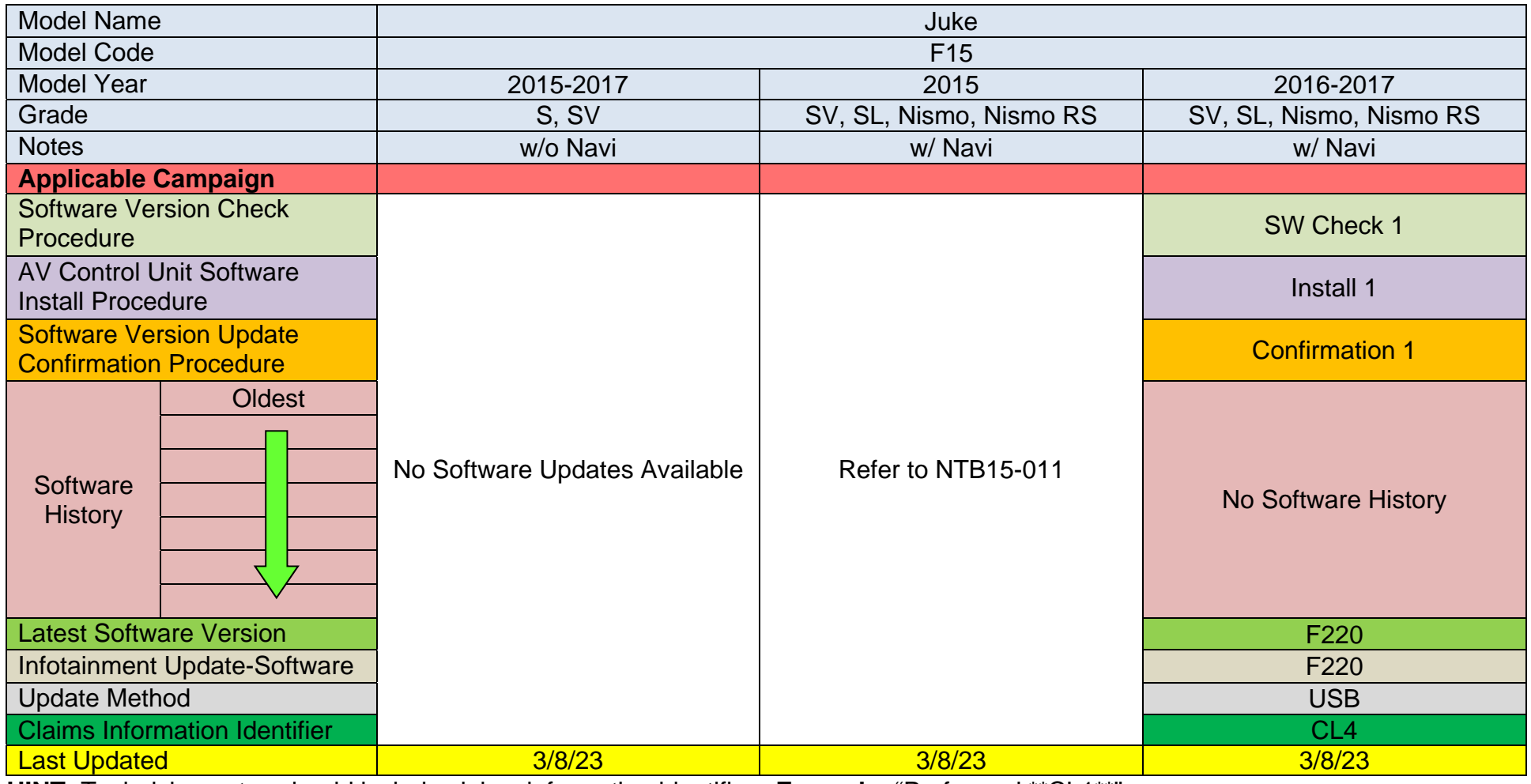

# **2018-2020 Kicks (P15)**

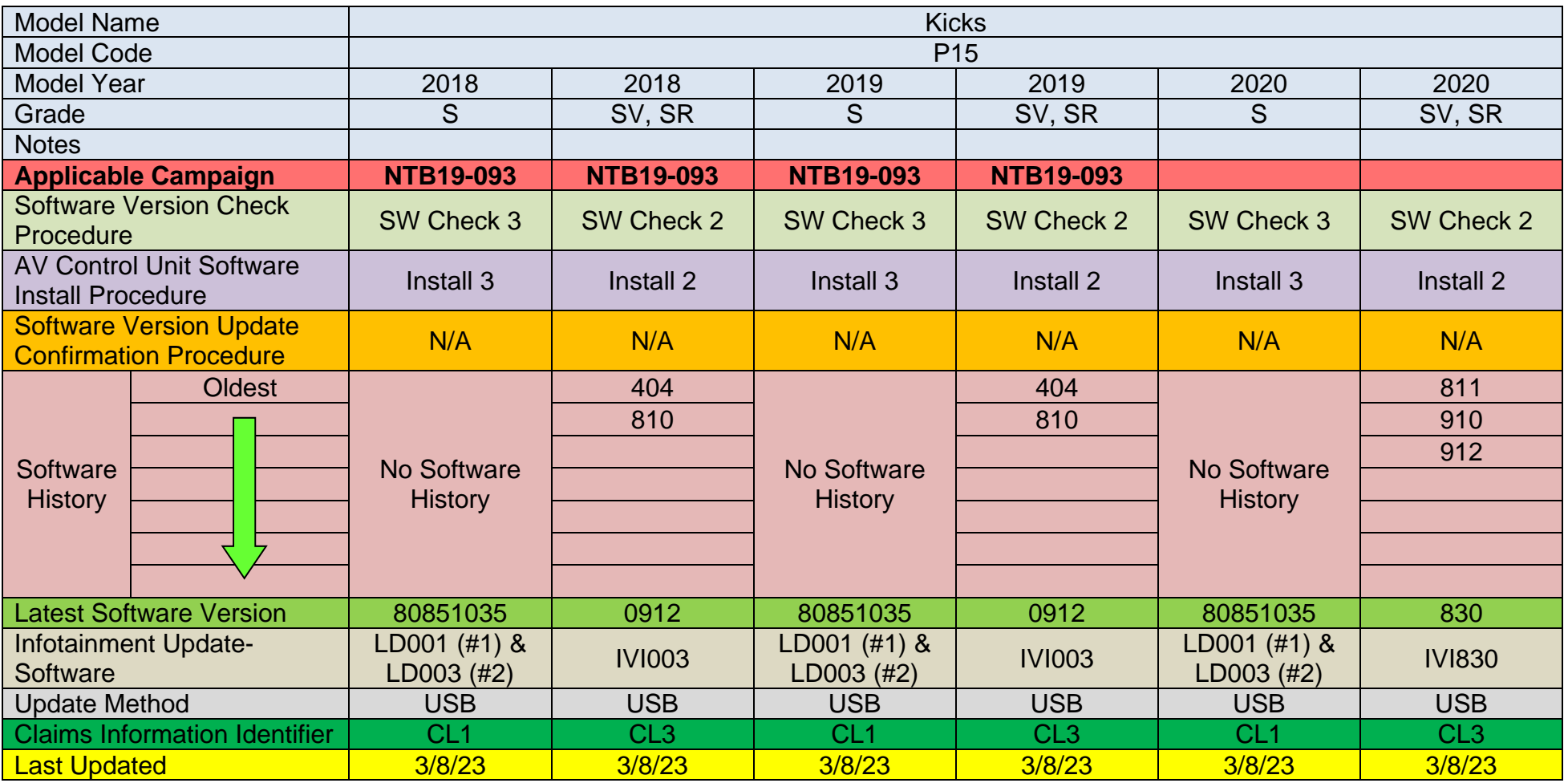

### **2021-2023 Kicks (P15)**

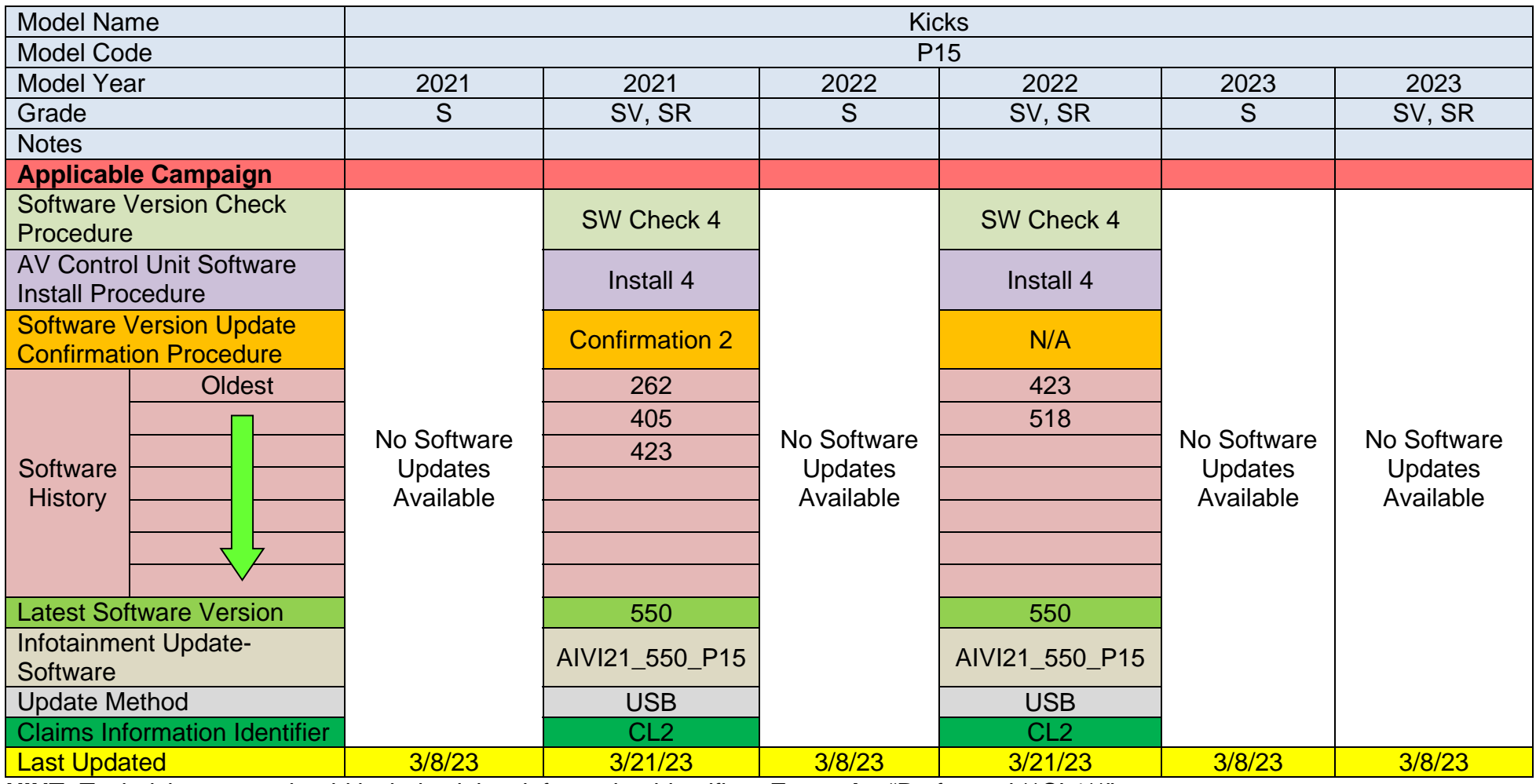

### **2018-2019 LEAF (ZE1)**

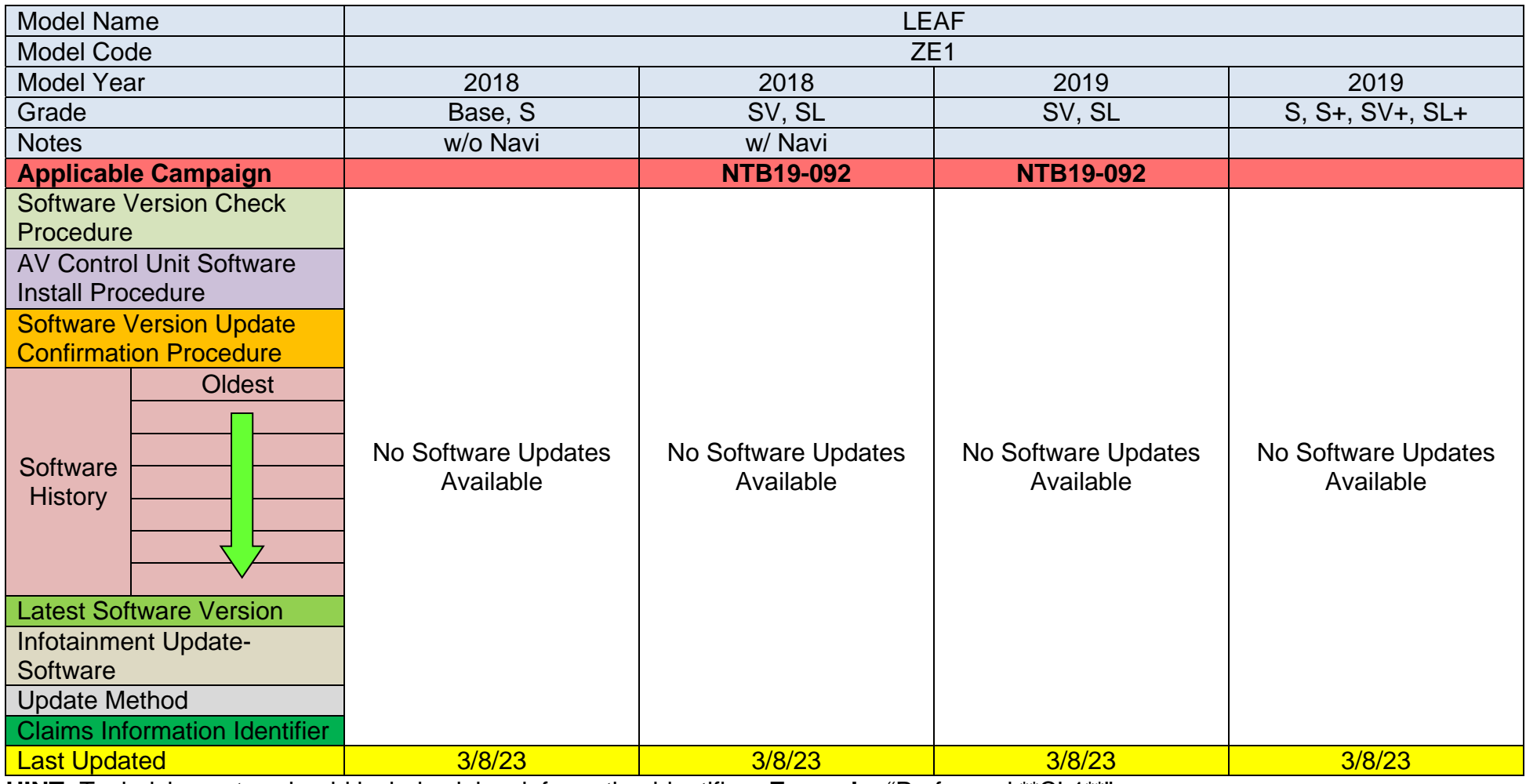

### **2020-2023 LEAF (ZE1)**

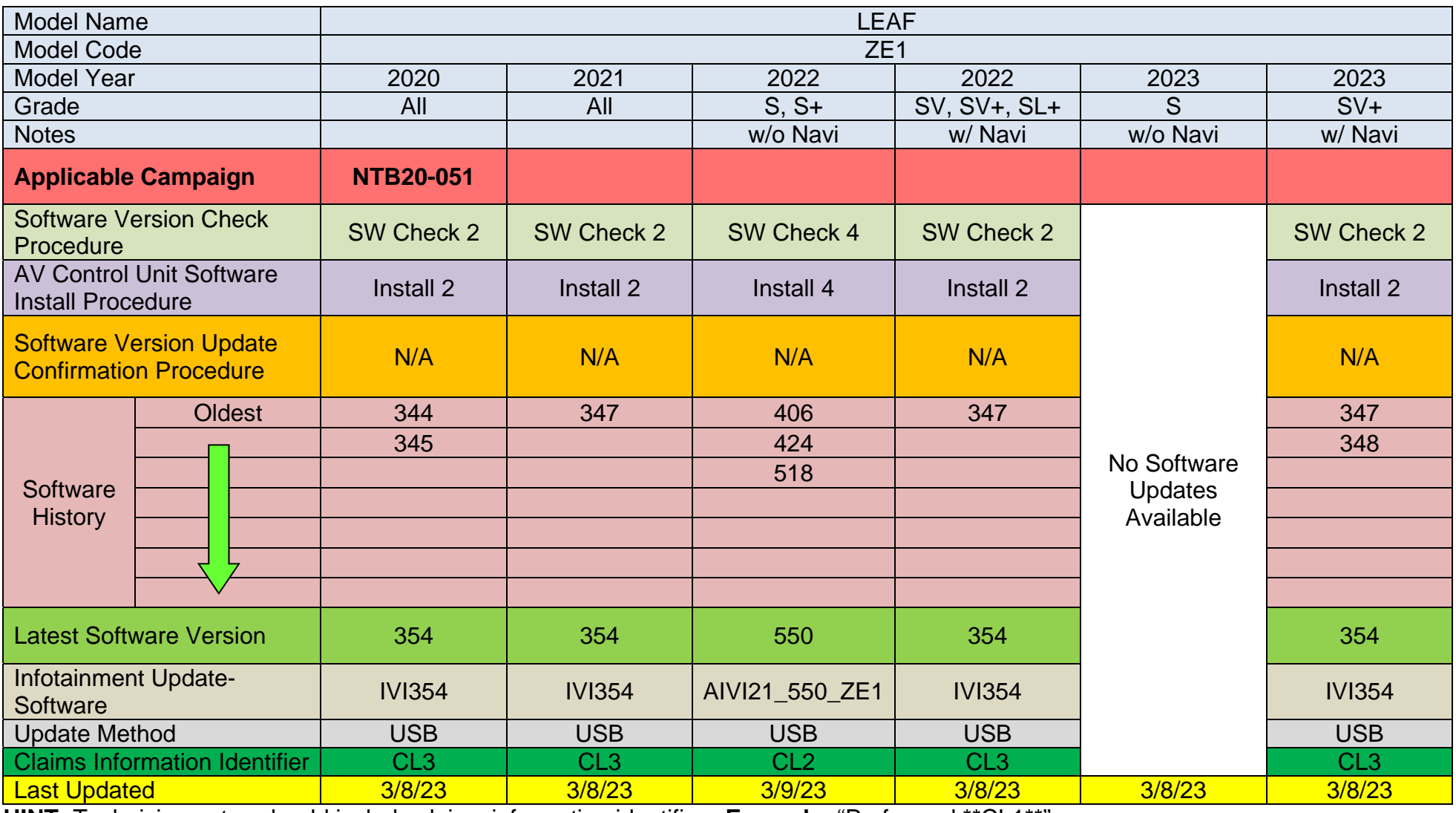

### **2016-2023 Maxima (A36)**

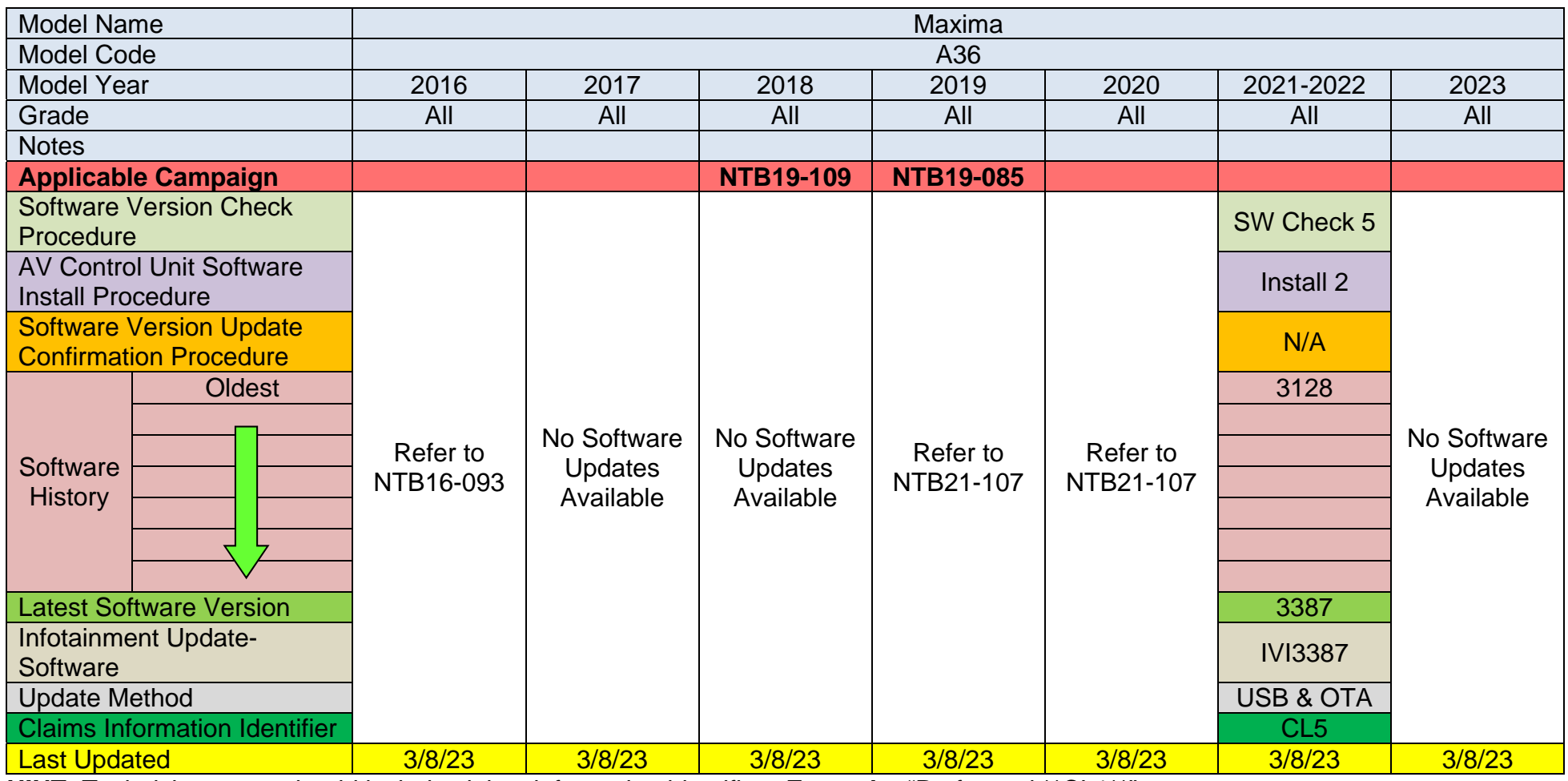

### **2015-2020 Murano (Z52)**

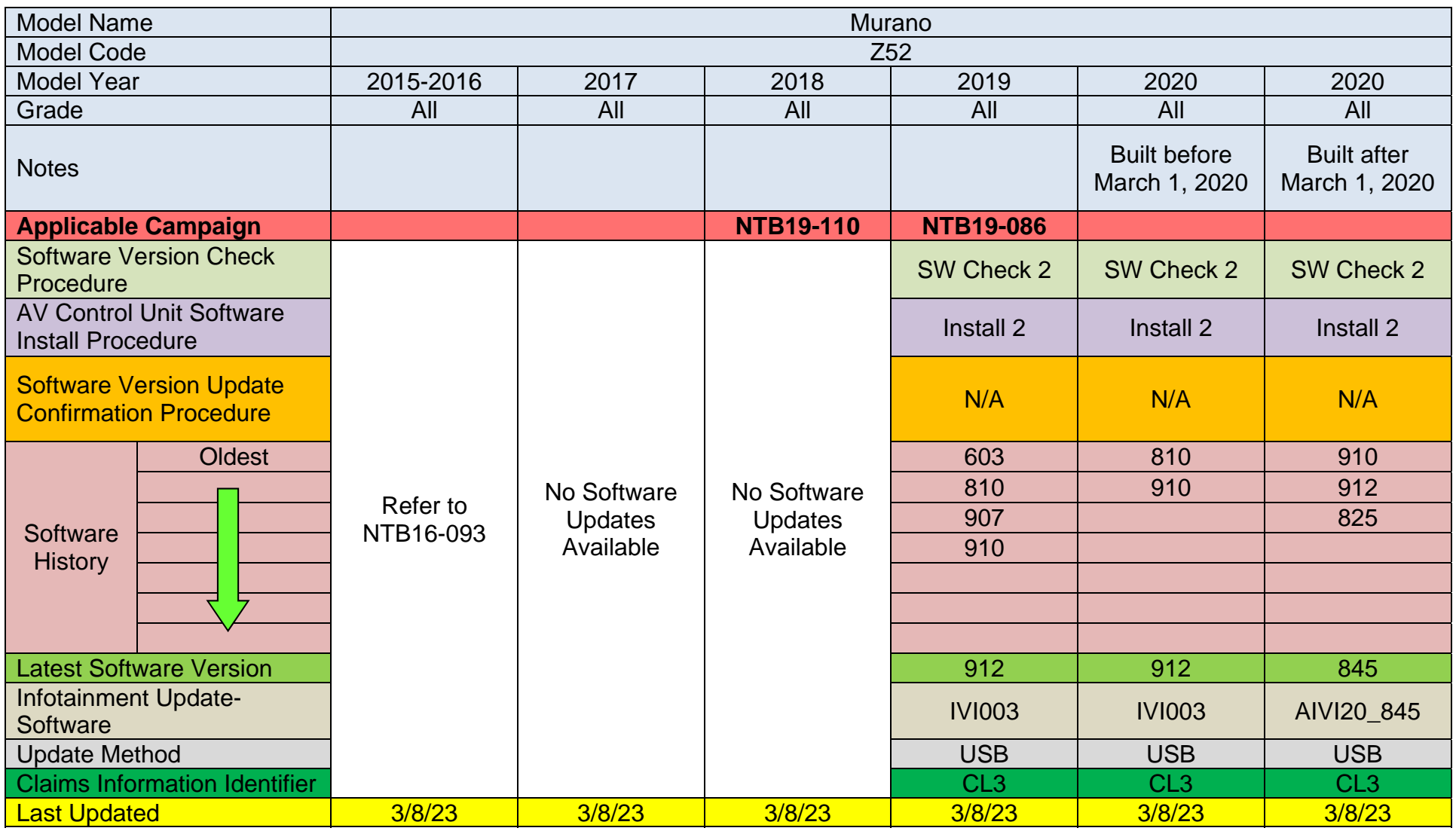

### **2021-2023 Murano (Z52)**

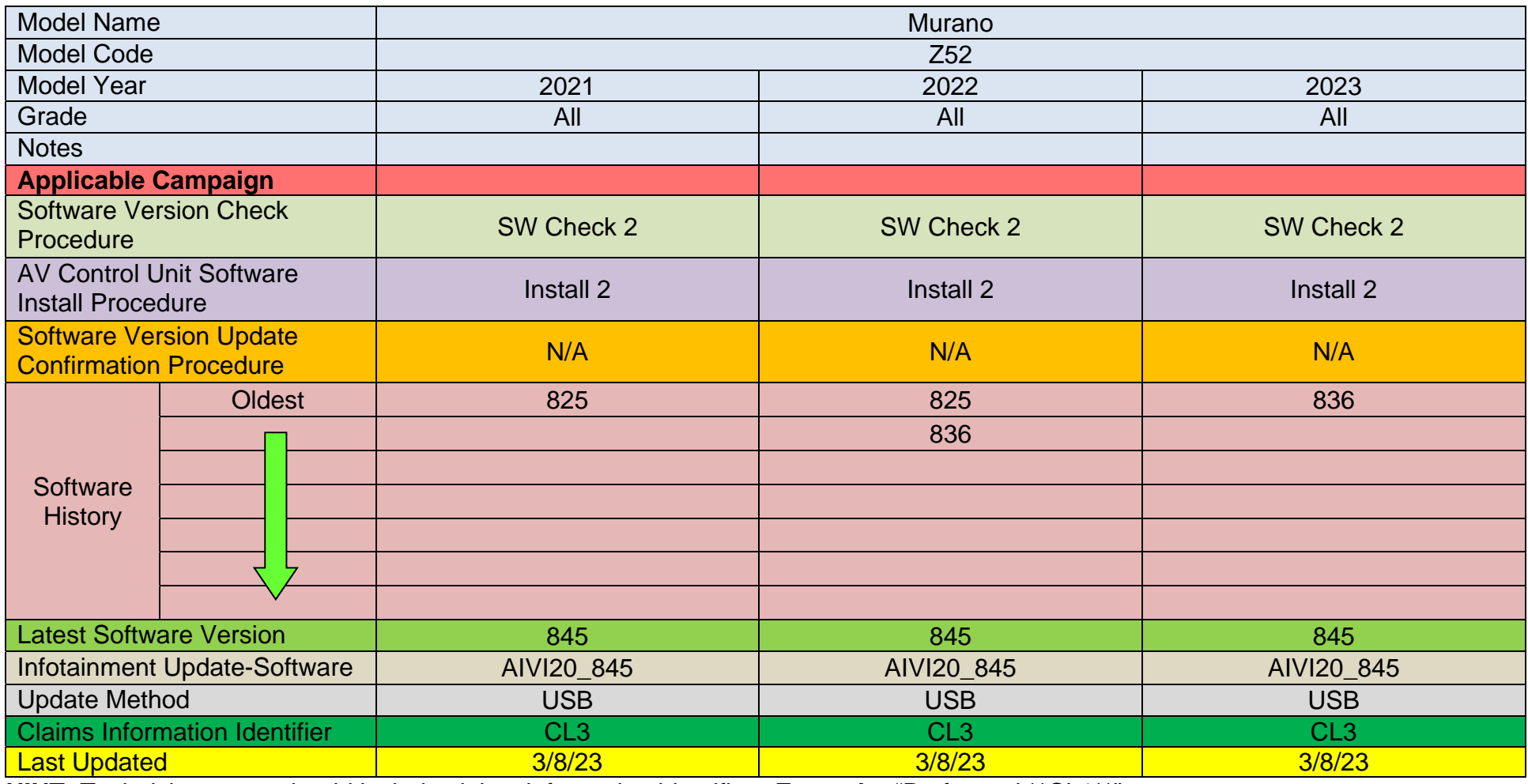

### **2015-2017 NV (F80)**

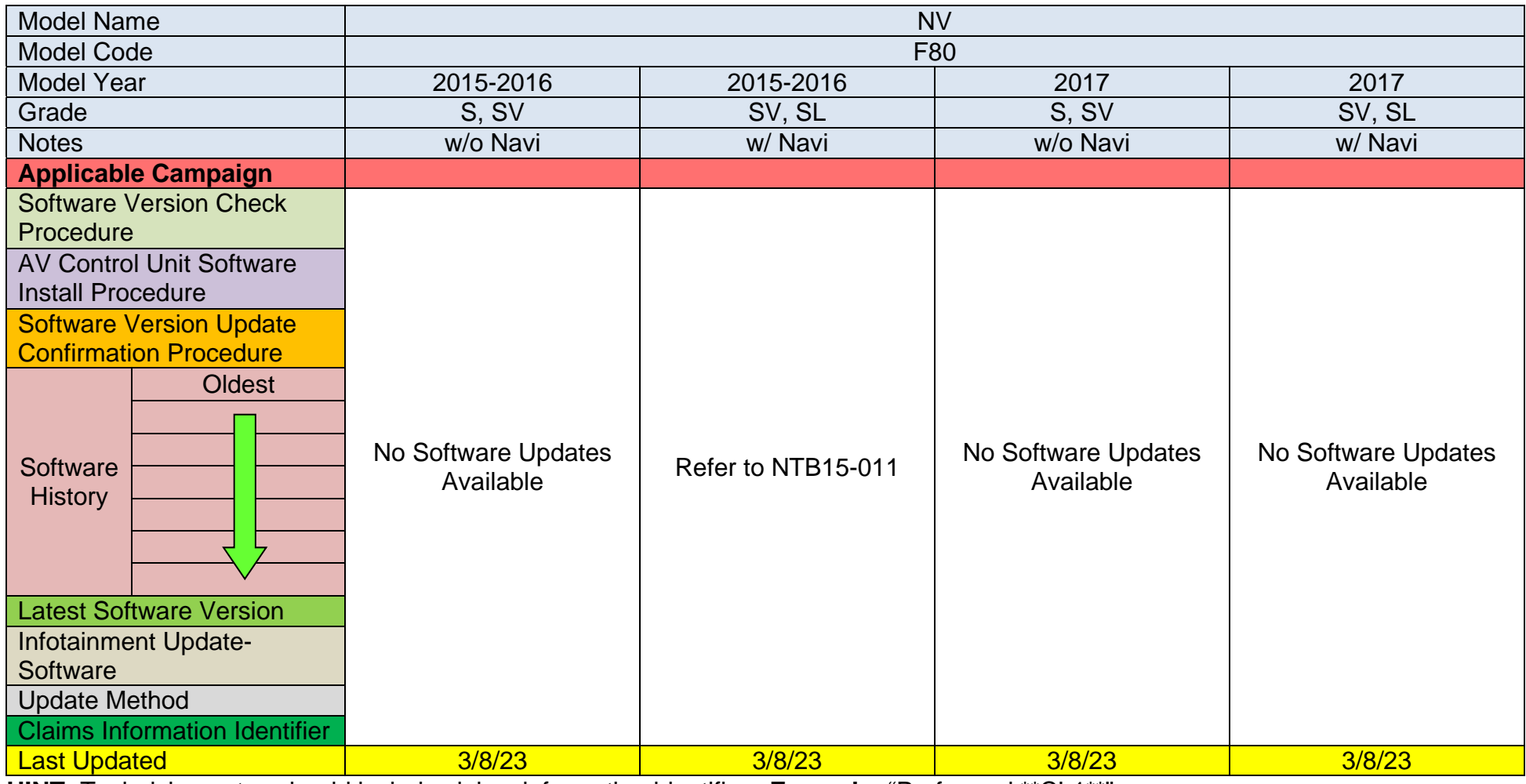

### **2018-2019 NV (F80)**

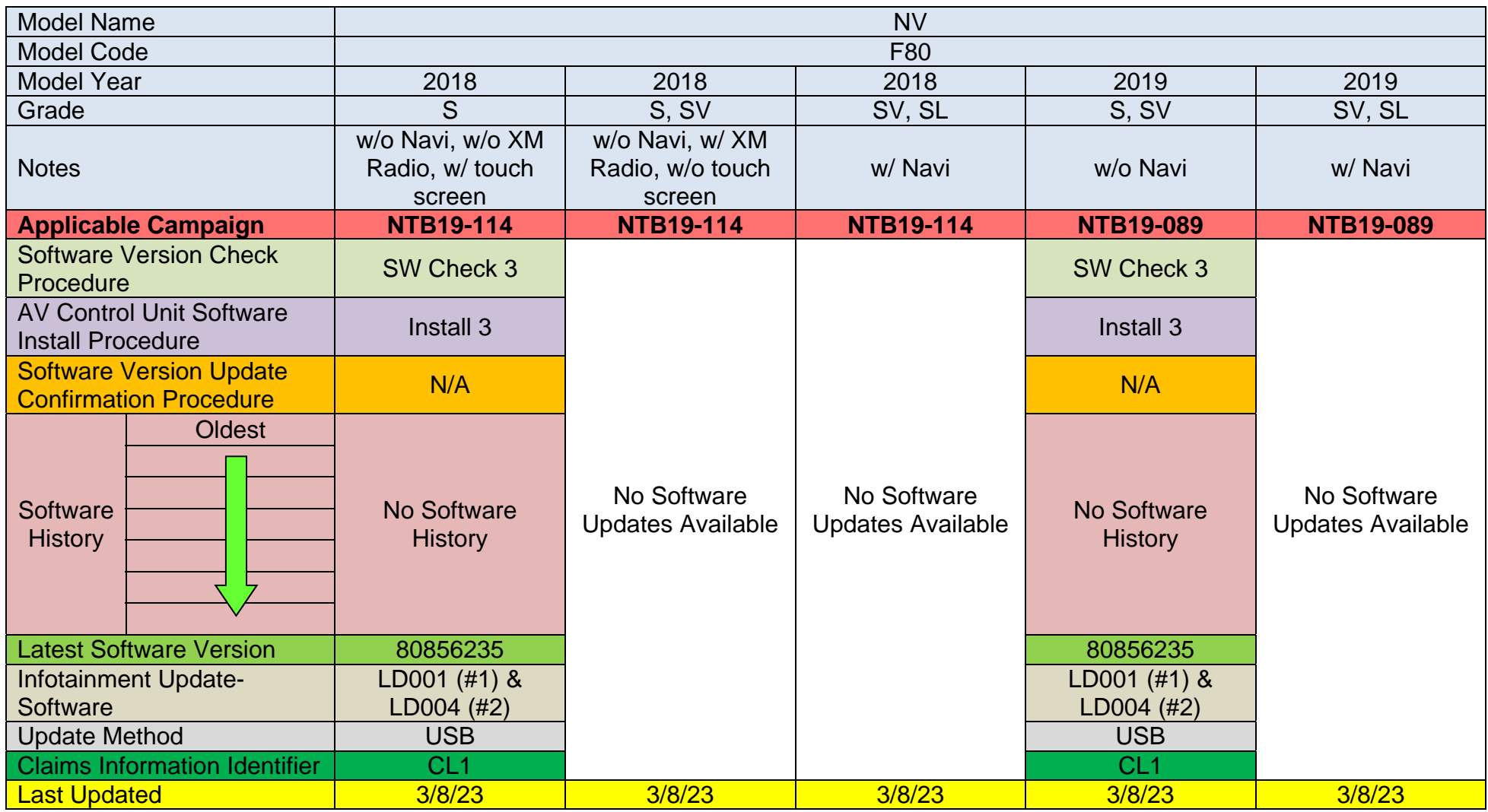

### **2020-2021 NV (F80)**

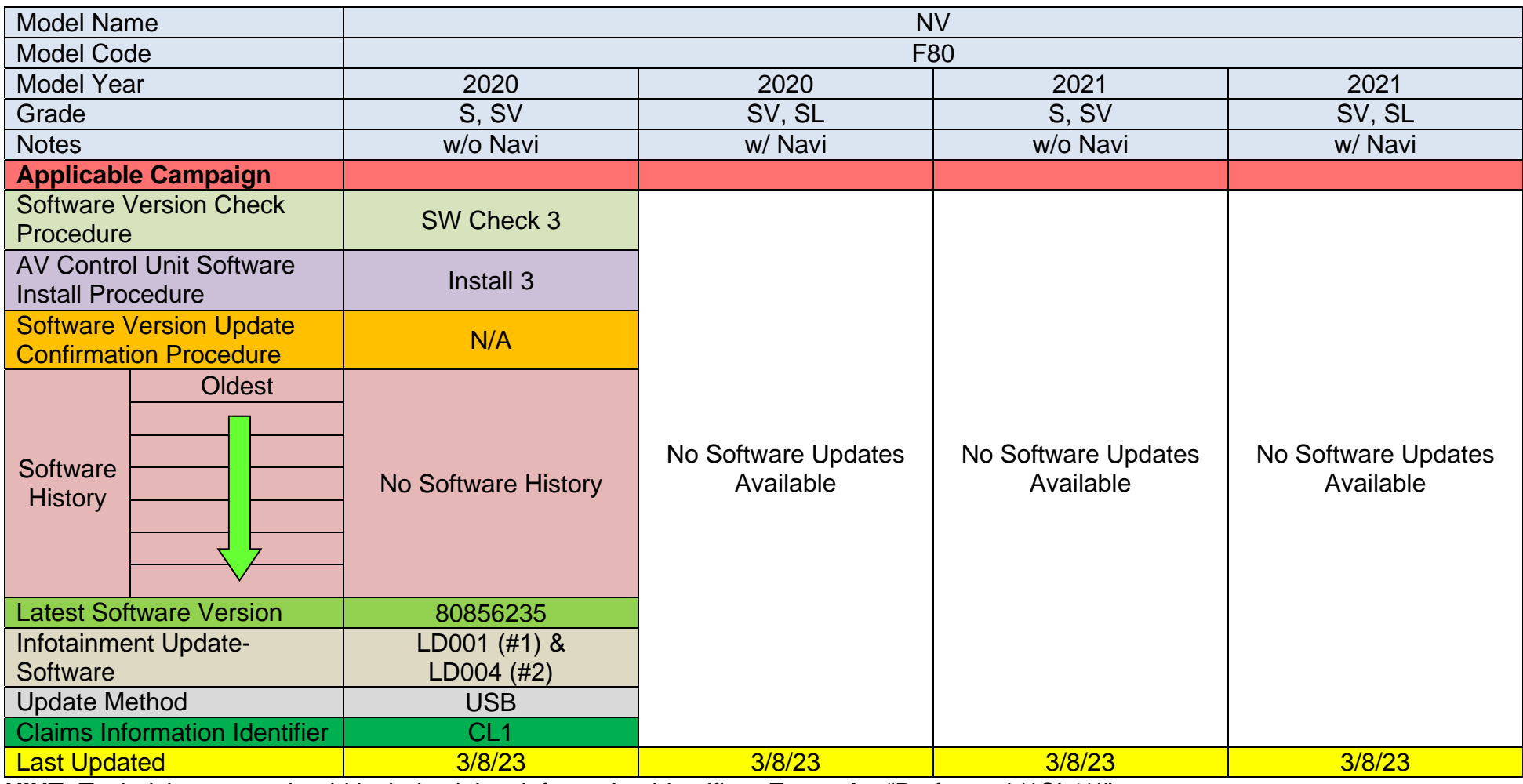

### **2015-2018 NV200 & Taxi (M20 & M30)**

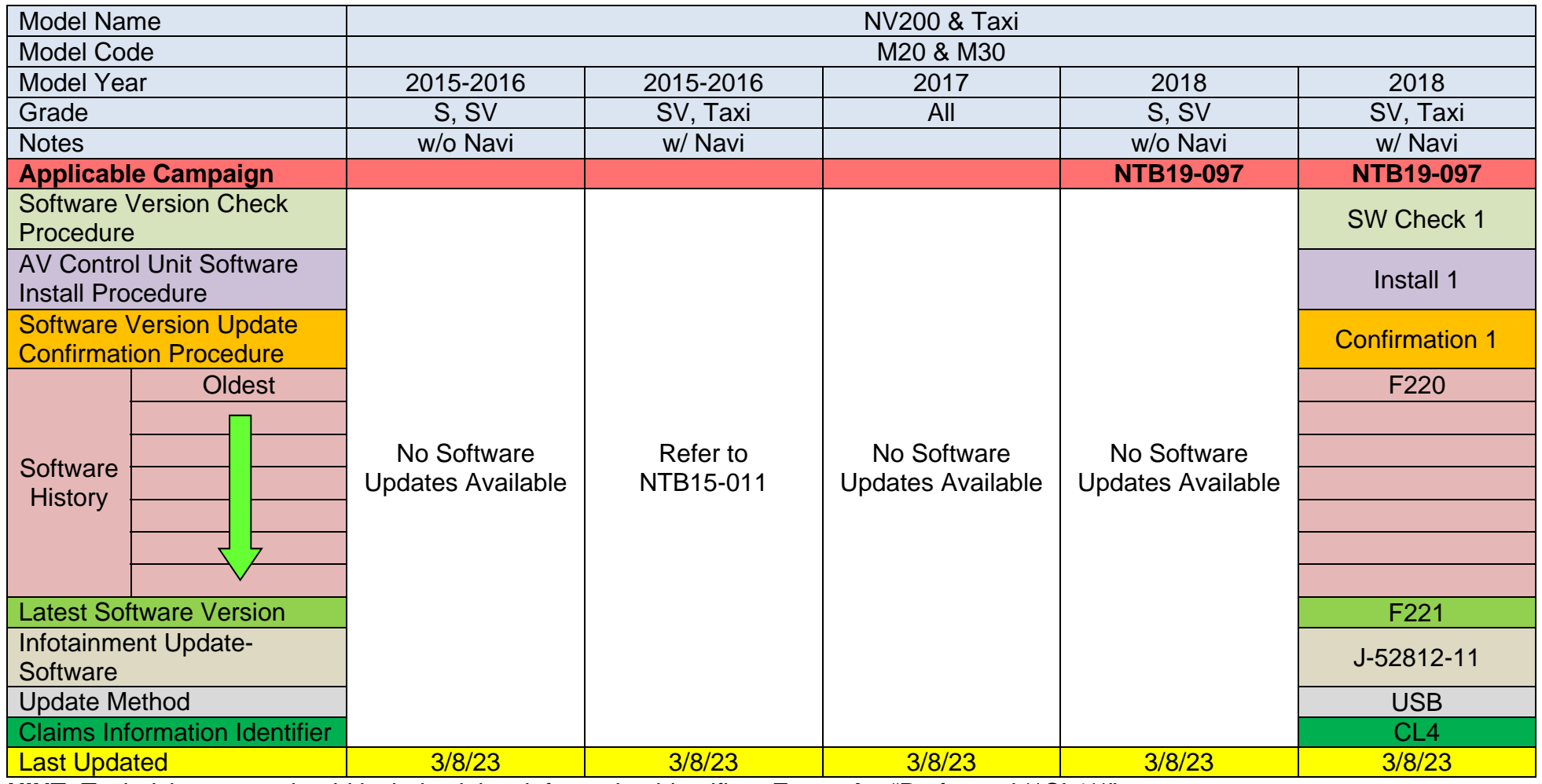

### **2019-2021 NV200 & Taxi (M20 & M30)**

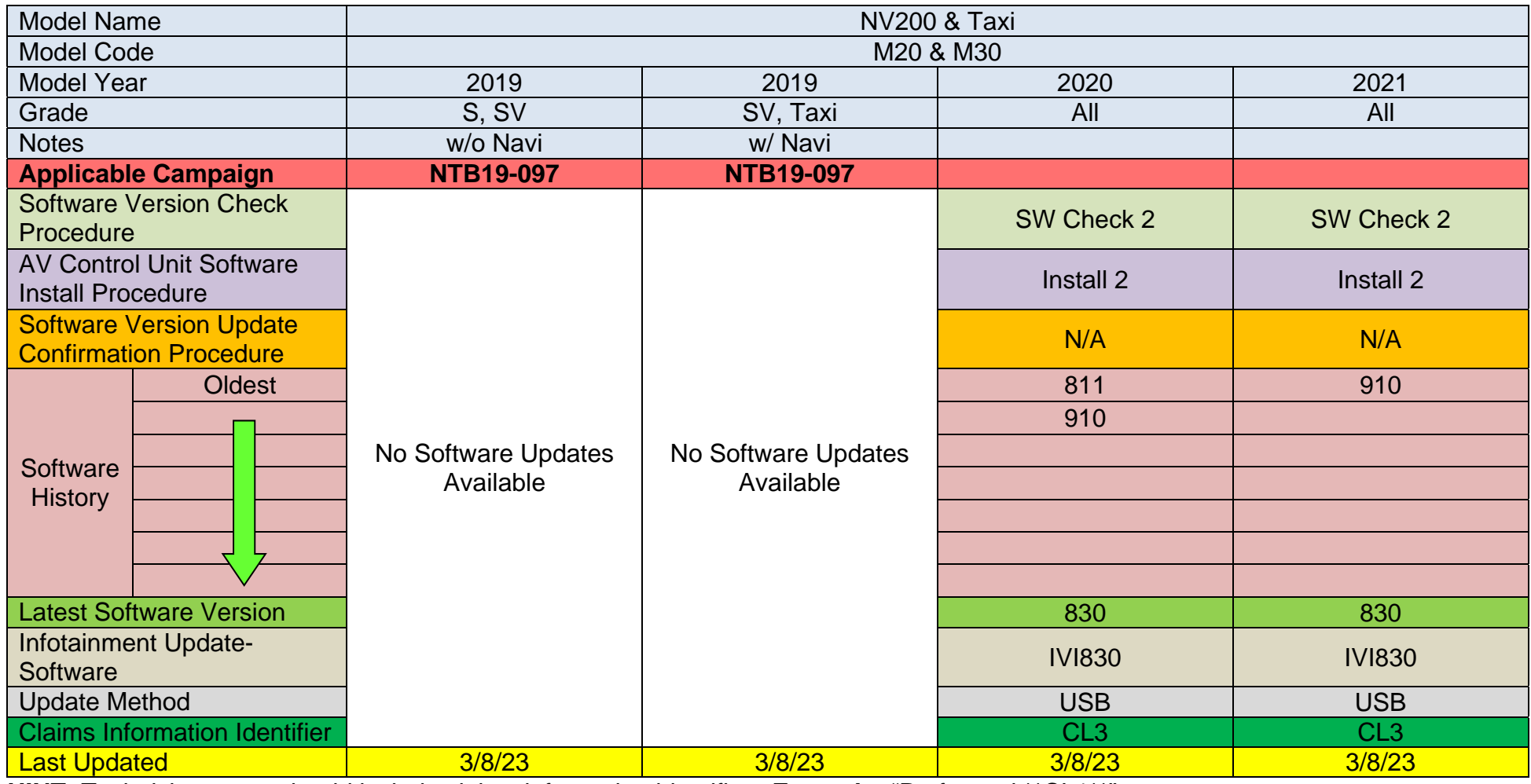

#### **2017-2020 Pathfinder (R52)**

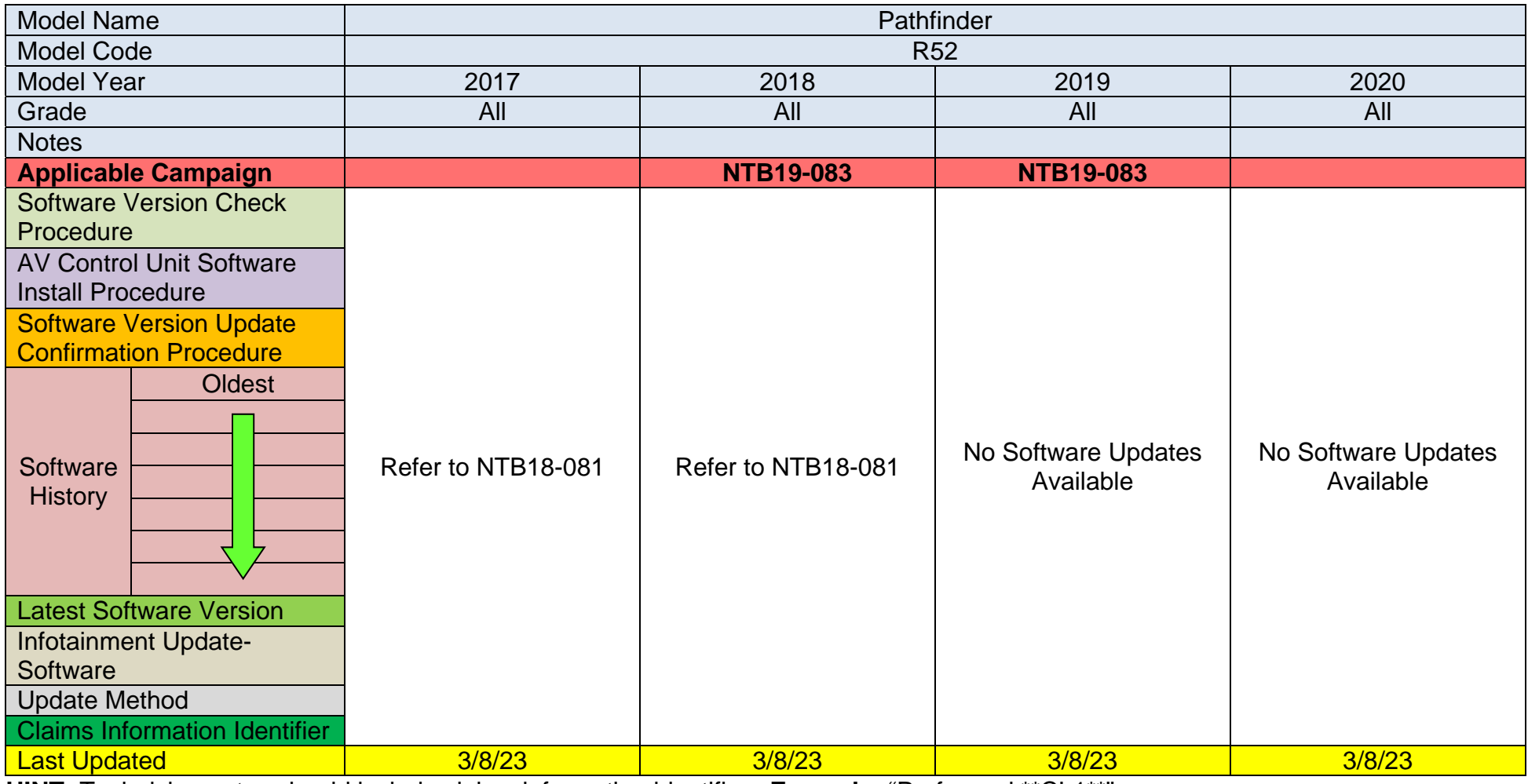

#### **2022-2023 Pathfinder (R53)**

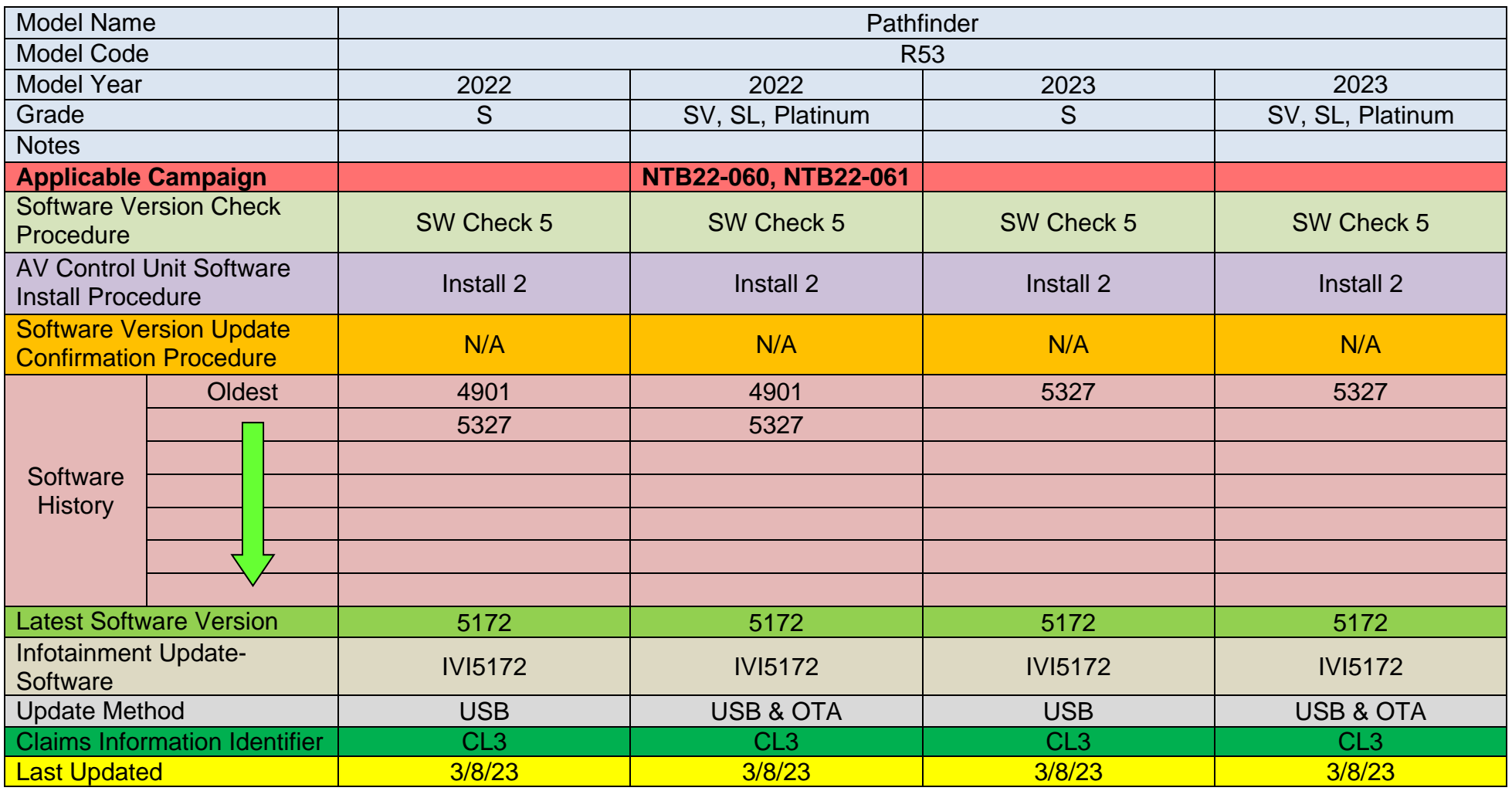

# **2014-2017 Rogue (T32)**

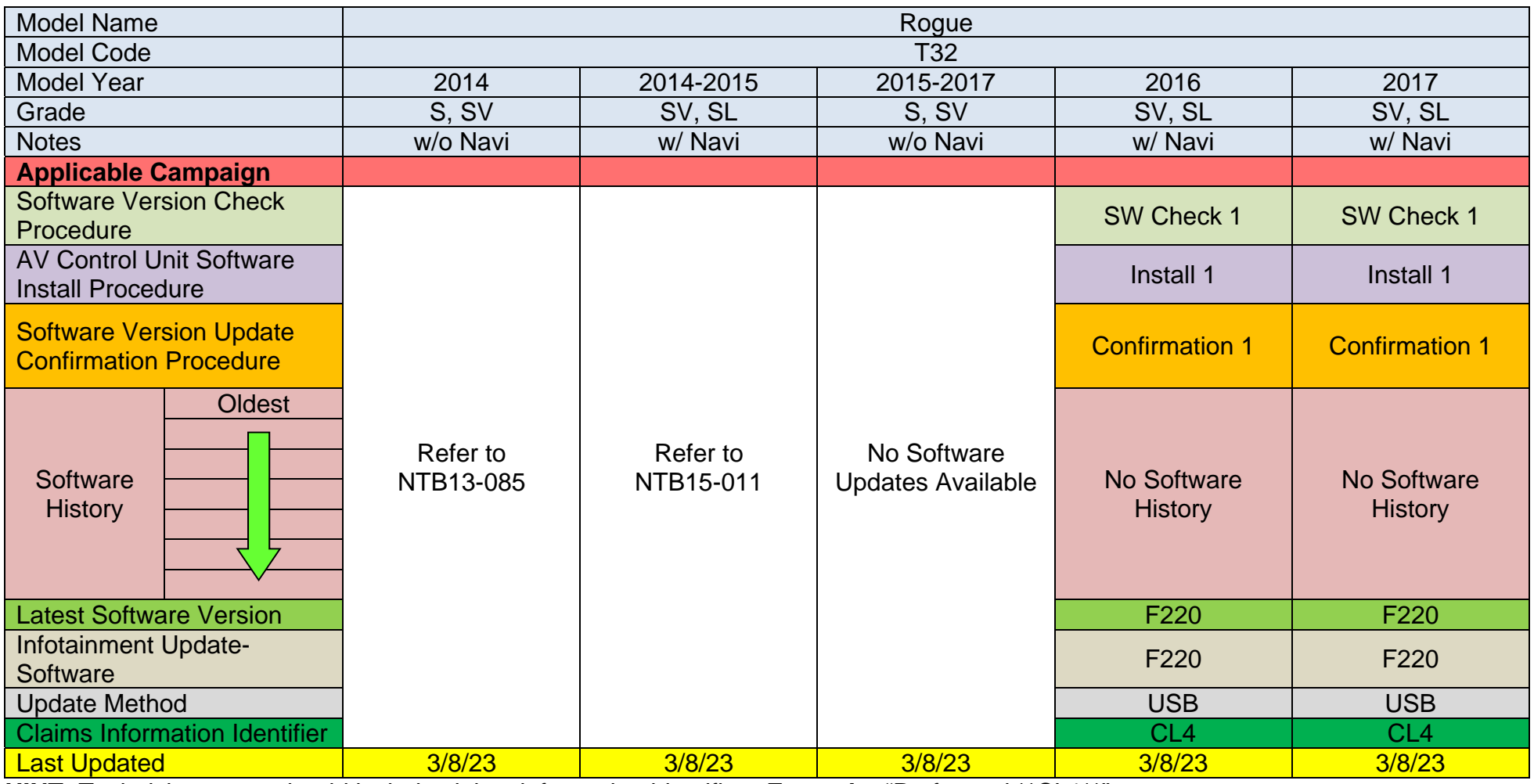

### **2018-2020 Rogue (T32)**

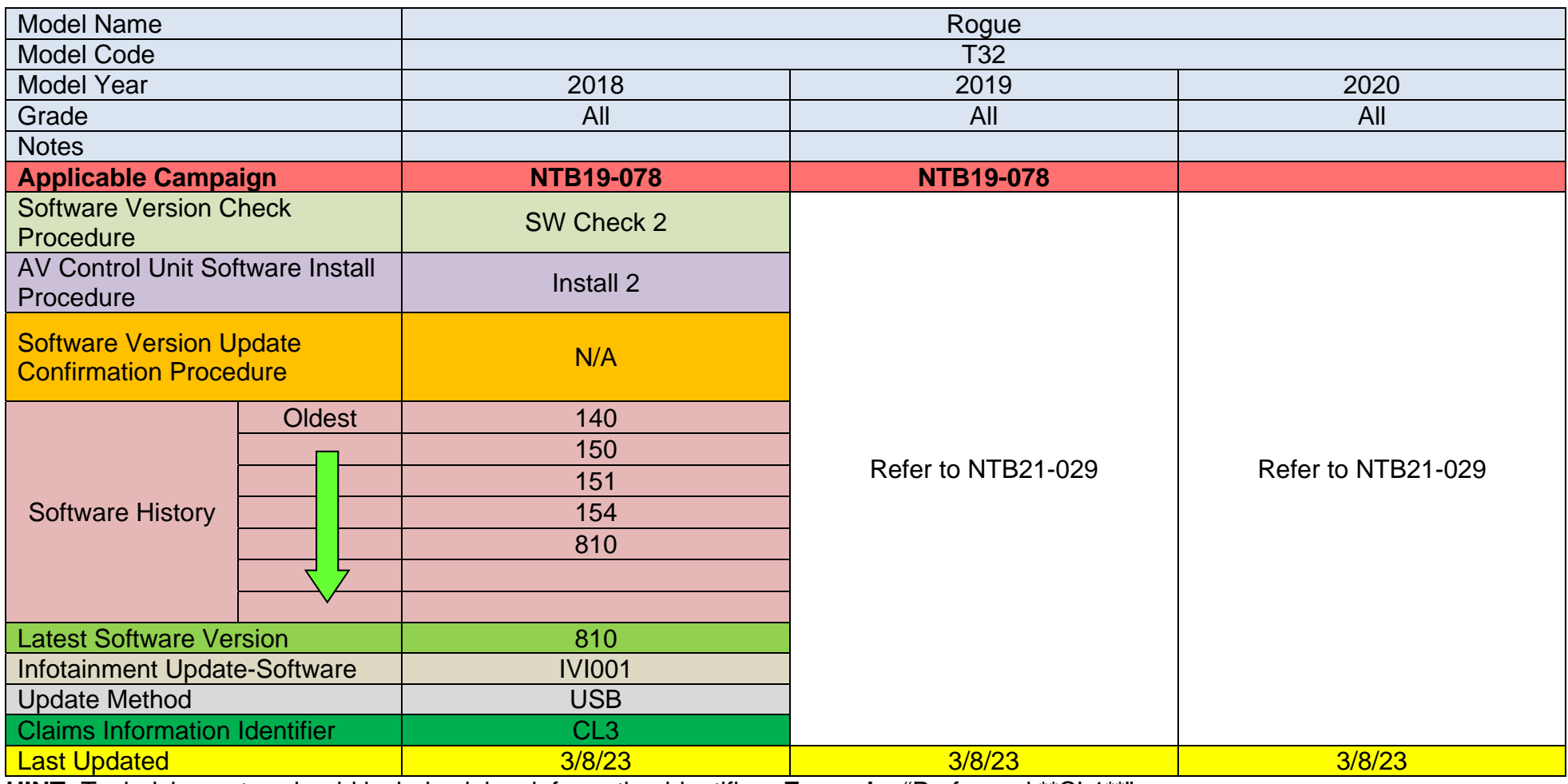

# **2021-2023 Rogue (T33)**

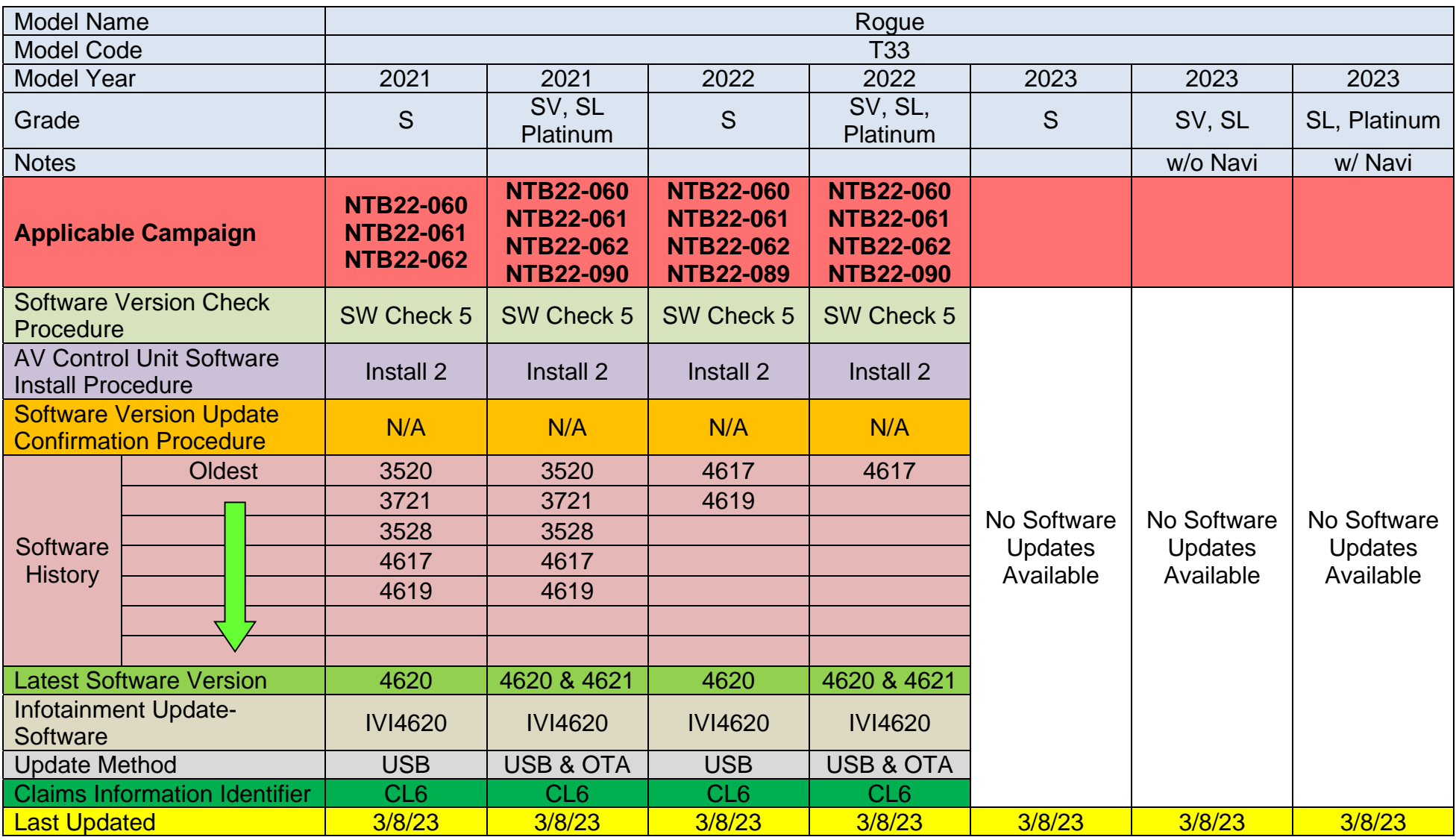

# **2017-2022 Rogue Sport (J11)**

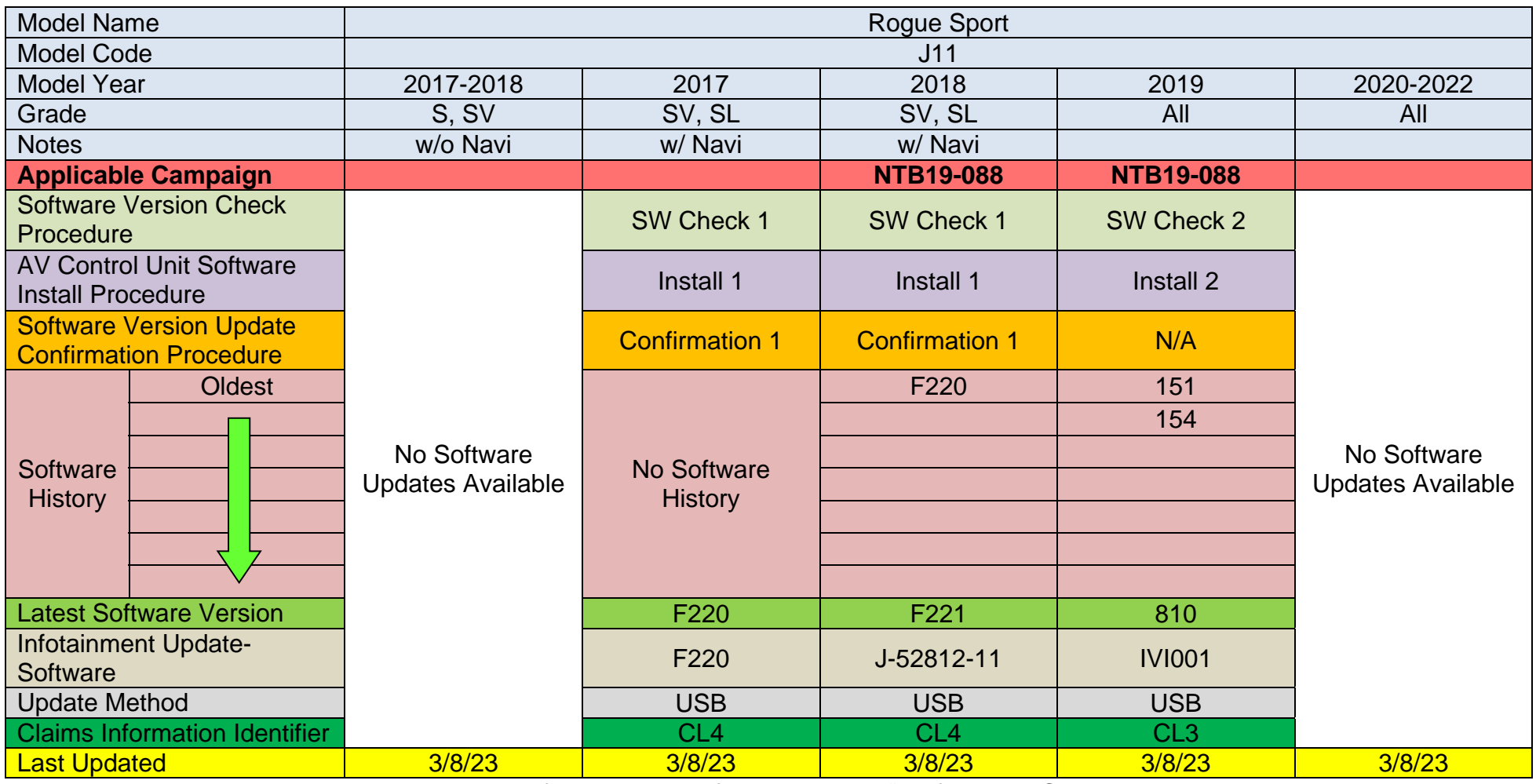

### **2016-2017 Sentra (B17)**

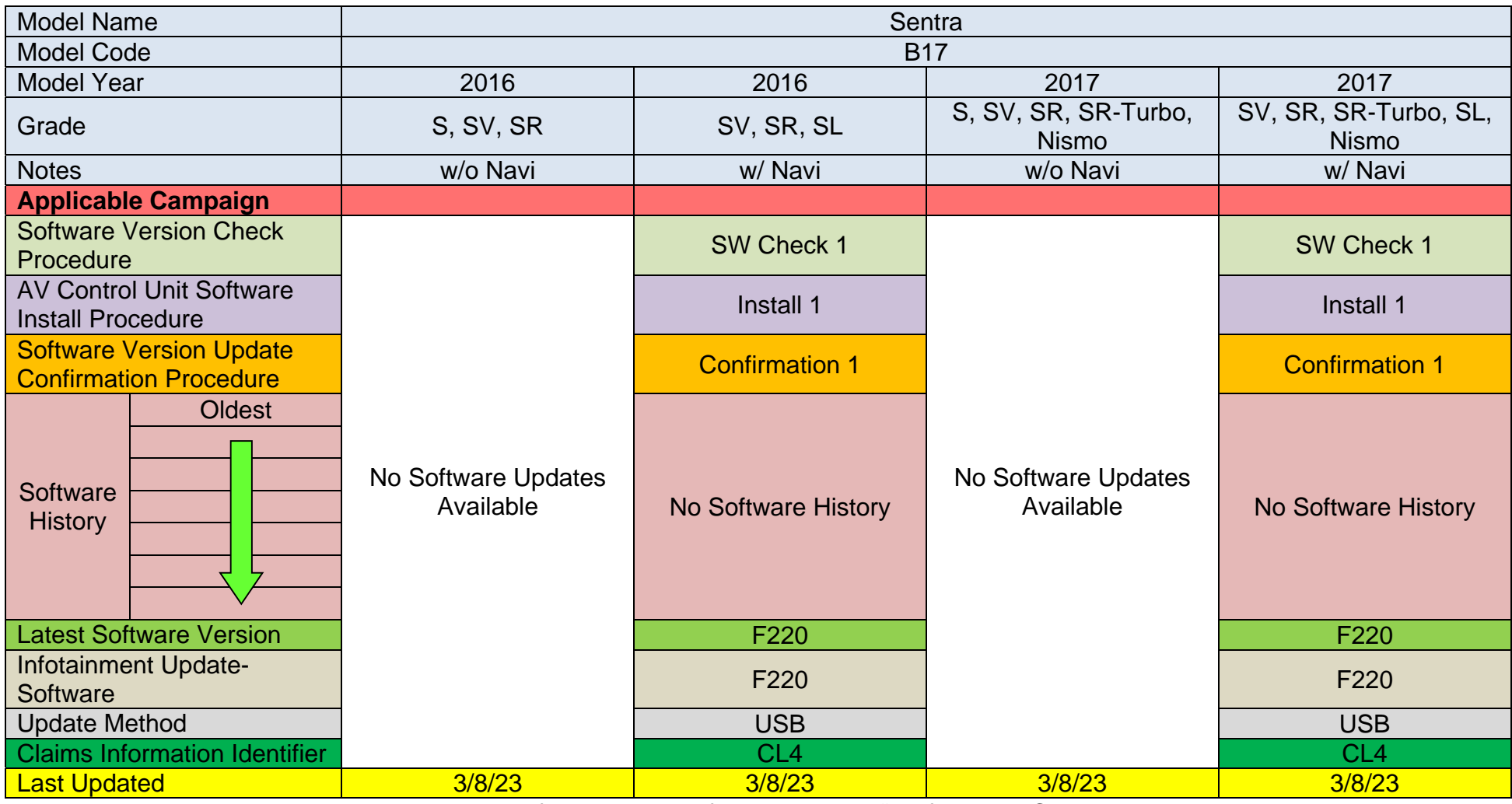

### **2018-2019 Sentra (B17)**

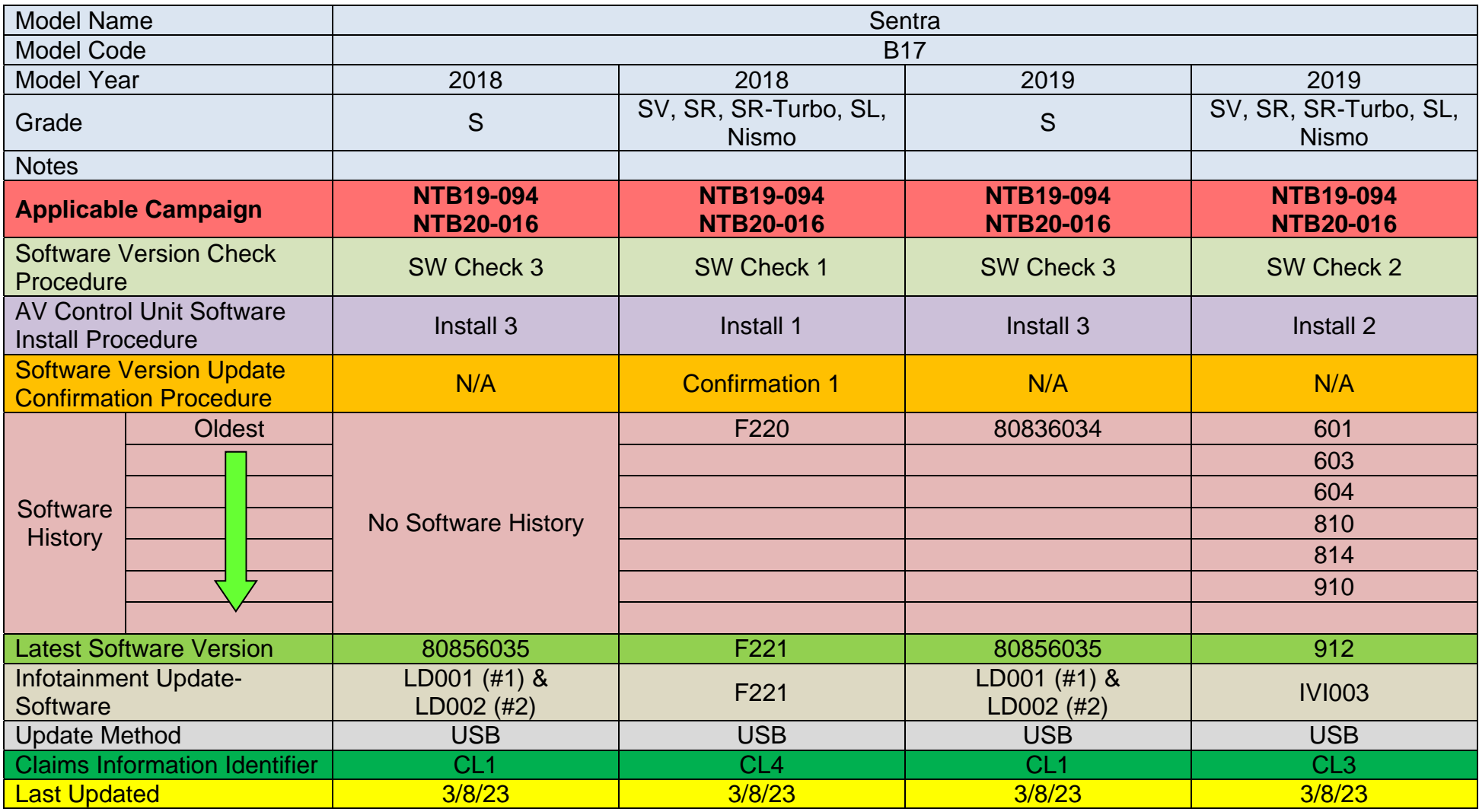

### **2020-2021 Sentra (B18)**

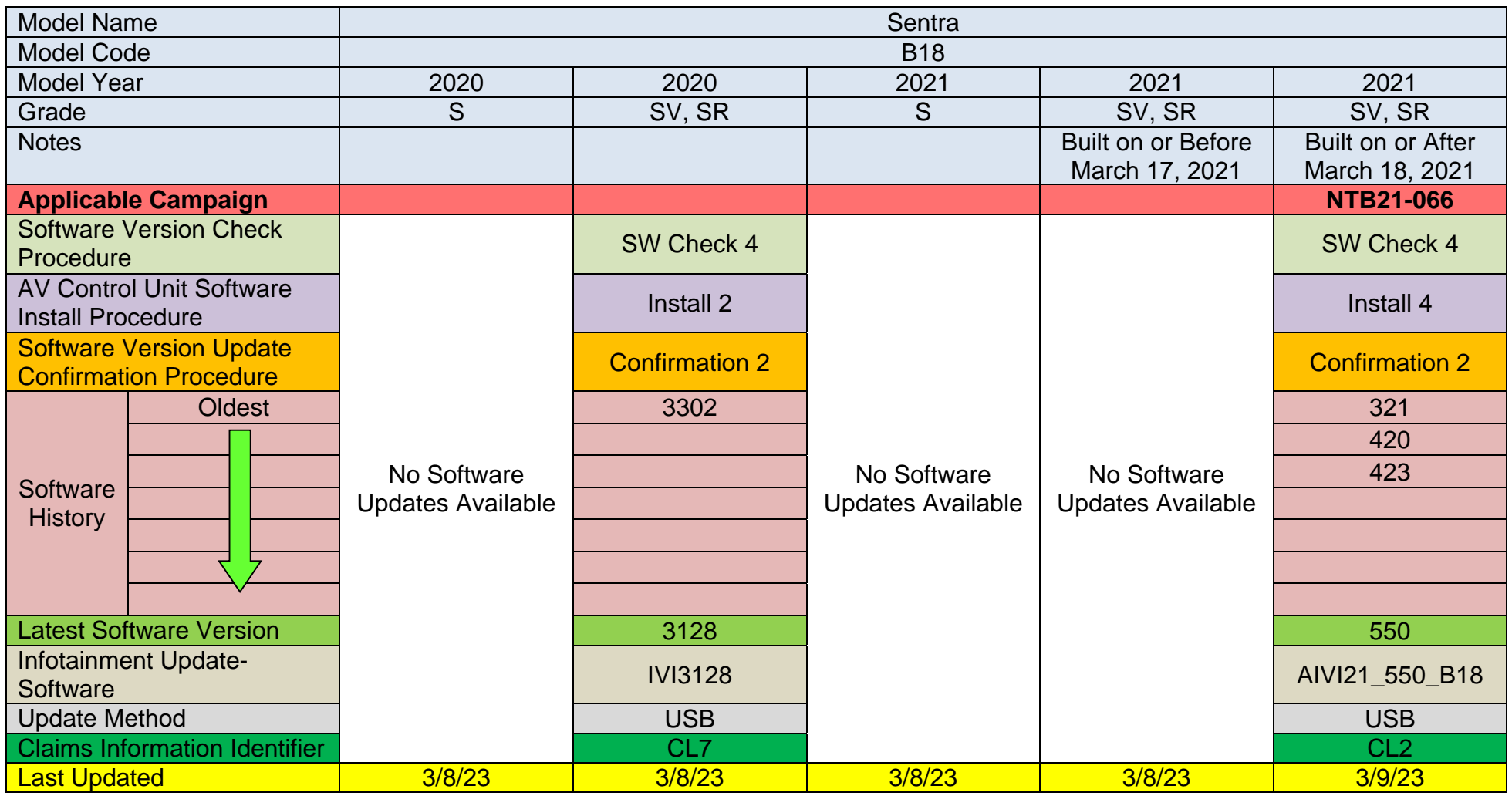

#### **2022-2023 Sentra (B18)**

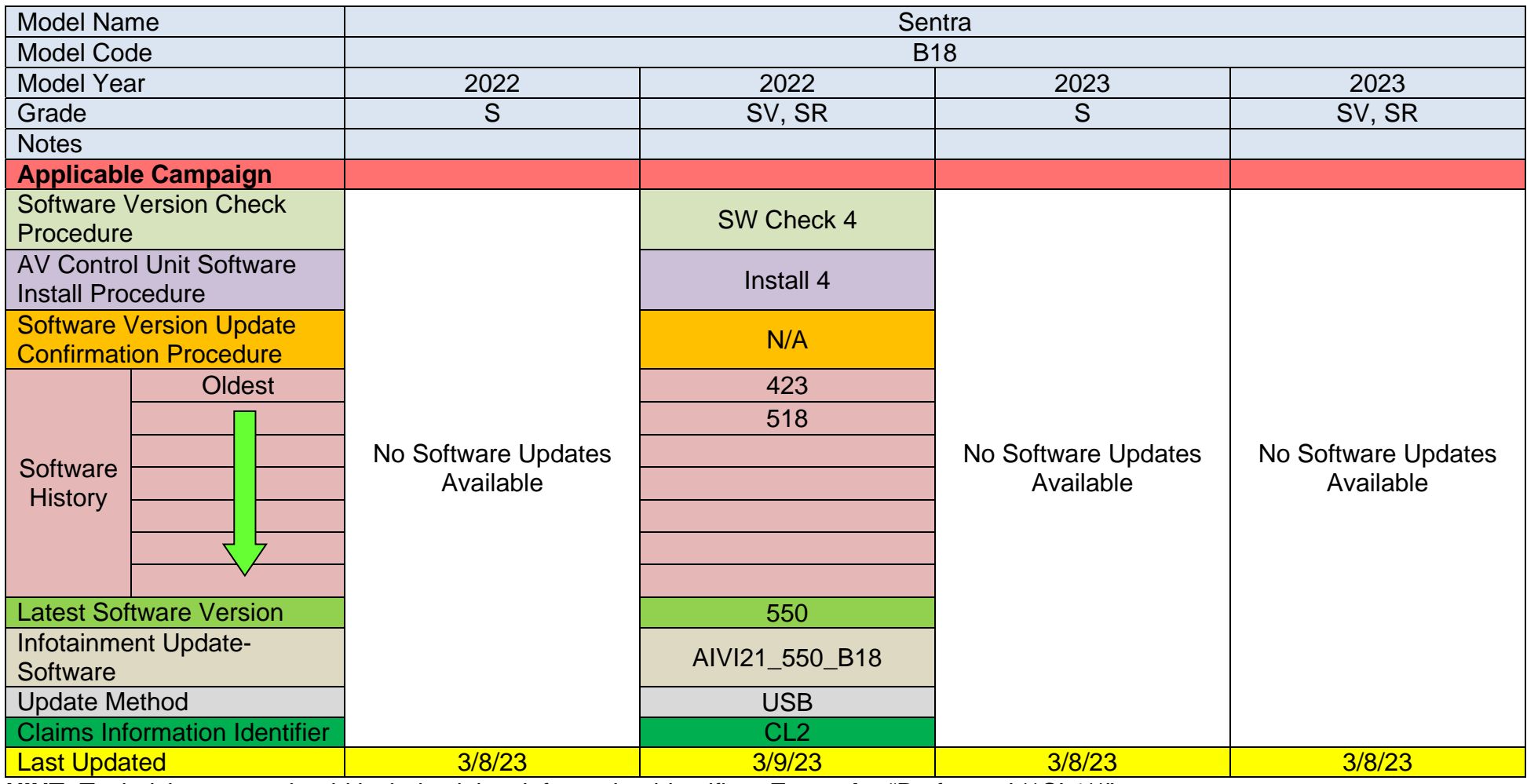

# **2016-2018 Titan/Titan XD (A61)**

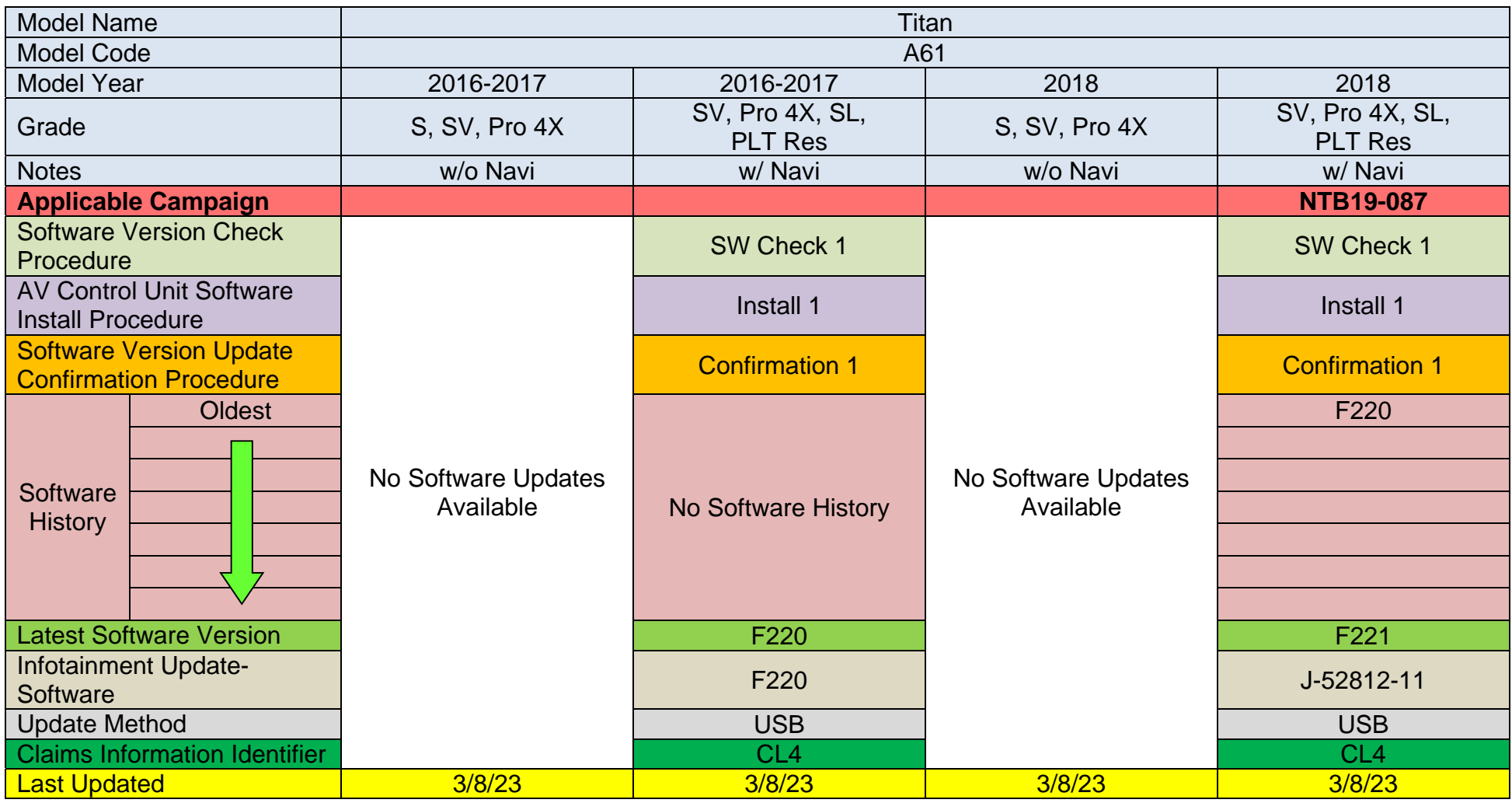

# **2019-2023 Titan/Titan XD (A61)**

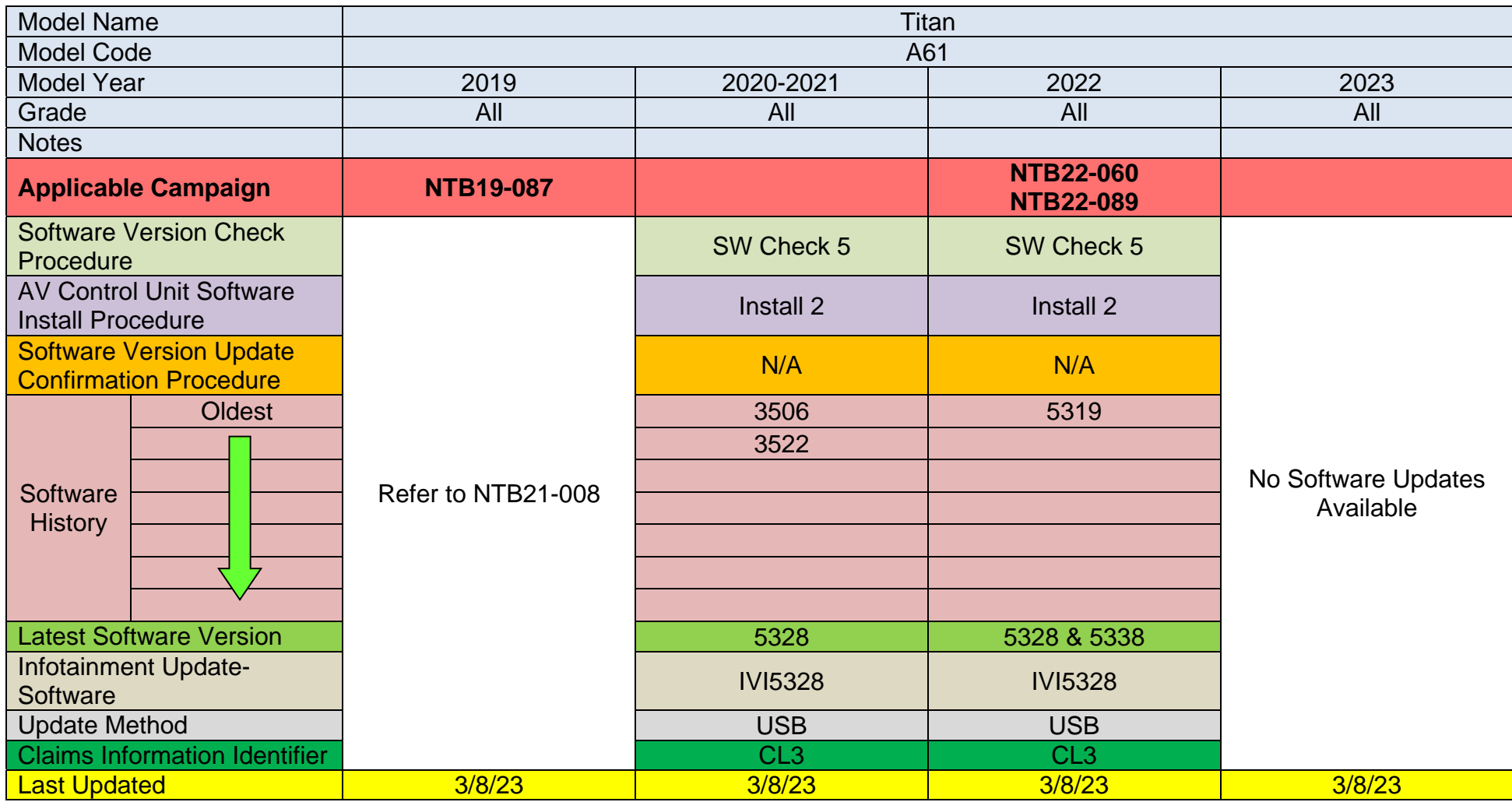

### **2015-2017 Versa Note (E12)**

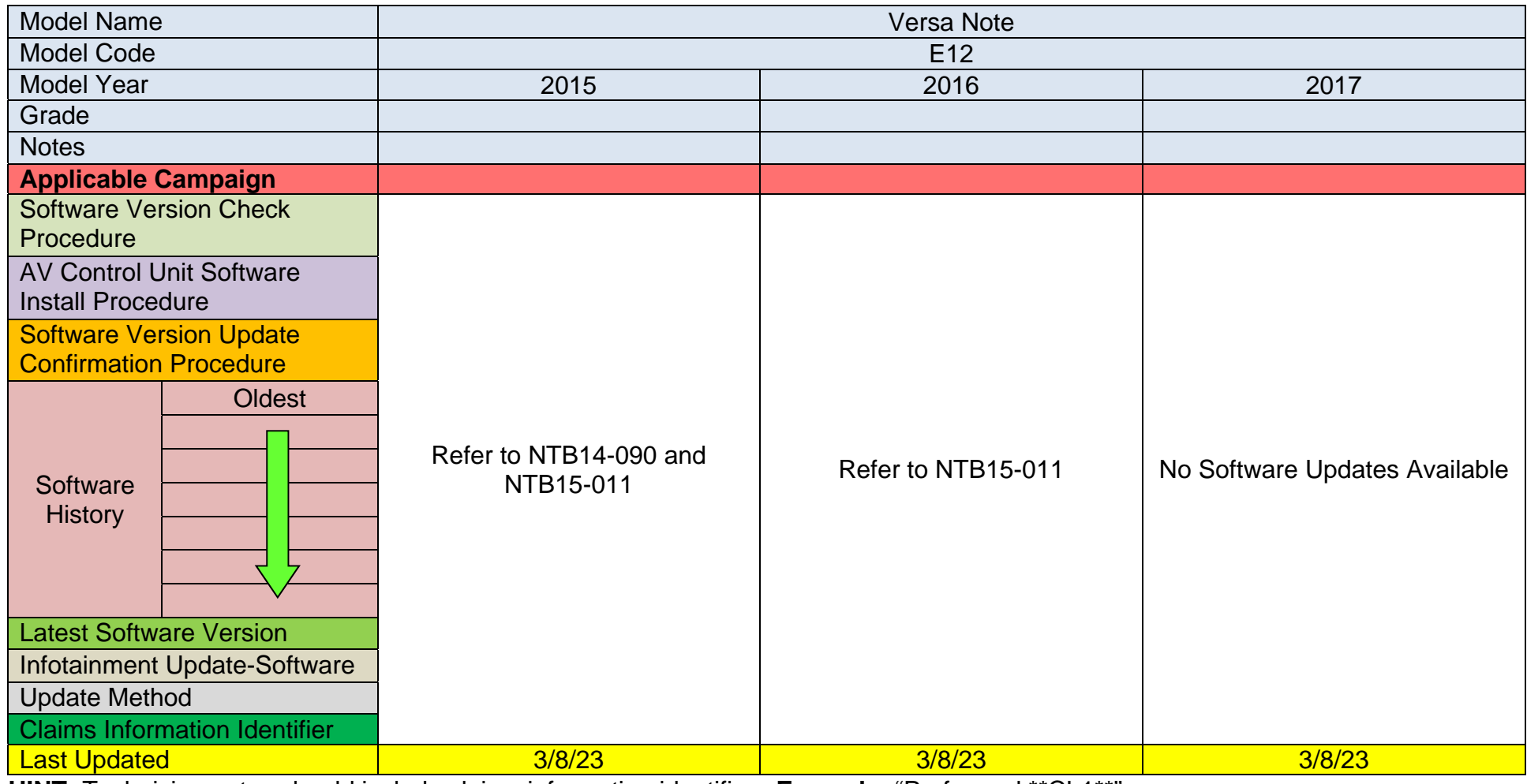
# **2018-2019 Versa Note (E12)**

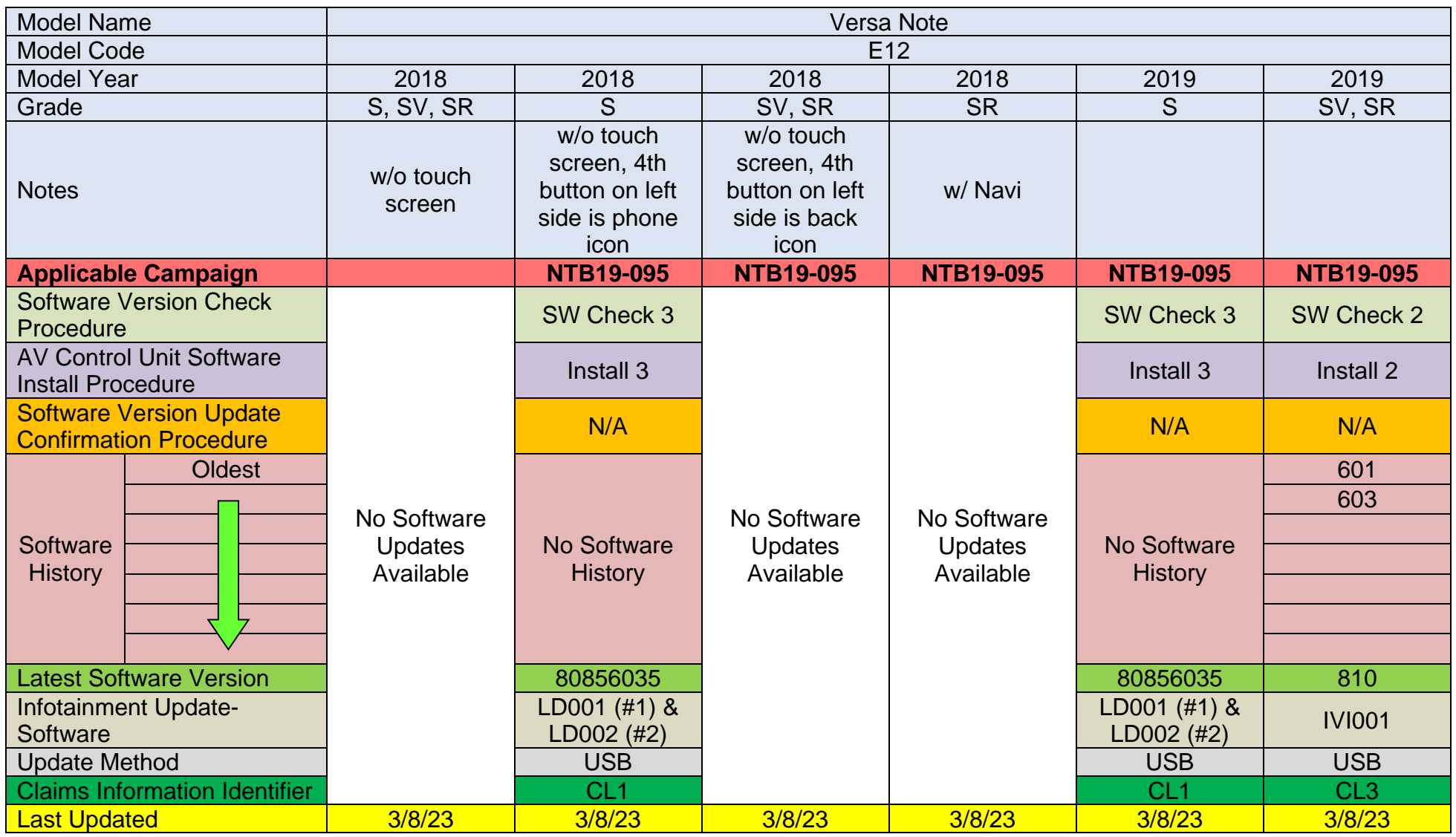

## **2015-2017 Versa Sedan (N17)**

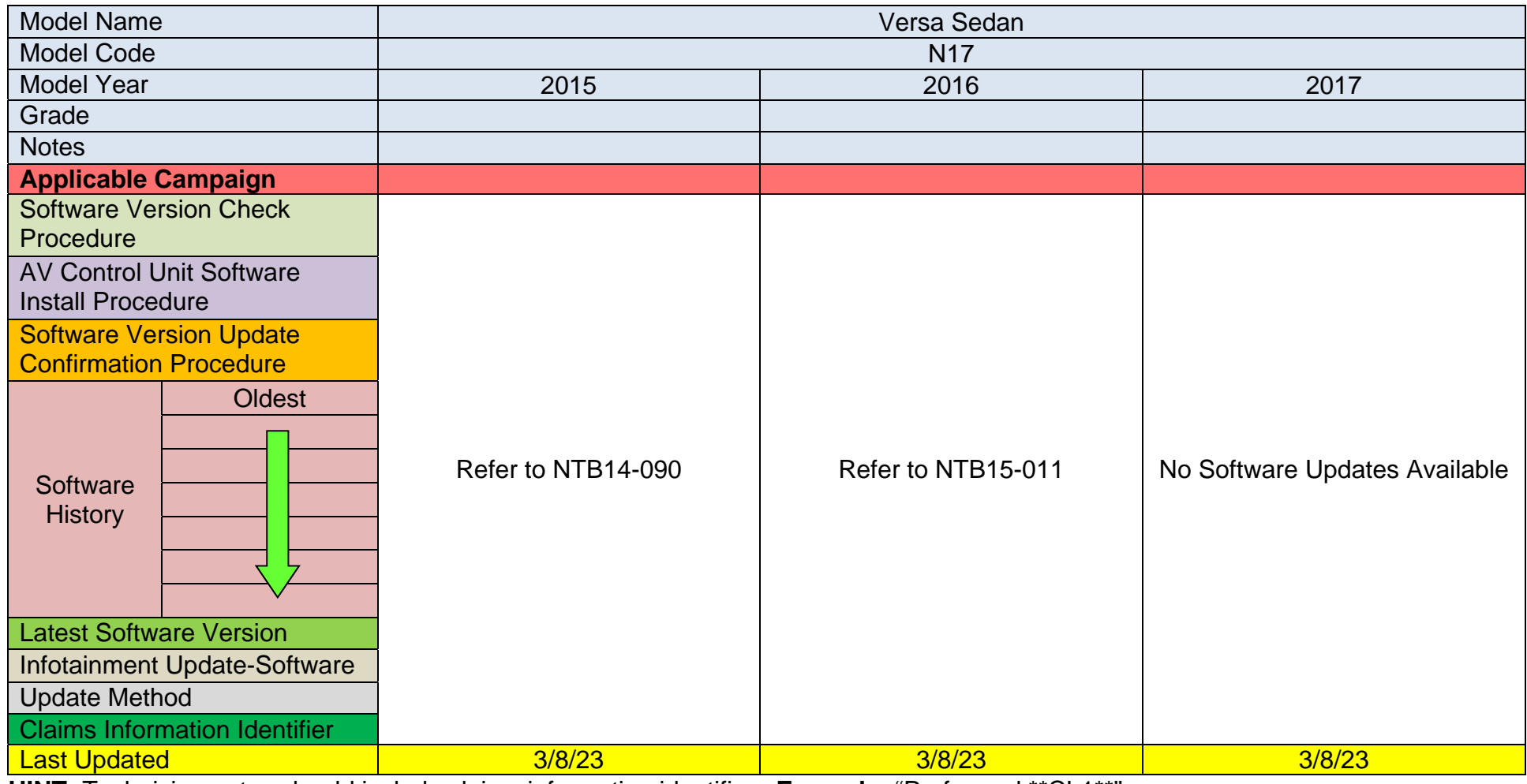

# **2018-2019 Versa Sedan (N17)**

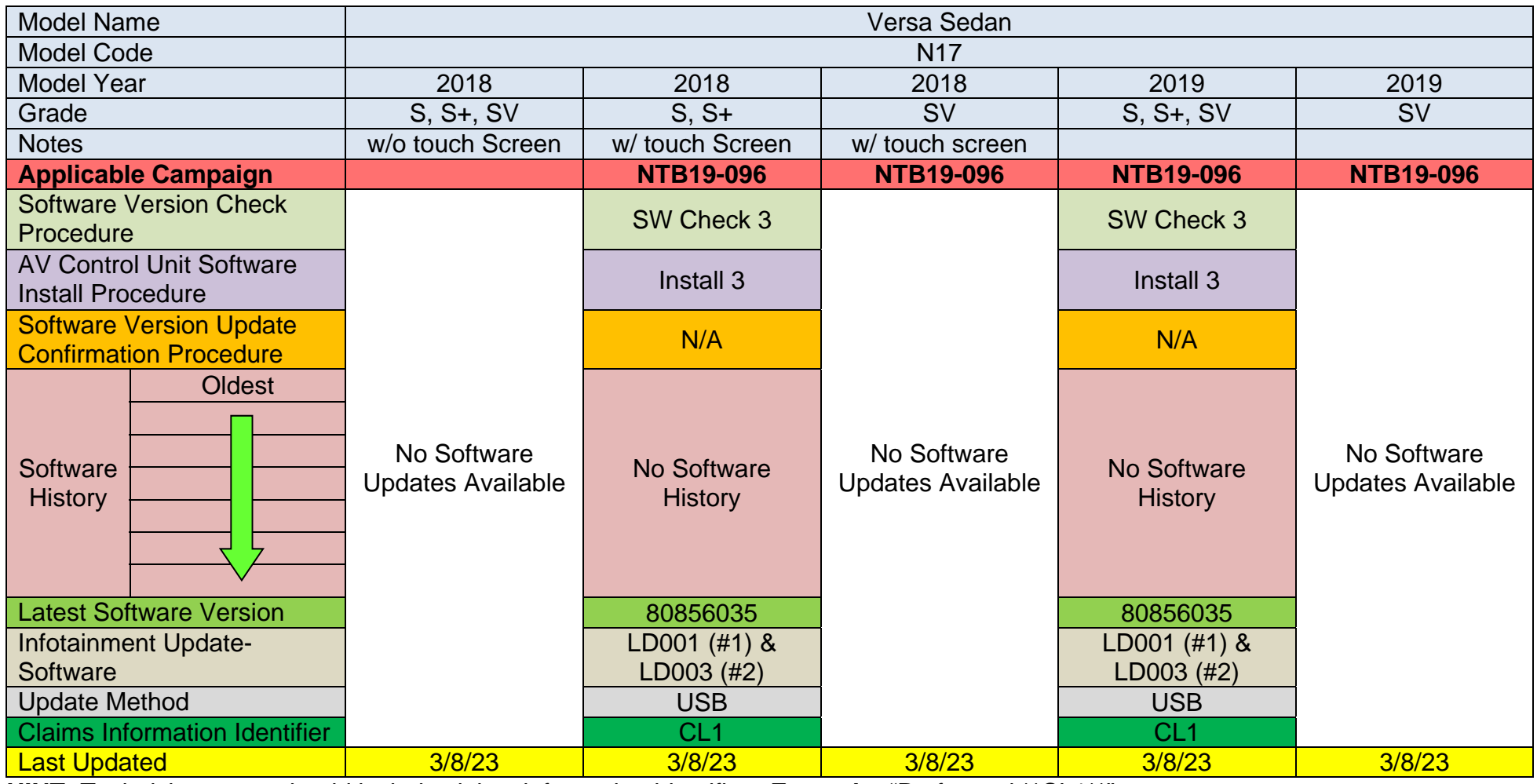

# **2020-2021 Versa (N18)**

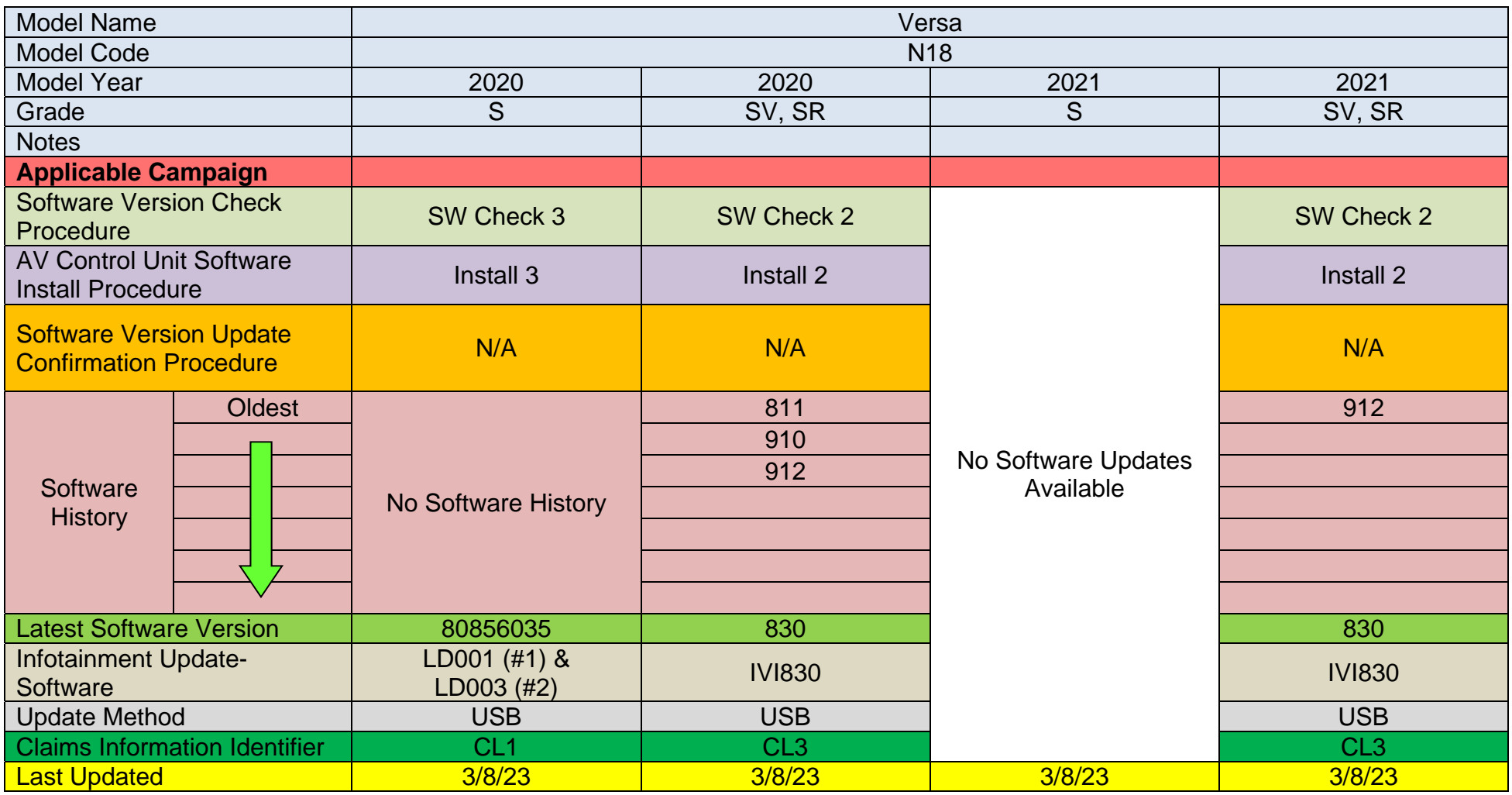

# **2022-2023 Versa (N18)**

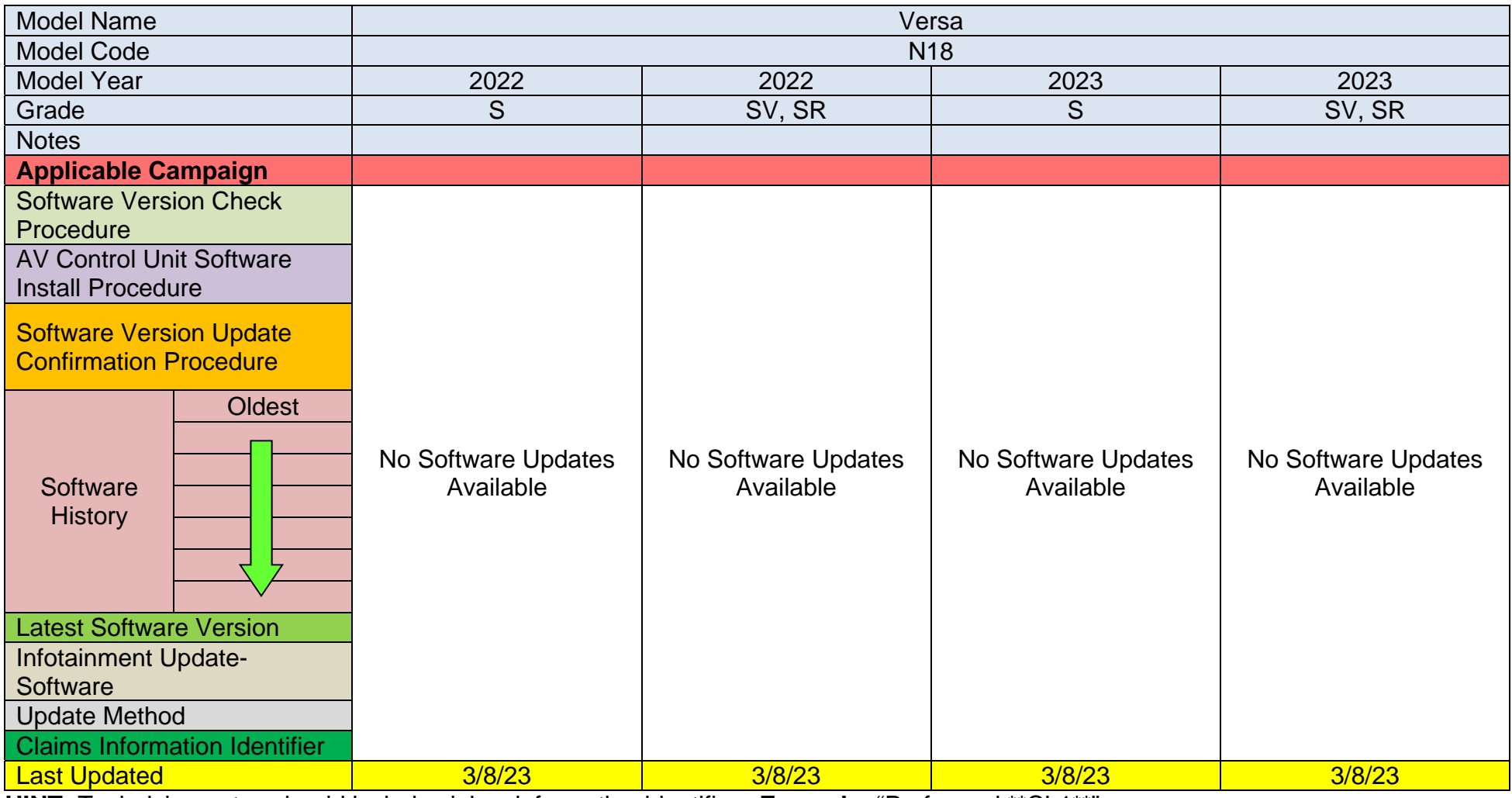

## **SOFTWARE VERSION CHECK**

**IMPORTANT:** Due to differences in software versions, the figures throughout this bulletin may not match exactly to the images on the AV Control Unit.

#### **SW Check 1**

- 1. Turn the audio system OFF.
- 2. Access the **SERVICE MENU**.
	- a. Push and hold the **APPS** button.
	- b. Turn the **TUNE-SCROLL** knob as follows:
		- o Counterclockwise three (3) or more clicks, then
		- o Clockwise three (3) or more clicks, then
		- o Counterclockwise three (3) or more clicks, then
		- o Clockwise three (3) or more clicks, then
		- o Continue this pattern until the **SERVICE MENU** screen is displayed [\(Figure 2](#page-41-0)).
- 3. Select **Version**.

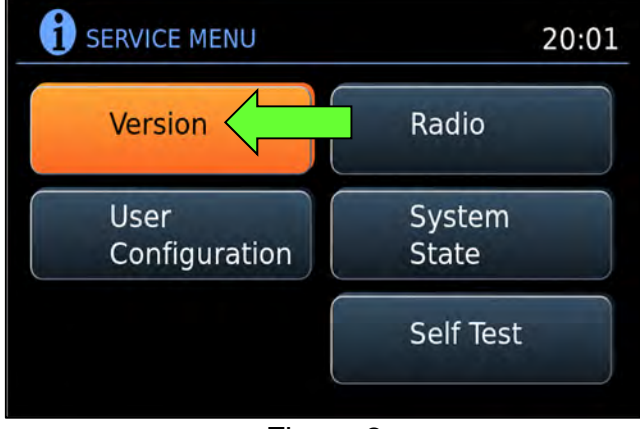

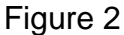

- <span id="page-41-0"></span>4. Confirm the current **Software** version.
	- If the **Software** version is not the latest version listed in the vehicle table, select the back icon and continue to step [5](#page-42-0) on page [43](#page-42-0).
	- If the **Software** version is the latest version listed in the vehicle table, an update is not available. Select the back icon and skip to **CLAIMS INFORMATION** on the last page.

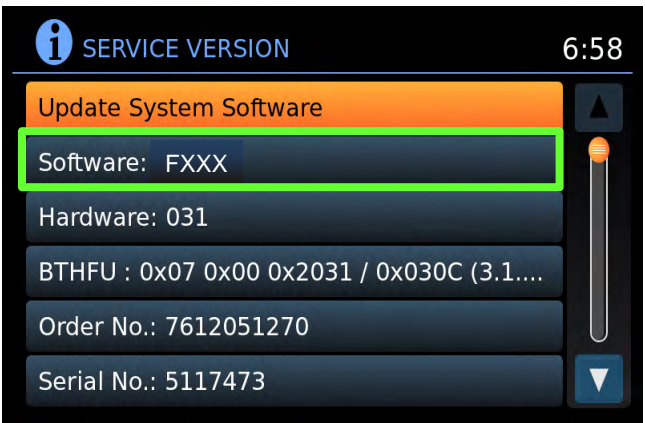

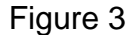

## **SW Check 1 (continued)**

- <span id="page-42-0"></span>5. Download the infotainment update-software from ASIST to the special tool USB drive. **IMPORTANT:** 
	- o Refer to steps [111](#page-74-0) [119](#page-76-0) on pages [75](#page-74-0) [77](#page-76-0) for instructions on how to download the infotainment update-software from ASIST.
	- o For step [114](#page-75-0) on page [76,](#page-75-0) refer to the vehicle table to determine the correct infotainment update-software for your vehicle.
	- o When steps [111](#page-74-0) - [119](#page-76-0) on pages [75](#page-74-0) - [77](#page-76-0) have been completed, refer to the vehicle table to determine the correct **AV CONTROL UNIT SOFTWARE Install Procedure** to perform.

## **SW Check 2**

6. Push the **MENU** button.

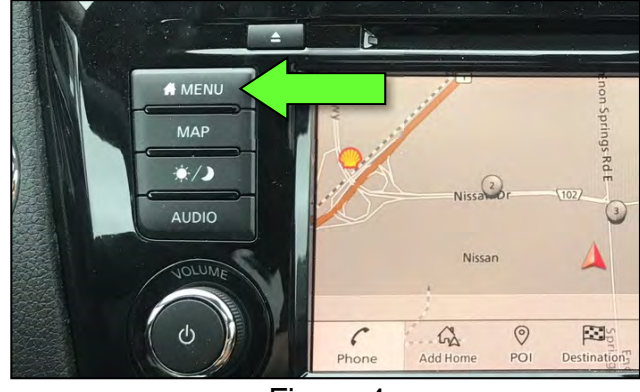

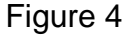

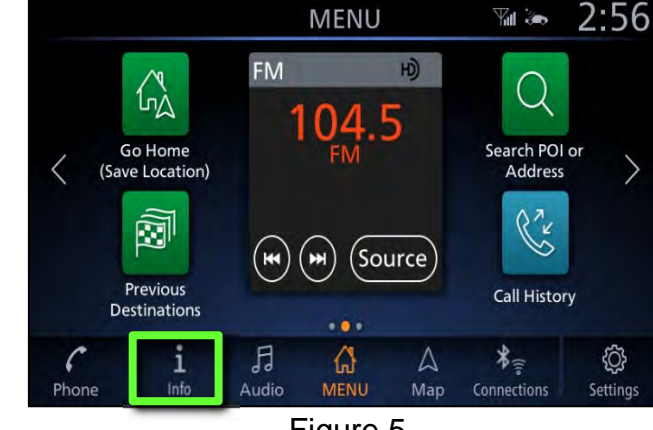

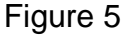

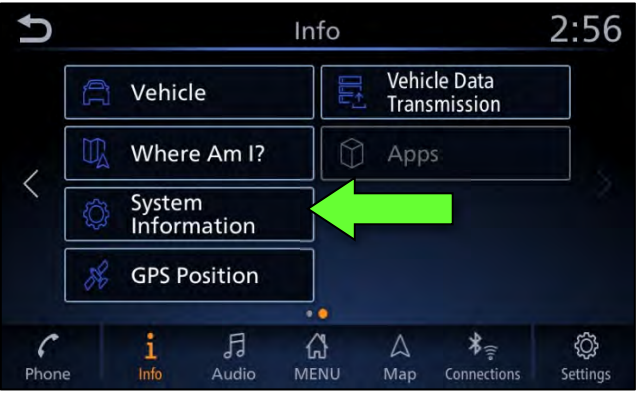

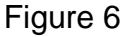

 $\overline{\mathbf{C}}$  $2:56$ System Information **Software Version** Software Update Map Update **SXM Information** License Information (OSS)

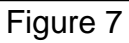

7. Select the **Info** icon.

 If the **Info** icon does not appear as shown in [Figure 5,](#page-43-0) this bulletin does not apply.

<span id="page-43-0"></span>8. Select **System Information**.

9. Select **Software Version**.

- 10. Confirm the current **Software Version**.
	- **.** If the **Software Version** is not the latest software version listed in the vehicle table, select the back icon and continue to step [11.](#page-44-0)
	- If the **Software Version** is the latest software version listed in the vehicle table, an update is not available. Select the back icon and skip to **CLAIMS INFORMATION** on the last page.

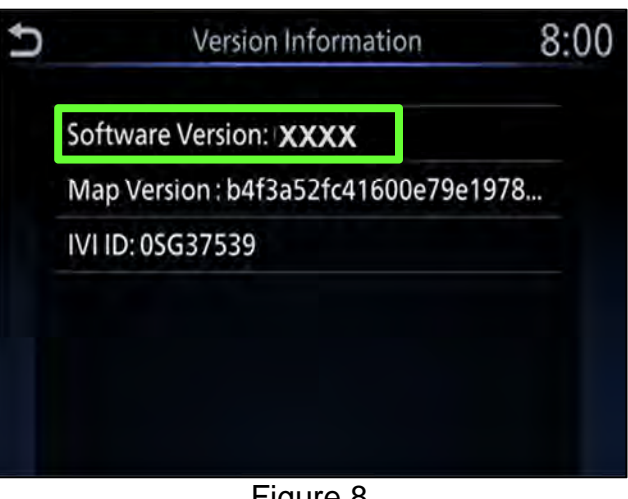

Figure 8

<span id="page-44-0"></span>11. Download the infotainment update-software from ASIST to the special tool USB drive.

#### **IMPORTANT:**

- o Refer to steps [111](#page-74-0) [119](#page-76-0) on pages [75](#page-74-0) [77](#page-76-0) for instructions on how to download the infotainment update-software from ASIST.
- o For step [114](#page-75-0) on page [76,](#page-75-0) refer to the vehicle table to determine the correct infotainment update-software for your vehicle.
- o When steps [111](#page-74-0) - [119](#page-76-0) on pages [75](#page-74-0) - [77](#page-76-0) have been completed, refer to the vehicle table to determine the correct **AV CONTROL UNIT SOFTWARE Install Procedure** to perform.

## **SW Check 3**

- 12. Turn the ignition ON.
- 13. Turn the audio system OFF.
- 14. Access the **System Diagnostic Menu** as follows:
	- a. Press and hold the **MENU** button.
	- b. Turn the **VOLUME** knob forty (40) or more clicks in either direction. **HINT:** The screen in [Figure 9](#page-45-0) should display.
- 15. Select **Confirmation / Adjustment**.

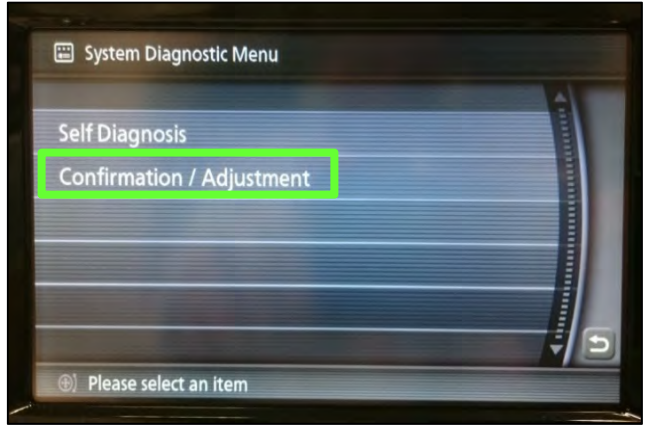

Figure 9

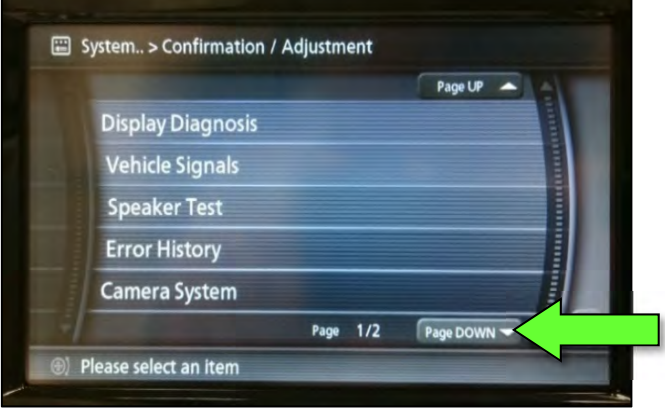

Figure 10

图 System.. > Confirmation / Adjustment Page UP Camera System **AV COMM Diagnosis Delete Unit Connection Log** Version Information **Initialize Settings** Page DOWN -Page 2/2 ÷ Please select an item

Figure 11

<span id="page-45-0"></span>16. Select **Page DOWN**.

17. Select **Version Information**.

- 18. Confirm the current **SYS Software Ver**.
	- If the **SYS Software Ver** is not the latest software version listed in the vehicle table, turn the ignition OFF and continue to step [19.](#page-46-0)
	- **.** If the **SYS Software Ver** is the latest software version listed in the vehicle table, an update is not available. Select the back icon and skip to **CLAIMS INFORMATION** on the last page.

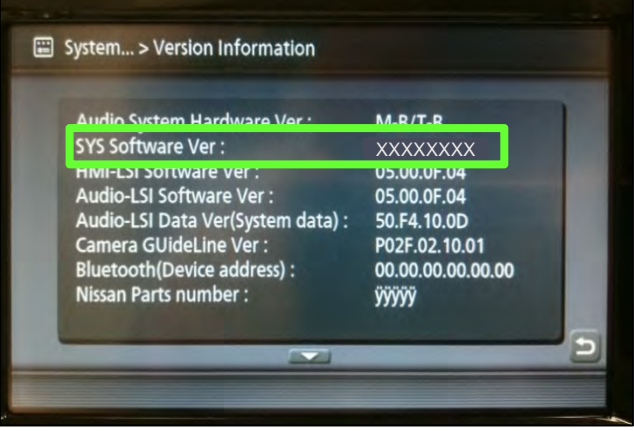

Figure 12

- <span id="page-46-0"></span>19. Download the infotainment update-software from ASIST to the special tool USB drive. **IMPORTANT:** 
	- o The following infotainment update-software requires two (2) update files (see vehicle tables).
		- **UPDATE FILE #1** is the same for all **MODELS**.
			- **Infotainment update-software LD001.**
		- **UPDATE FILE #2** varies by **MODEL** and **MODEL YEAR**.
		- $\triangleright$  Only one (1) infotainment update-software will be loaded at a time, starting with **UPDATE FILE #1** (**LD001**).

## **NOTICE**

To avoid damage to the vehicle, ensure the correct infotainment updatesoftware package is selected. Failure to select the correct infotainment update-software package may result in needing to replace the AV Control Unit.

- o Refer to steps [111](#page-74-0) [119](#page-76-0) on pages [75](#page-74-0) [77](#page-76-0) for instructions on how to download the infotainment update-software from ASIST.
- o For step [114](#page-75-0) on page [76,](#page-75-0) refer to the vehicle table to determine the correct infotainment update-software for your vehicle.
- o When steps [111](#page-74-0) - [119](#page-76-0) on pages [75](#page-74-0) - [77](#page-76-0) have been completed, refer to the vehicle table to determine the correct **AV CONTROL UNIT SOFTWARE Install Procedure** to perform.

## **SW Check 4**

21. Select **Info**.

20. Select **Settings**, located in the lower right hand corner of the AV Control Unit display.

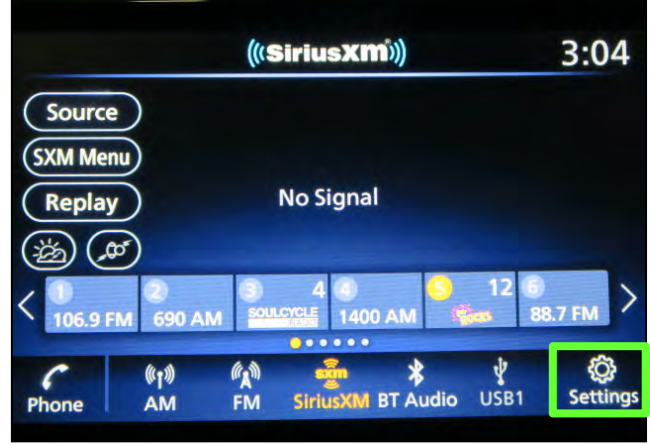

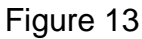

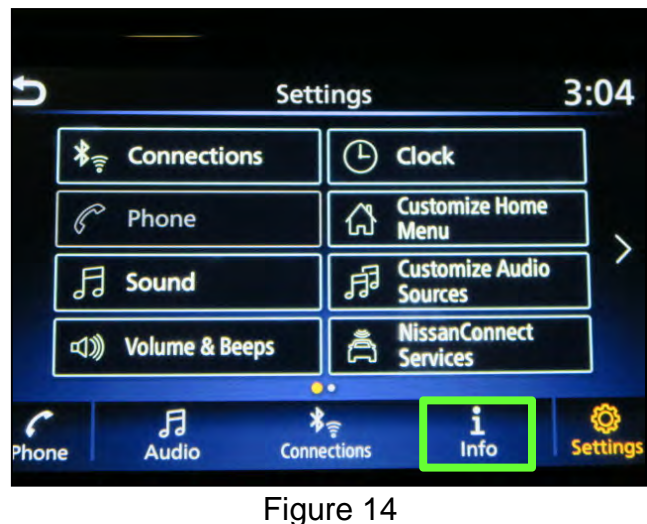

22. Select **System Information**.

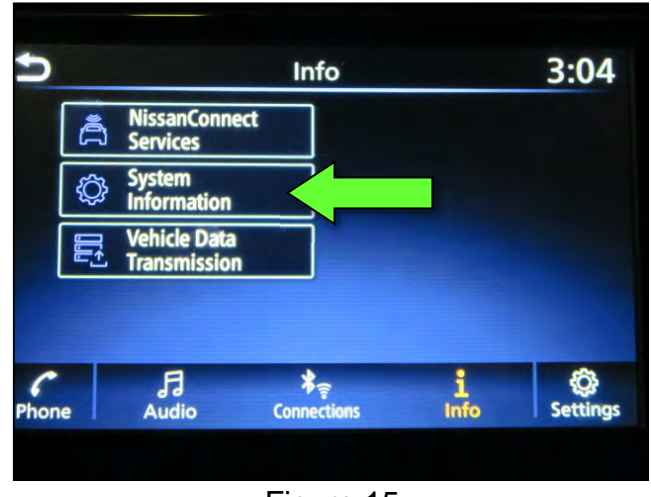

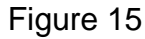

## **SW Check 4 (continued)**

23. Select **Version Information**.

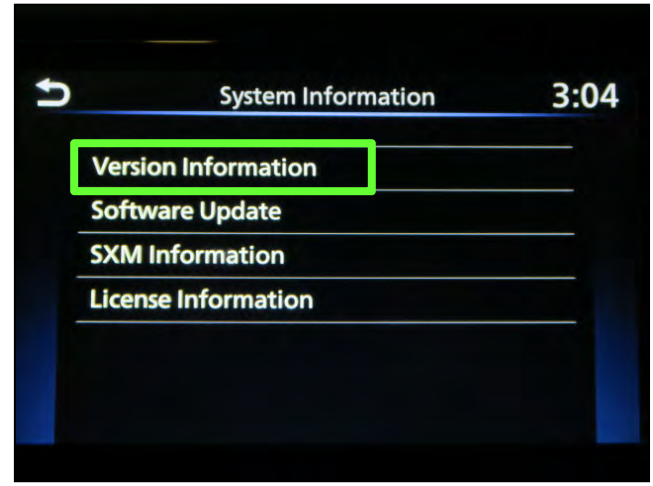

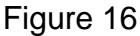

#### 24. Confirm the current **Software Version**.

- **.** If the **Software Version** is not the latest software version listed in the vehicle table, select the back icon and continue to step [25.](#page-48-0)
- If the **Software Version** is the latest software version listed in the vehicle table, an update is not available. Select the back icon and skip to **CLAIMS INFORMATION** on the last page.

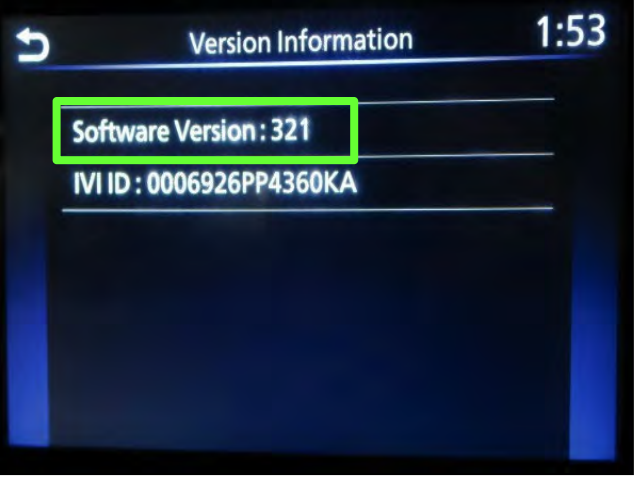

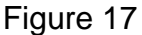

- <span id="page-48-0"></span>25. Download the infotainment update-software from ASIST to the special tool USB drive. **IMPORTANT:** 
	- o Refer to steps [111](#page-74-0) [119](#page-76-0) on pages [75](#page-74-0) [77](#page-76-0) for instructions on how to download the infotainment update-software from ASIST.
	- o For step [114](#page-75-0) on page [76,](#page-75-0) refer to the vehicle table to determine the correct infotainment update-software for your vehicle.
	- o When steps [111](#page-74-0) - [119](#page-76-0) on pages [75](#page-74-0) - [77](#page-76-0) have been completed, refer to the vehicle table to determine the correct **AV CONTROL UNIT SOFTWARE Install Procedure** to perform.

## **SW Check 5**

26. While holding the **MENU** button down, turn the tune knob left-right-left.

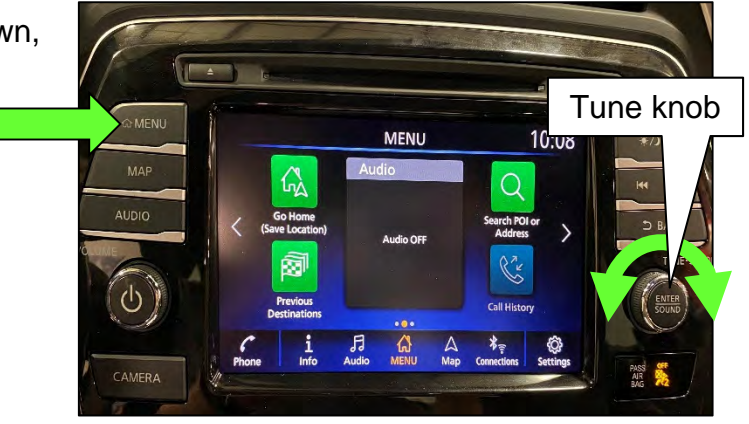

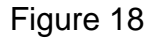

27. Select **Confirmation/Adjustment**.

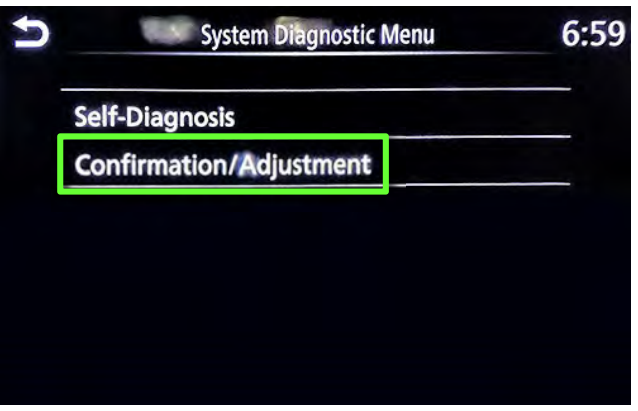

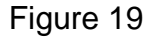

28. Select **Version Information**.

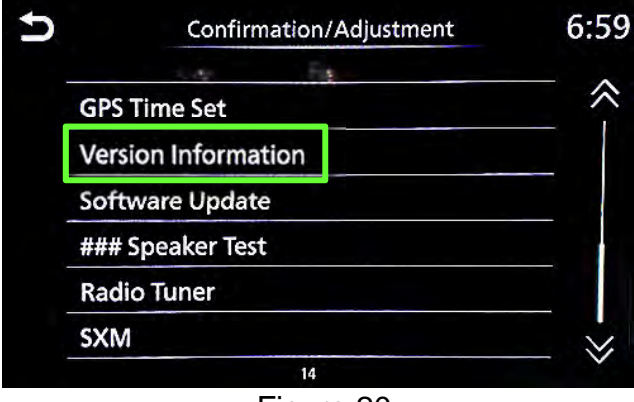

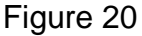

## **SW Check 5 (continued)**

- 29. Confirm the current **Overall SW version**.
	- **.** If the **Software Version** is not the latest software version listed in the vehicle table, select the back icon and continue to step [30.](#page-50-0)
	- **If the Software Version** is the latest software version listed in the vehicle table, an update is not available. Select the back icon and skip to **CLAIMS INFORMATION** on the last page.

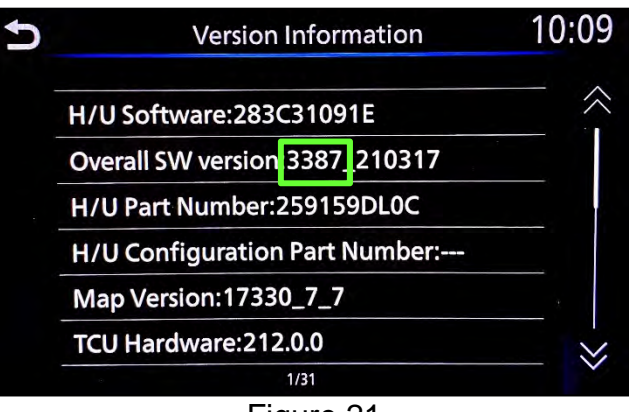

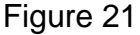

- <span id="page-50-0"></span>30. Download the infotainment update-software from ASIST to the special tool USB drive. **IMPORTANT:** 
	- o Refer to steps [111](#page-74-0) [119](#page-76-0) on pages [75](#page-74-0) [77](#page-76-0) for instructions on how to download the infotainment update-software from ASIST.
	- o For step [114](#page-75-0) on page [76,](#page-75-0) refer to the vehicle table to determine the correct infotainment update-software for your vehicle.
	- o When steps [111](#page-74-0) - [119](#page-76-0) on pages [75](#page-74-0) - [77](#page-76-0) have been completed, refer to the vehicle table to determine the correct **AV CONTROL UNIT SOFTWARE Install Procedure** to perform.

31. Starting from the MENU (Home) screen [\(Figure 22](#page-51-0)), select **Info**.

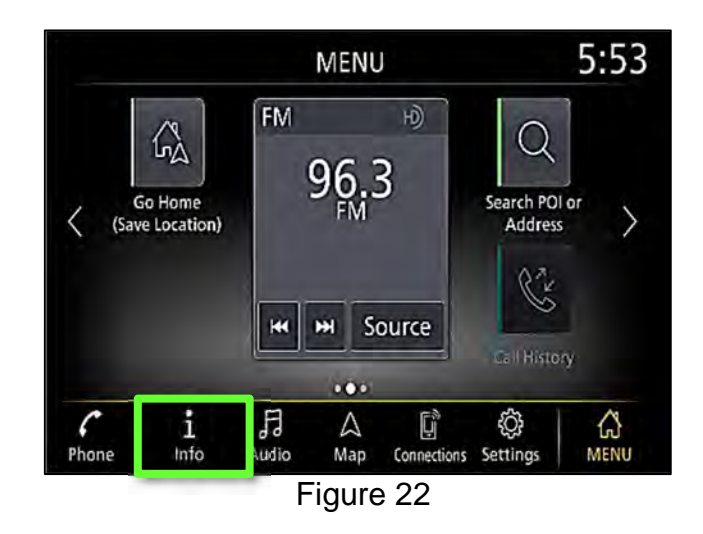

<span id="page-51-0"></span>32. Select **System Information**.

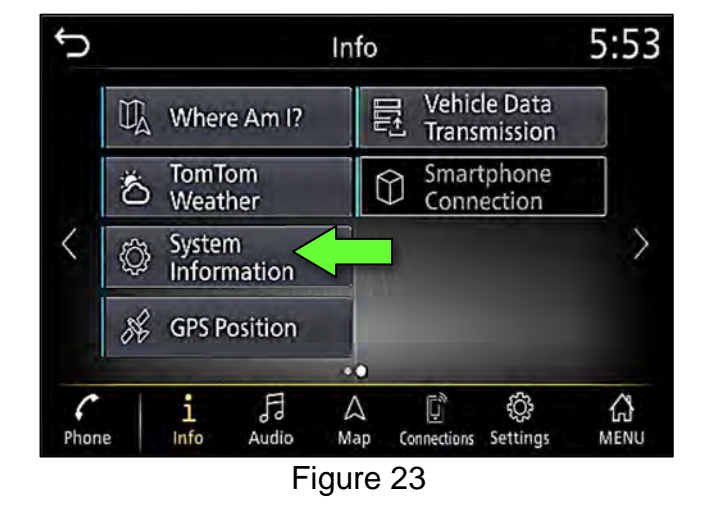

33. Select **Version Information**.

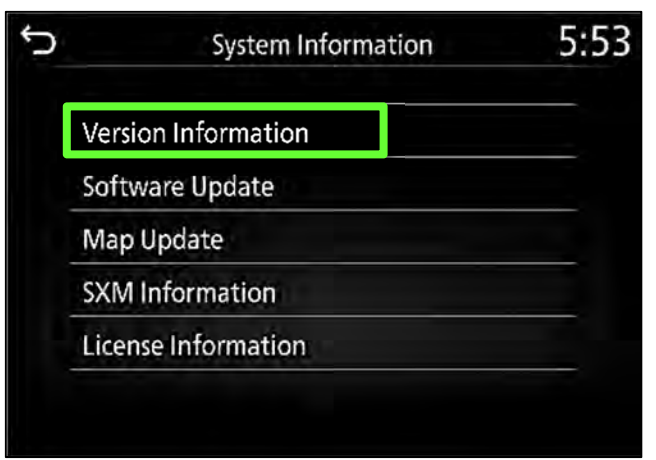

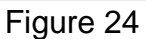

#### **SW Check 6 (continued)**

- 34. Confirm the current **Software Version**.
	- **.** If the **Software Version** is not the latest software version listed in the vehicle table, select the back icon and continue to step [35.](#page-52-0)
	- **.** If the **Software Version** is the latest software version listed in the vehicle table, an update is not available. Select the back icon and skip to **CLAIMS INFORMATION** on the last page.

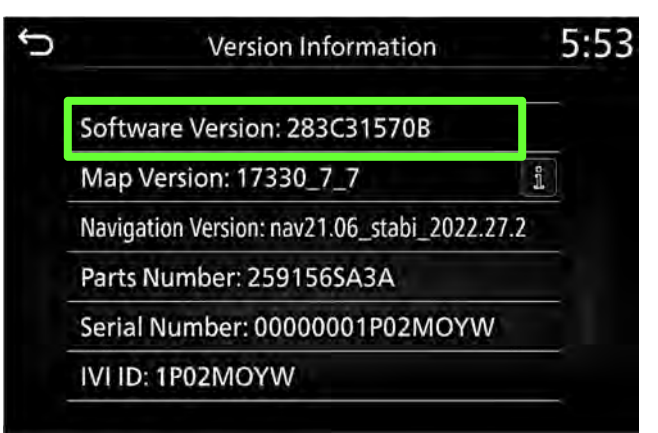

Figure 25

<span id="page-52-0"></span>35. Download the infotainment update-software from ASIST to the special tool USB drive.

## **IMPORTANT:**

- o Refer to steps [111](#page-74-0) [119](#page-76-0) on pages [75](#page-74-0) [77](#page-76-0) for instructions on how to download the infotainment update-software from ASIST.
- o For step [114](#page-75-0) on page [76,](#page-75-0) refer to the vehicle table to determine the correct infotainment update-software for your vehicle.
- o When steps [111](#page-74-0) - [119](#page-76-0) on pages [75](#page-74-0) - [77](#page-76-0) have been completed, refer to the vehicle table to determine the correct **AV CONTROL UNIT SOFTWARE Install Procedure** to perform.

## **AV CONTROL UNIT SOFTWARE INSTALL**

**IMPORTANT:** Due to differences in software versions, the figures throughout this bulletin may not match exactly to the images on the AV Control Unit.

#### **Install 1**

- <span id="page-53-0"></span>36. Connect a battery maintainer or smart charger set to reflash mode or a similar setting.
- 37. Set the parking brake.
- 38. Cycle the ignition to ON, engine OFF.
- <span id="page-53-1"></span>39. Turn ON the hazard warning lamps to prevent the BCM from going into battery saver mode.

**IMPORTANT:** The hazard warning lamps must remain ON until the software update has been completed.

**IMPORTANT:** After performing steps [36](#page-53-0) - [39](#page-53-1), if at any time during this procedure the status message "**Update Failed !**" is displayed with the direction to "Insert update media" while a countdown from 60 is displayed, or if the AV Control Unit **continuously reboots** (restarts): insert the USB drive and then skip to step [47](#page-55-0) on page [56.](#page-55-0)

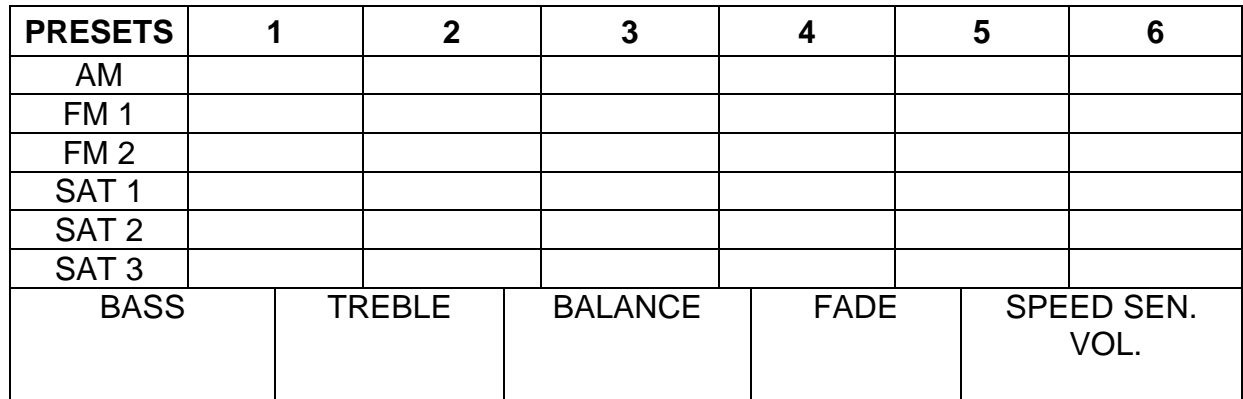

40. Write down the radio settings.

- 41. Turn the audio system OFF.
- 42. Access the **SERVICE MENU**.
	- a. Push and hold the **APPS** button.
	- b. Turn the **TUNE-SCROLL** knob as follows:
		- o Counterclockwise three (3) or more clicks, then
		- o Clockwise three (3) or more clicks, then
		- o Counterclockwise three (3) or more clicks, then
		- o Clockwise three (3) or more clicks, then
		- o Continue this pattern until the **SERVICE MENU** screen is displayed [\(Figure 26](#page-54-0)  on page [55\)](#page-54-0).

## **Install 1 (continued)**

43. Select **Version**.

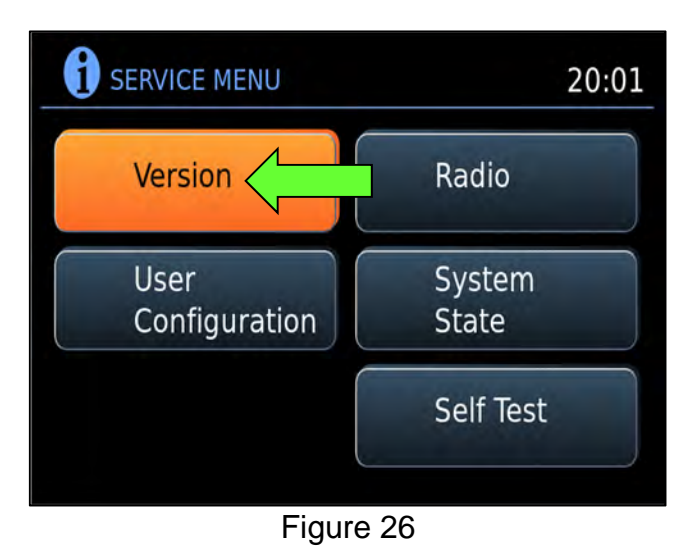

<span id="page-54-0"></span>44. Select **Update System Software**.

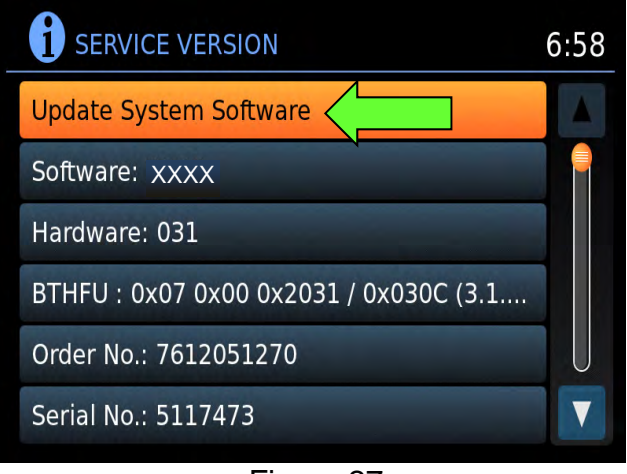

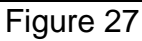

45. Insert the USB drive into the AV Control Unit's USB port, and then select **OK**.

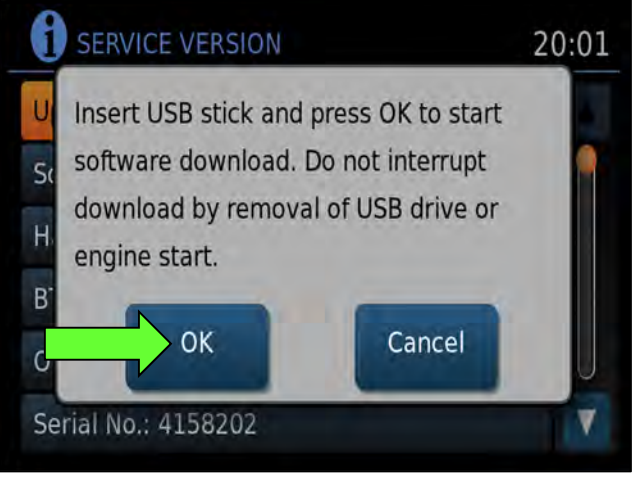

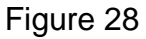

#### **Install 1 (continued)**

- 46. Confirm the **Current Version** and **Media Version** are different, and then select **Update**.
	- After selecting **Update**, the screen will go black for up to 1 minute. **This is a normal part of the update**.

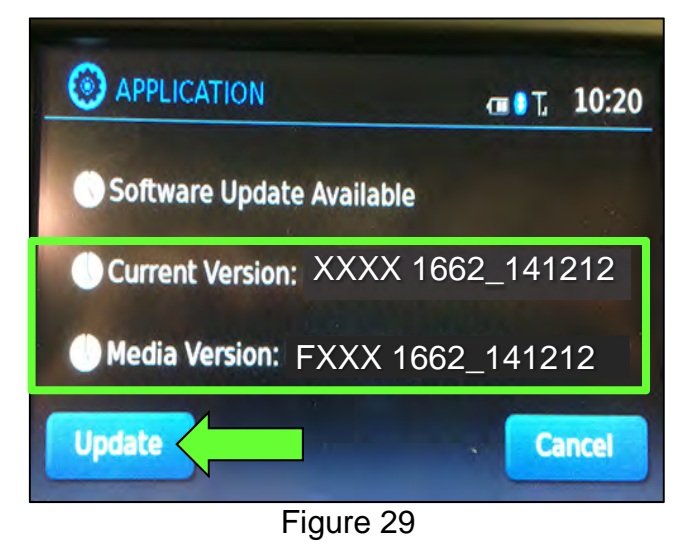

<span id="page-55-0"></span>47. Wait until the update is complete (this can take up to 35 minutes).

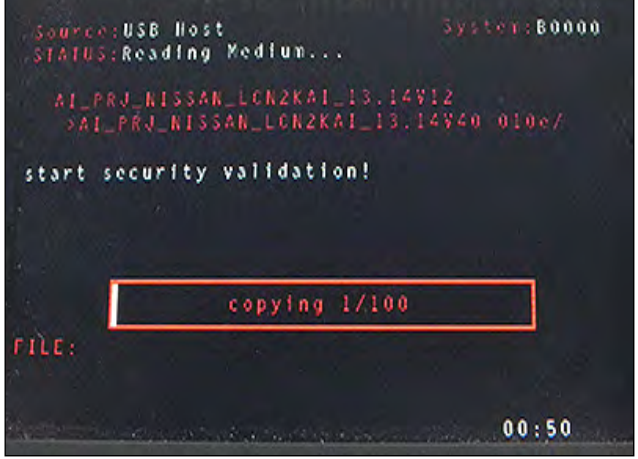

Figure 30

**IMPORTANT:** If directed to skip to this step from the **IMPORTANT** statement on page 54, it may take 3-5 minutes before the USB drive is recognized.

<span id="page-55-1"></span>• [Figure 31](#page-55-1) may display before the update begins. **Do not remove the USB drive during this process.**

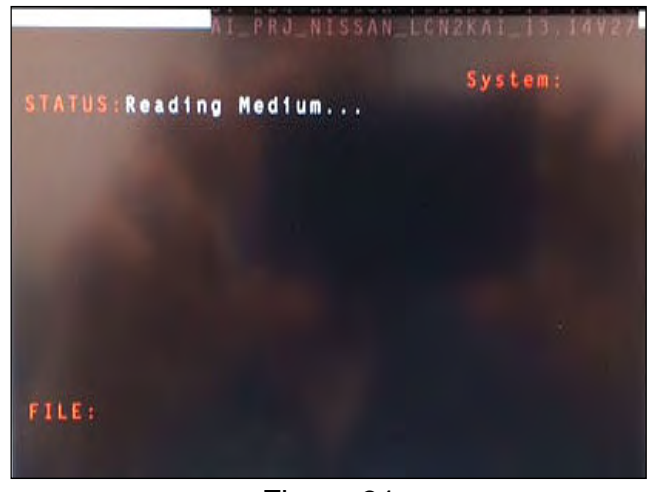

Figure 31

#### **Install 1 (continued)**

- 48. When [Figure 32](#page-56-0) is displayed, remove the USB drive to complete the update.
	- This will cause the system to restart, which may take up to 1 minute.

<span id="page-56-0"></span>**IMPORTANT: Do not turn the ignition OFF.**

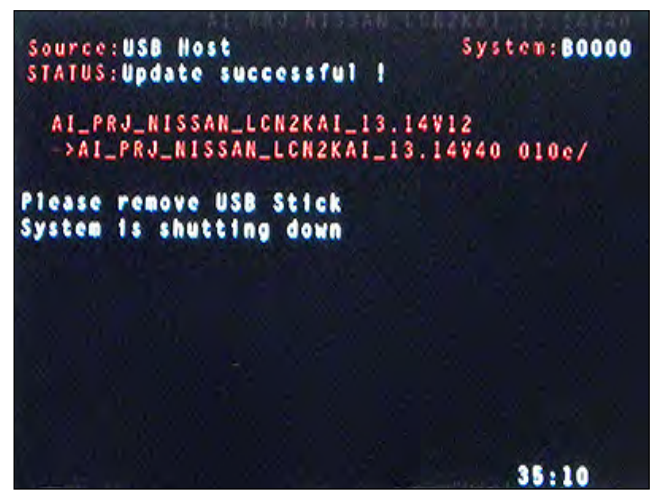

Figure 32

## **"No SD Card is Inserted" Message Displayed**

Does the message "No SD card is inserted. Please use a Nissan SD card only" display? ([Figure 33](#page-57-0))

## **YES:**

- a. Eject the SD card from the AV Control Unit and then re-insert it.
- b. After the SD card is re-inserted, the "APPLICATION" screen ([Figure 34\)](#page-57-1) will display. Select **Update**.
- <span id="page-57-0"></span>c. The message "Download successful. System will reboot now" will display and the AV Control Unit will reboot ([Figure 36\)](#page-57-2).
- d. The Nissan logo will display.
- e. After the AV Control Unit has rebooted, proceed to **CONFIRMATION 1** section on page [71](#page-70-0).

#### <span id="page-57-1"></span>**NO:**

Is the "APPLICATION" screen displayed ([Figure 34\)](#page-57-1)?

## **Yes:**

- a. Select **Update**.
- b. The message "Download successful. System will reboot now" will display and the AV Control Unit will reboot ([Figure 36\)](#page-57-2).
- c. The Nissan logo will display.
- d. After the AV Control Unit has rebooted, proceed to **CONFIRMATION 1** section on page [71](#page-70-0).

**No:** 

<span id="page-57-2"></span>• Skip to step [99](#page-70-0) on page [71.](#page-70-0)

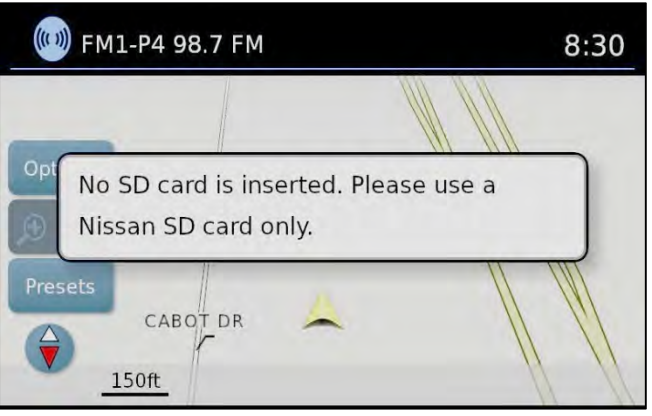

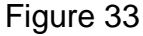

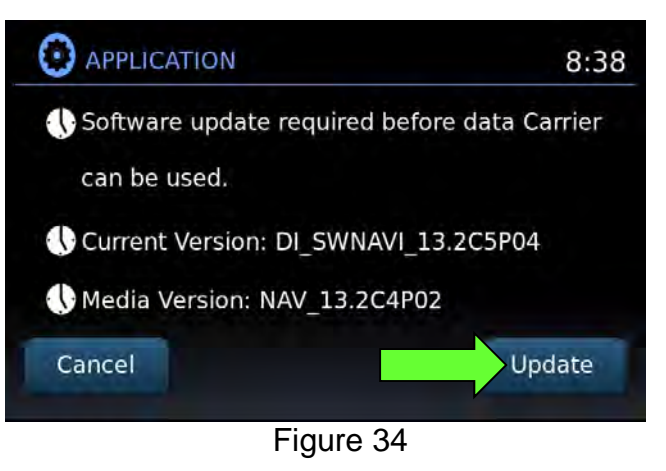

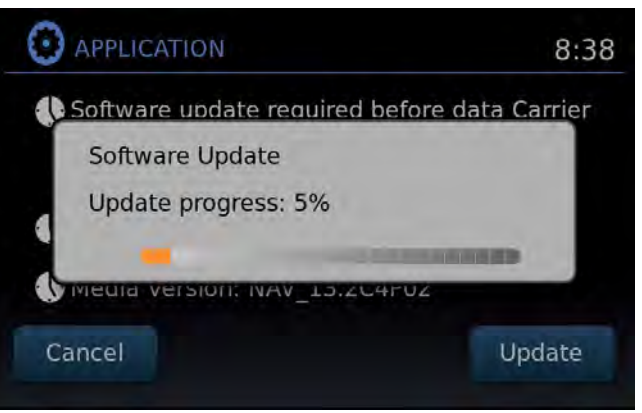

Figure 35

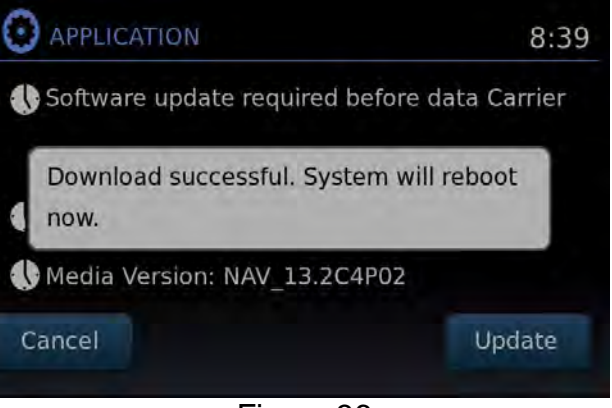

Figure 36

#### **Install 2**

- 49. Set the parking brake.
- 50. Start the engine, and then wait 60 seconds for the system to load.

**HINT:** The engine needs to idle for the duration of the update to retain battery charge.

- 51. Insert the USB drive with the infotainment update-software into the vehicle's USB media port ([Figure 37\)](#page-58-0).
	- Do not remove the USB drive during the update to the vehicle until instructed to.

### **NOTICE**

Do not insert the USB drive into a charging port. If used, the update-software and/or USB drive may become damaged. Only insert the USB drive in a USB media port.

**HINT:** Charging ports are marked in the vehicle with a "lightning bolt" symbol.

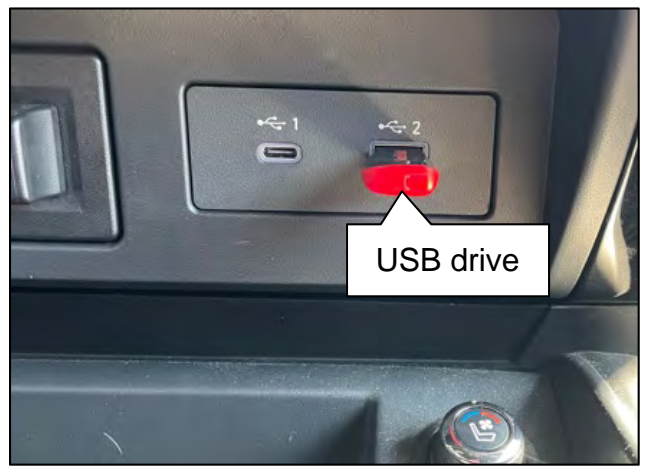

Figure 37

<span id="page-58-0"></span>52. Wait approximately 10-30 seconds for the screen in [Figure 38](#page-58-1) to appear.

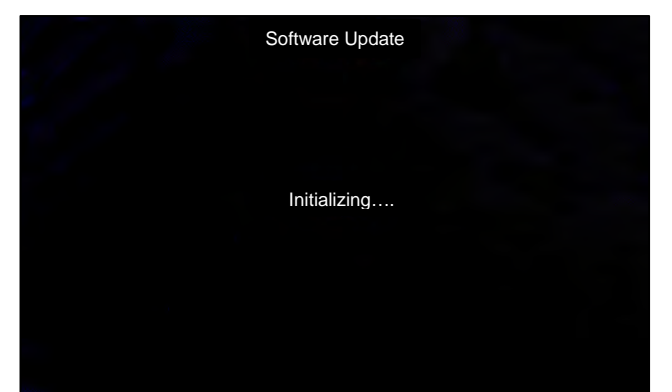

Figure 38

<span id="page-58-2"></span><span id="page-58-1"></span>• The screen in [Figure 39](#page-58-2) may briefly appear. **Do not remove the USB drive**. The AV Control Unit will detect the USB drive and continue the update.

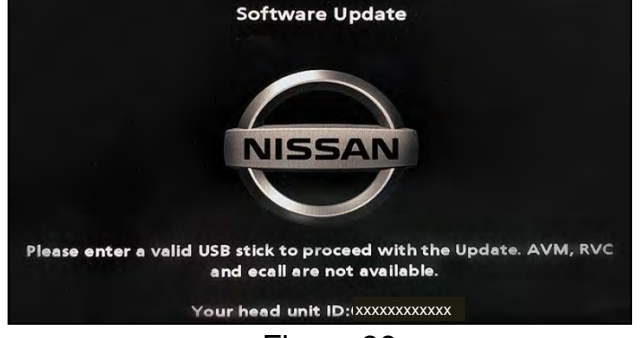

## **Install 2 (continued)**

- 53. Wait for the update to complete.
	- Follow the on-screen instructions while waiting.

 **HINT:** The update may take 15-25 minutes.

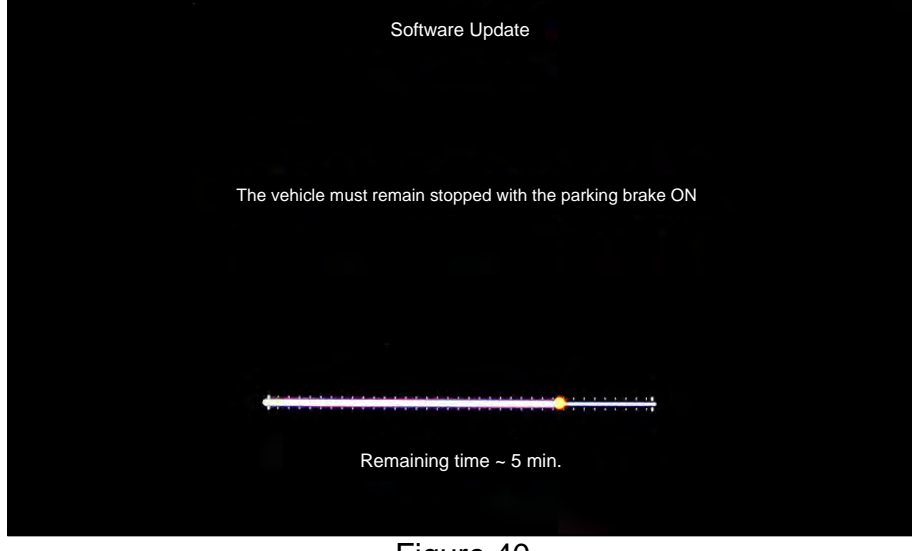

Figure 40

54. Once the update is complete ([Figure 41\)](#page-59-0), remove the USB drive; the system will reboot (restart).

**HINT:** The system will not reboot until the USB drive is removed.

<span id="page-59-0"></span>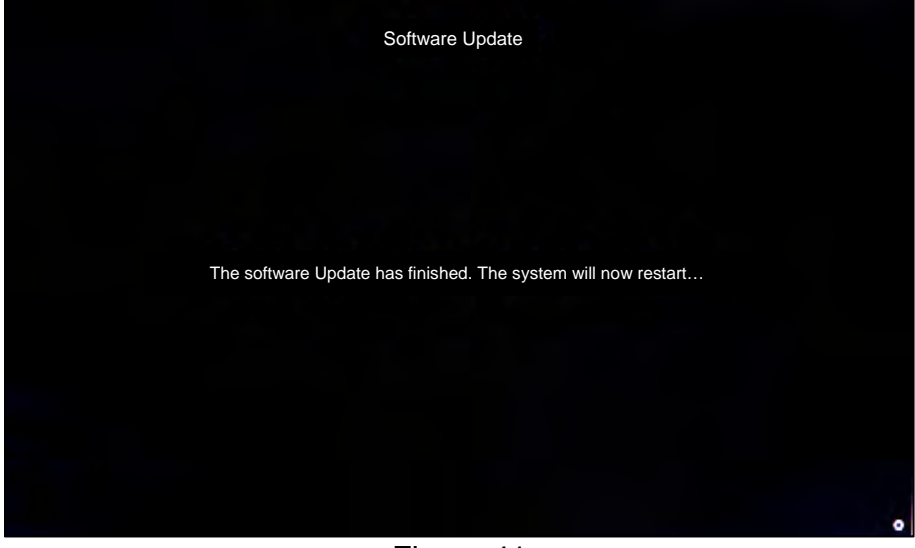

Figure 41

## **Install 2 (continued)**

#### **NOTICE**

Steps [55](#page-60-0)[-62](#page-60-1) must be completed. If they are not completed, the update may become corrupted.

- <span id="page-60-0"></span>55. Allow the reboot to complete (approximately 30 seconds).
	- The Nissan logo will be displayed during the reboot.
- <span id="page-60-3"></span><span id="page-60-2"></span>56. Turn the ignition OFF.

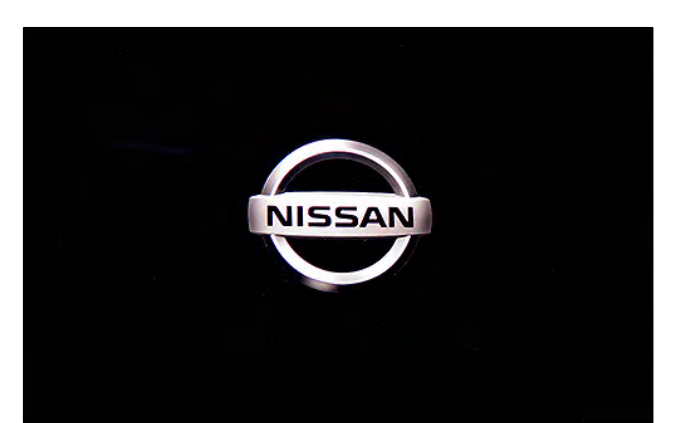

Figure 42

#### The steps below will fully reboot the infotainment system twice.

- <span id="page-60-4"></span>57. Open and close the driver door, and then ensure that all doors are closed.
- 58. Wait 5 minutes.

#### **NOTICE**

Ensure that all doors remain closed during the 5 minute wait period. If a door is opened during the 5 minute wait period, the update may not complete and the AV Control Unit may become inoperable.

**HINT:** The engine does not need to be running for the next steps.

- 59. Turn the ignition ON (engine OFF) and wait for the Nissan logo to appear ([Figure 42](#page-60-2)).
	- If the Nissan logo does not appear (this might take up to 30 seconds), start over from step [56.](#page-60-3)
- 60. After the Nissan logo appears, wait about 1 minute.
	- The MENU (Home) screen in [Figure 43](#page-60-6) will be displayed.
- <span id="page-60-5"></span>61. Turn the ignition OFF.

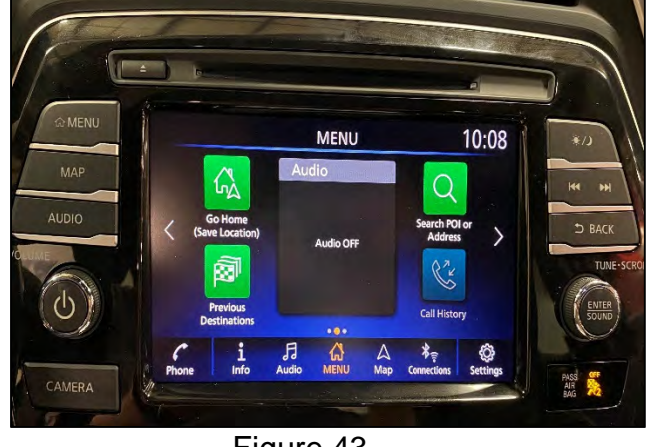

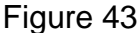

<span id="page-60-6"></span><span id="page-60-1"></span>62. Repeat steps [57](#page-60-4)[-61](#page-60-5) one more time (for a total of 2 times) to complete the update.

## **Install 3**

**IMPORTANT:** The install process requires one (1) USB drive and two (2) update files. Steps [63](#page-61-0) – [70](#page-62-0) will be performed with infotainment update-software file #1 (LD001) on the USB drive first, and then infotainment update-software file #2 will need to be downloaded to the USB drive (Step [71](#page-62-1) on page [63](#page-62-1)) before performing steps [63](#page-61-0) – [70](#page-62-0) for infotainment update-software file # 2.

- <span id="page-61-0"></span>63. Turn ON the hazard warning lamps to prevent the BCM from going into battery saver mode.
- 64. Turn ON the ignition.
- 65. Turn ON the audio system.
- 66. Write down the radio settings.

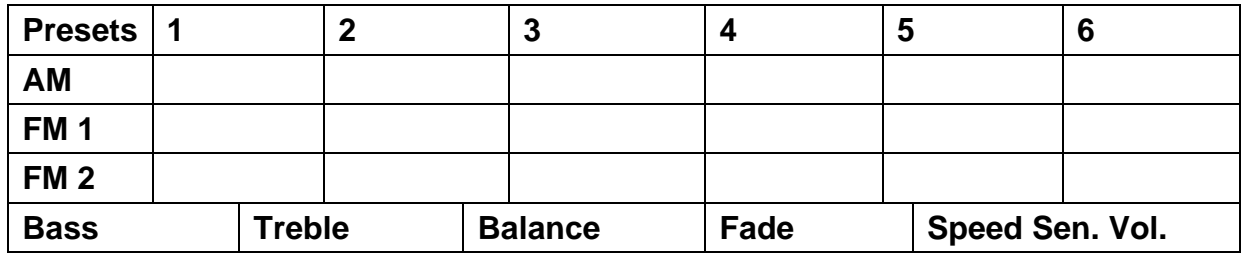

- 67. Turn OFF the audio system.
- 68. Insert the special tool USB drive into the USB media port ([Figure 44](#page-61-1)).

## **NOTICE**

Do not insert the USB drive into a charging port ([Figure 45\)](#page-61-2). If used, the updatesoftware and/or USB drive may become damaged. Only insert the USB drive in a USB media port.

**HINT:** Charging ports are marked in the vehicle with a "lightning bolt" symbol.

<span id="page-61-2"></span><span id="page-61-1"></span>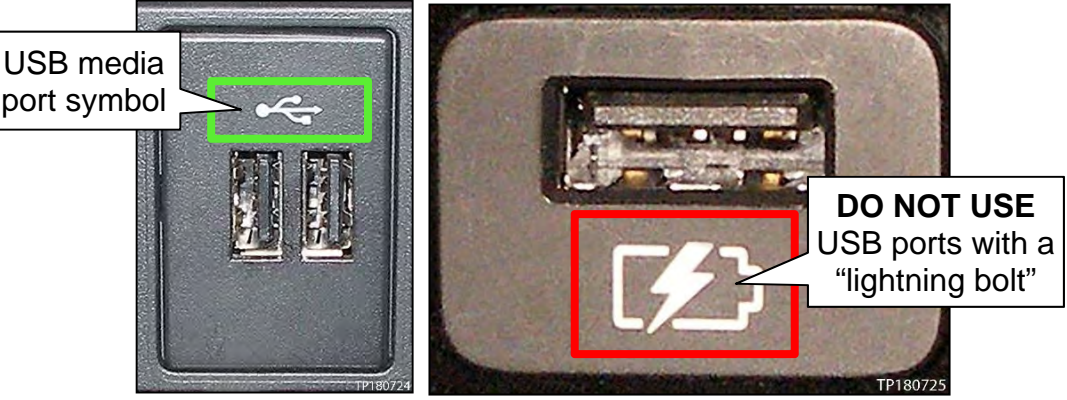

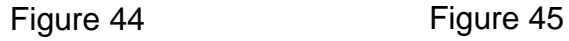

69. Select **Yes** to begin the reprogramming process.

### **HINT:**

- o Reprogramming will take about 5-10 minutes.
- o Reprogramming is not complete until the AV Control Unit reboots and returns to the main MENU screen [\(Figure 47\)](#page-62-2).
- o If the screen turns OFF (blank black screen), and remains OFF for longer than 1 minute, press the volume knob (power button) or turn the screen back ON before proceeding to step [70](#page-62-0).

## **NOTICE**

To prevent damage to the AV Control Unit, do NOT remove the USB drive unless the AV Control Unit has rebooted and the main MENU screen, as shown in [Figure 47](#page-62-2), is displayed.

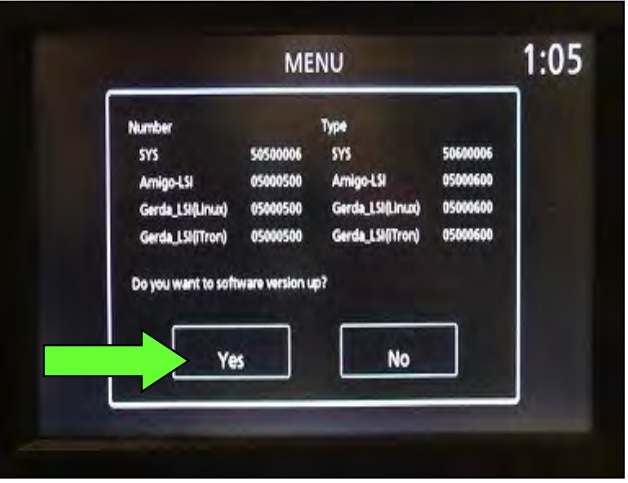

Figure 46

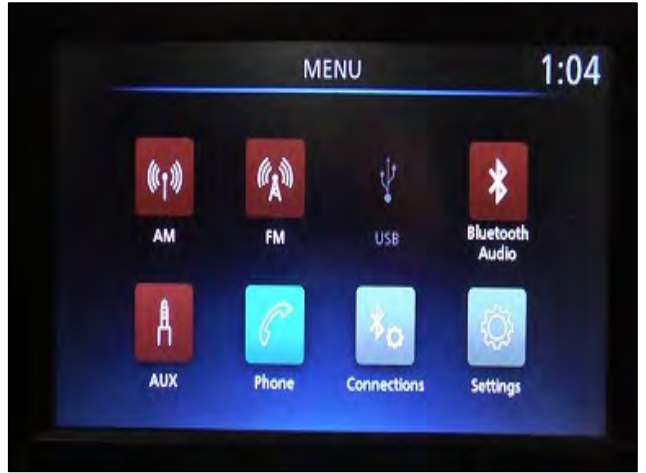

Figure 47

<span id="page-62-2"></span><span id="page-62-0"></span>70. Remove the USB drive.

## **NOTICE**

If steps [71](#page-62-1)[-76](#page-63-0) are not completed, to perform the second software update, the AV Control Unit will not operate correctly.

- <span id="page-62-1"></span>71. Repeat step [19](#page-46-0) on page [47,](#page-46-0) to load the second update file (see the vehicle table for infotainment update-software file #2) onto the special tool USB drive.
- 72. Repeat step [63](#page-61-0) through step [70](#page-62-0) (page [62](#page-61-0) through page [63](#page-62-0)) to apply the second update file to the vehicle.
	- After infotainment update-software file #2 has been applied to the vehicle, proceed to step [73](#page-63-1) on page [64](#page-63-1).

## **Install 3 (continued)**

- <span id="page-63-1"></span>73. Perform AV Control Unit initialization.
	- a. Press and hold the **Menu** button.
	- b. Press and hold the **Audio** button.
	- c. Press the **Seek right** button three (3) times.

**HINT:** A screen similar to the one in [Figure 48](#page-63-2) will appear.

- <span id="page-63-2"></span>d. Select the **Next** button at the bottom right side of the screen.
- e. On the second page of the menu screen, press **Factory Cold Start** (screen not shown).
- f. Select **Yes** on the confirmation screen shown in [Figure 49.](#page-63-3)

**HINT:** Initialization is complete after the AV Control Unit reboots. Diagnostic Menu (Panasonic) **Display Settings Control Settings** ort Information Hardware Diagnostic Error code **Bluetooth Check Radio Diagnostic** dio Settings

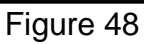

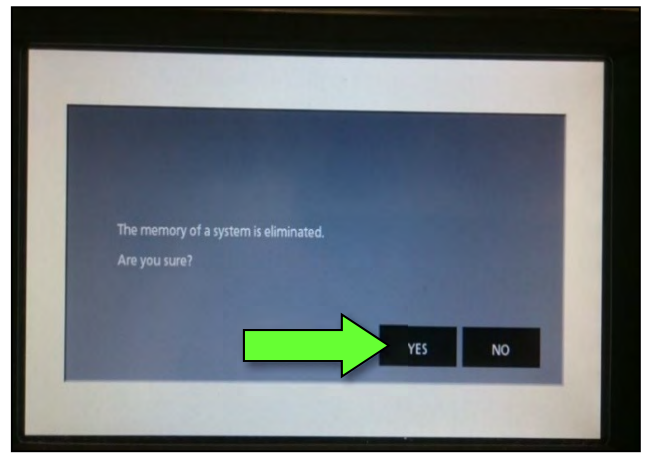

Figure 49

- <span id="page-63-3"></span>74. Turn OFF the hazard warning lamps.
- 75. Restore the radio presets and clock setting.
- <span id="page-63-0"></span>76. Instruct the customer to go into their Bluetooth<sup>®</sup> phone settings and perform the steps below.
	- Delete/erase the car from the phone's Bluetooth<sup>®</sup> menu for the current pairing of the phone and the vehicle.
	- Re-pair the phone to the vehicle.
		- o If this is not performed, the phone may no longer connect with the vehicle.

#### **Install 4**

- 77. Set the parking brake.
- 78. Start the engine, and then wait 60 seconds for the system to load.

**HINT:** The engine needs to idle for the duration of the update to retain battery charge.

- 79. Insert the USB drive with the infotainment update-software into the vehicle's USB media port [\(Figure 50\)](#page-64-0).
	- Do not remove the USB drive during the update to the vehicle until instructed to.

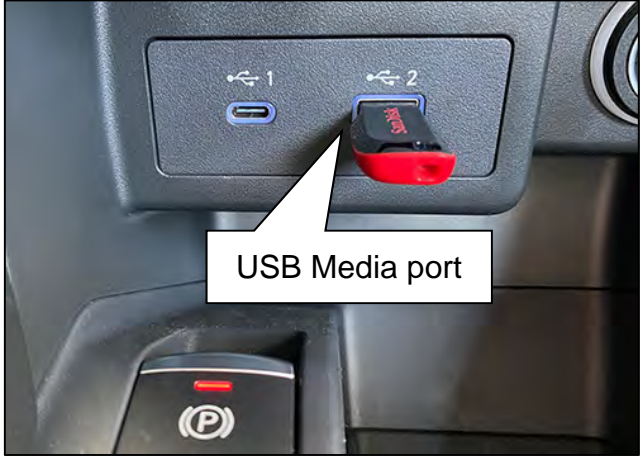

Figure 50

<span id="page-64-0"></span>80. Wait approximately 10-30 seconds for the screen in [Figure 51](#page-64-1) to appear, and then select **OK**.

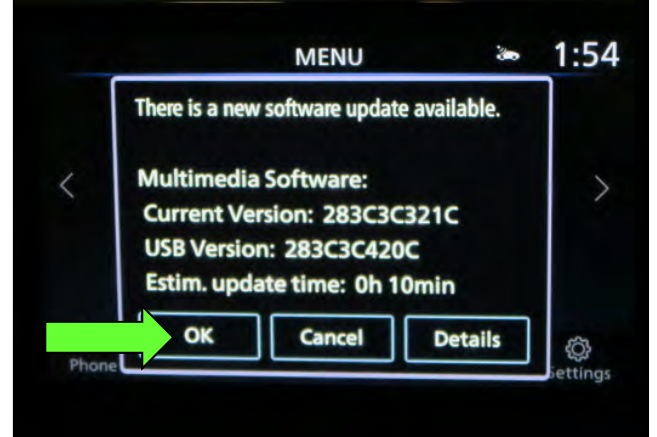

Figure 51

<span id="page-64-2"></span><span id="page-64-1"></span> $\bullet$  If the screen in [Figure 52](#page-64-2) is shown, select **No**.

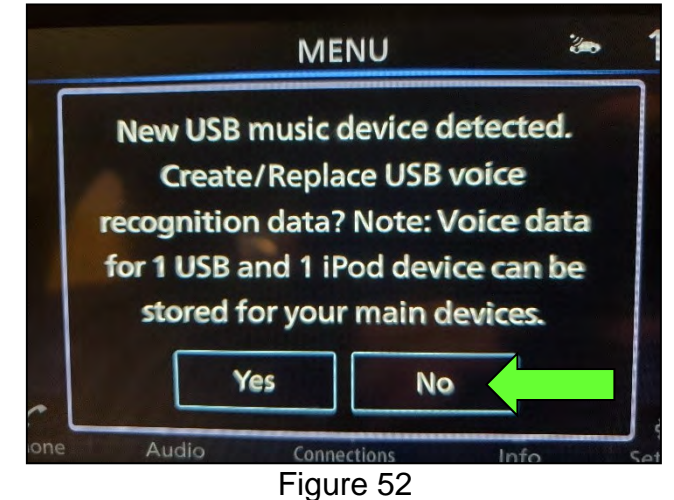

## **Install 4 (continued)**

81. Review the software update requirements, shown in [Figure 53,](#page-65-0) and then select **Accept** to start the reprogramming.

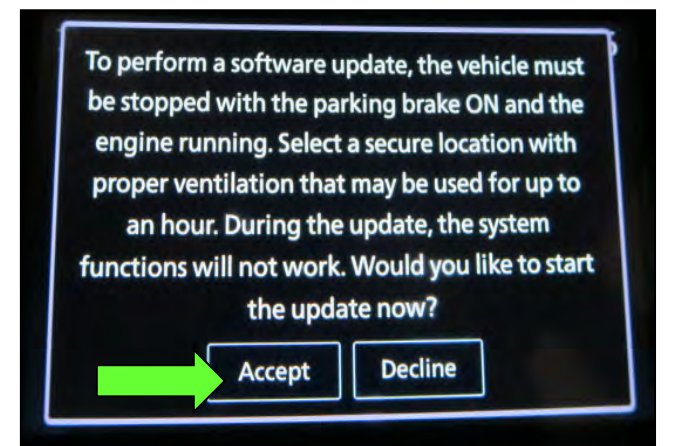

#### Figure 53

<span id="page-65-0"></span>82. When the message shown in [Figure](#page-65-1)  [54](#page-65-1) is displayed, remove the USB drive from the USB media port.

#### **NOTICE**

Do not remove the USB drive until the screen in [Figure 54](#page-65-1) is displayed. If removed prior to this screen being displayed, the AV Control Unit may be damaged.

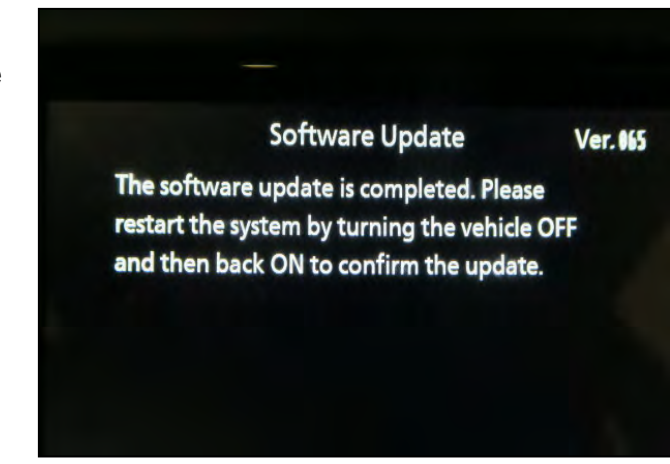

Figure 54

- <span id="page-65-1"></span>83. Turn the ignition OFF.
- 84. Open and close the driver door.
- 85. Restart the engine.
- <span id="page-65-2"></span>86. Allow the system to boot up completely (approximately 30 seconds).
	- The Nissan logo will be displayed during the reboot [\(Figure 55\)](#page-65-2).

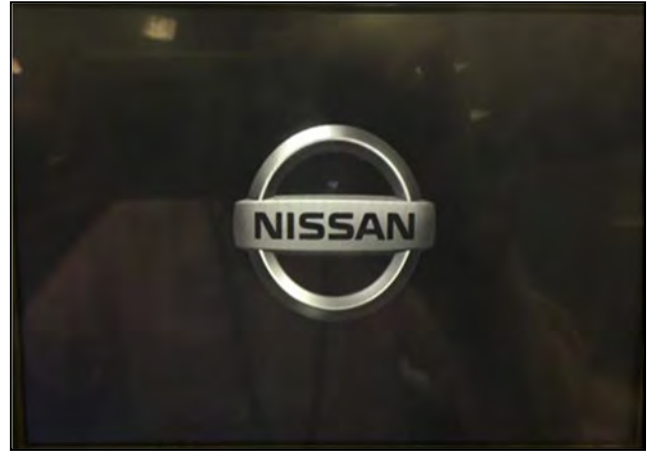

Figure 55

## **Install 5**

- 87. Set the parking brake.
- 88. Start the engine, and then wait 60 seconds for the system to load. **HINT:** The engine needs to idle for the duration of the update to retain battery charge.
- 89. Insert the USB drive with infotainment update-software into the vehicle's USB media port ([Figure 56](#page-66-0)).
	- Do not remove the USB drive during the update to the vehicle until instructed to.

#### **NOTICE**

Do not insert the USB drive into a charging port. If used, the update-software and/or USB drive may become damaged. Only insert the USB drive in a USB media port.

**HINT:** Charging ports are marked in the vehicle with a "lightning bolt" symbol.

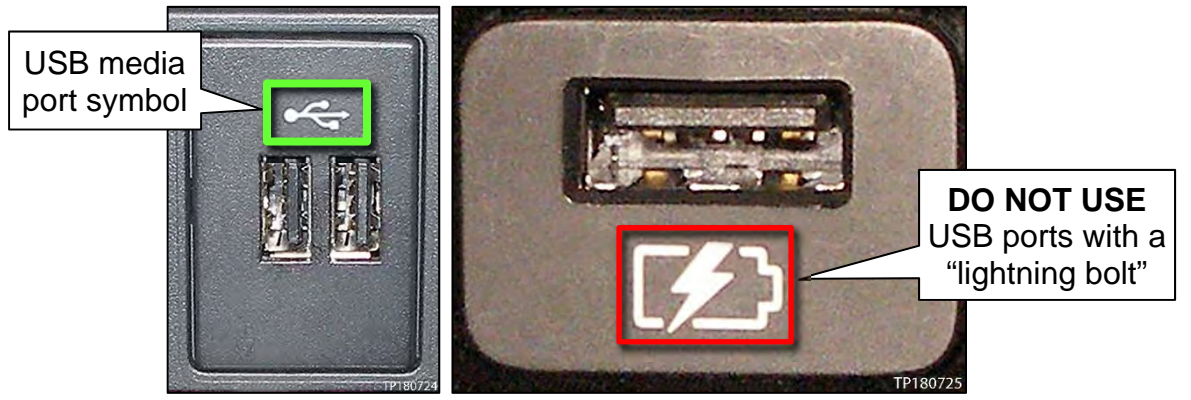

Figure 56 Figure 57

- <span id="page-66-0"></span>90. Wait for the update to complete.
	- Follow the on-screen instructions while waiting.

**HINT:** The update lasts 20-30 minutes.

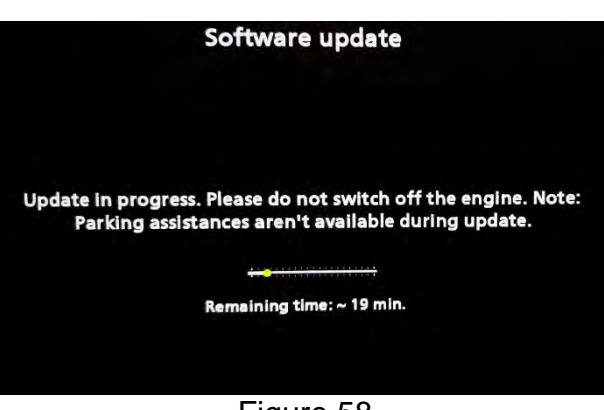

Figure 58

## **Install 5 (continued)**

91. Once the update is complete ([Figure 59\)](#page-67-0), remove the USB drive; the system will reboot (restart).

**HINT:** The system will not reboot until the USB drive is removed.

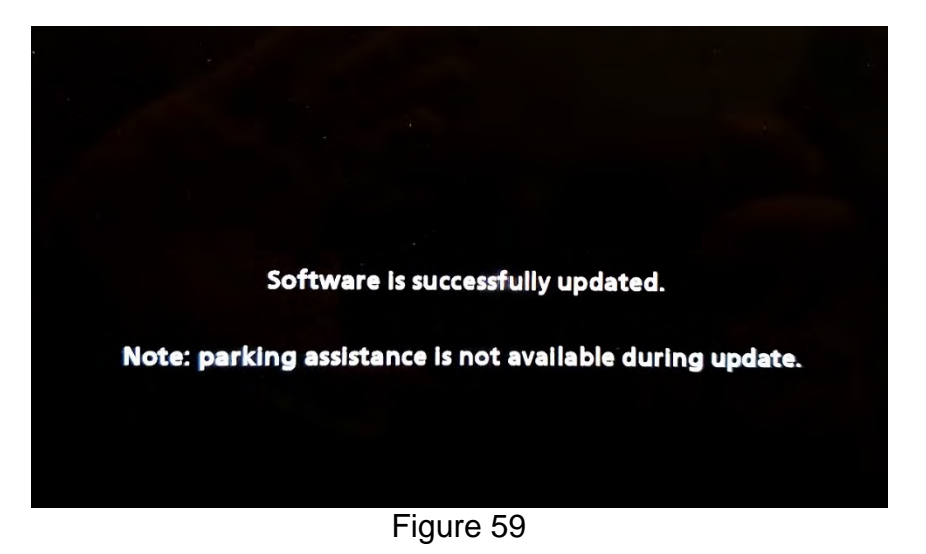

<span id="page-67-0"></span>**NOTICE** 

**Steps [92](#page-67-1) - [97](#page-69-0) must be completed to reinitialize the AV Control Unit. If they are not completed, the update may become corrupt**.

<span id="page-67-1"></span>92. Press and hold the **MENU** button on the IT Commander ([Figure 60](#page-67-2)) and turn the AV Control Unit volume knob ([Figure 61\)](#page-67-2) left-right-left at the same time.

<span id="page-67-2"></span>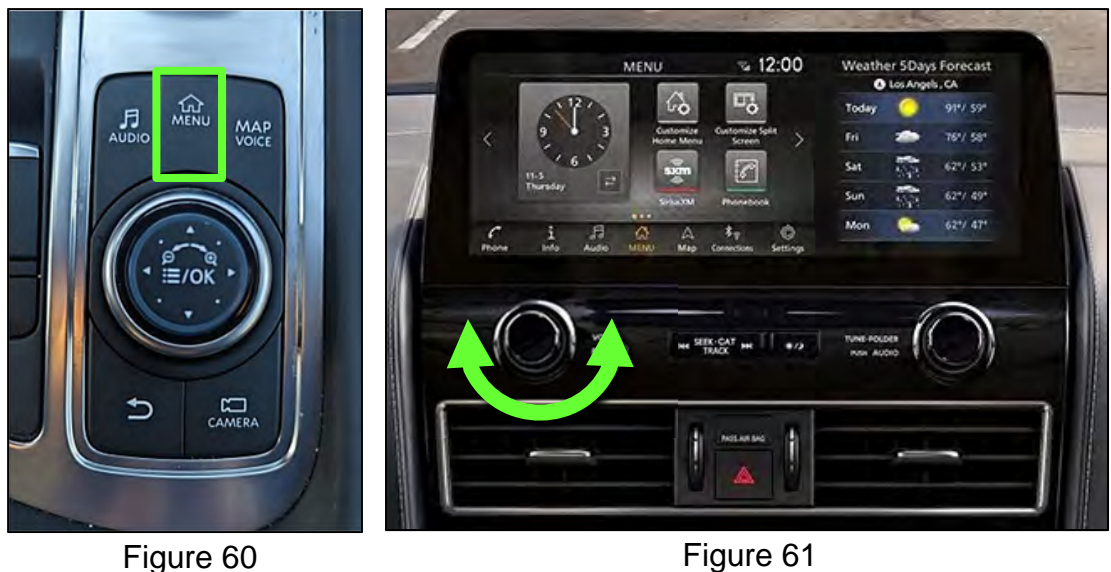

## **Install 5 (continued)**

93. Select **Confirmation/Adjustment**.

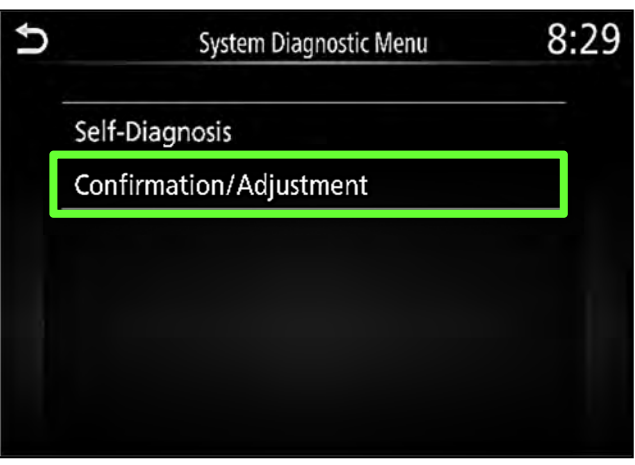

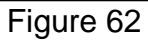

94. Select **Initialize Settings**.

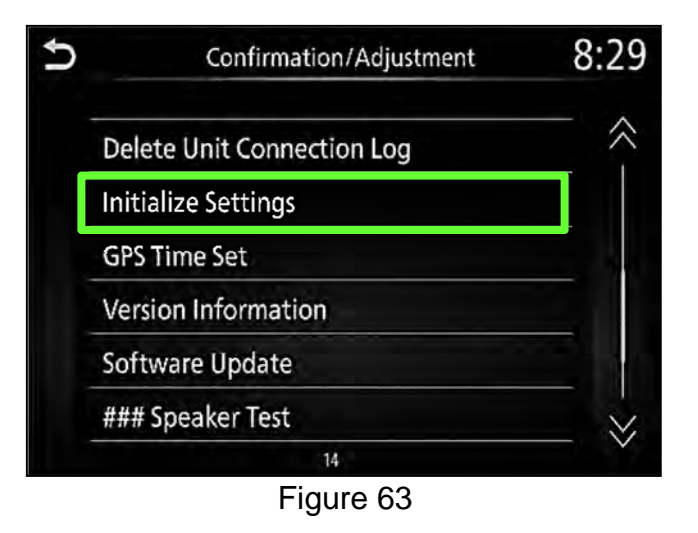

95. Select **User Data Initialization**.

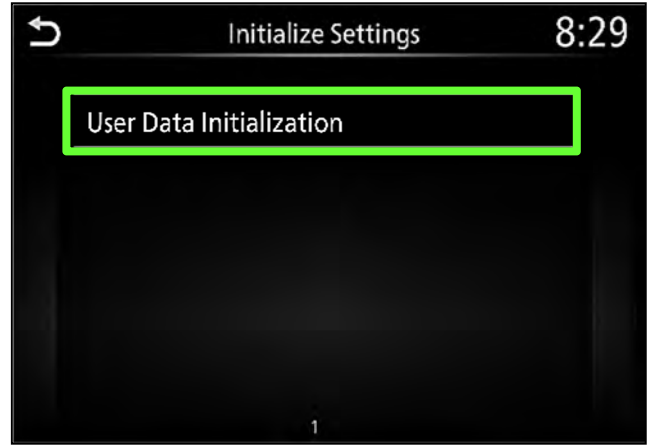

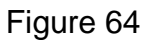

## **Install 5 (continued)**

96. Select **Yes**.

<span id="page-69-0"></span>97. Select **Yes**.

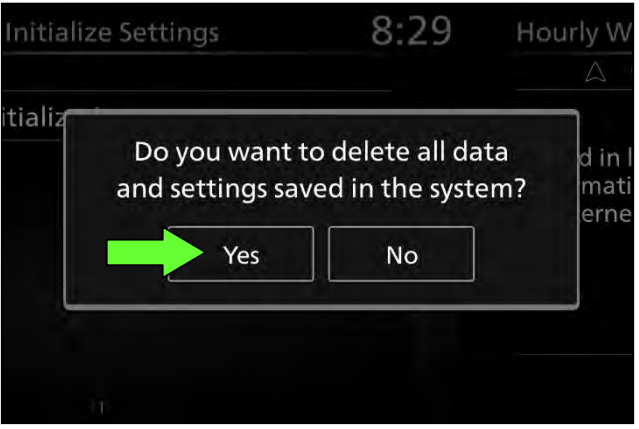

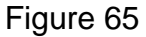

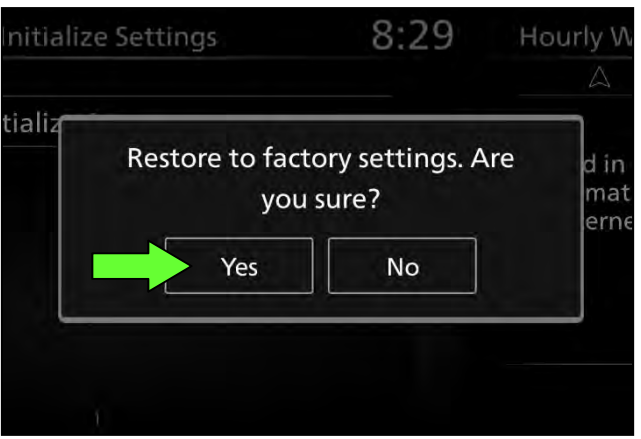

Figure 66

- <span id="page-69-1"></span>98. Instruct the customer to go into their Bluetooth<sup>®</sup> phone settings and perform the actions below.
	- a. Delete/erase the vehicle from the phone's Bluetooth® menu.
	- b. Re-pair the phone.

**IMPORTANT: If step [98](#page-69-1) is not completed, the phone may not connect with the vehicle while attempting to pair the phone to the vehicle.**

## **SOFTWARE VERSION UPDATE CONFIRMATION**

**IMPORTANT:** Due to differences in software versions, the figures throughout this bulletin may not match exactly to the images on the AV Control Unit.

## **Confirmation 1**

- <span id="page-70-0"></span>99. Access the **SERVICE MENU**.
	- a. Push and hold the **APPS** button.
	- b. Turn the **TUNE-SCROLL** knob as follows:
		- o Counterclockwise three (3) or more clicks, then
		- o Clockwise three (3) or more clicks, then
		- o Counterclockwise three (3) or more clicks, then
		- o Clockwise three (3) or more clicks, then
		- o Continue this pattern until the **SERVICE MENU** screen is displayed ([Figure 67\)](#page-70-1).

#### 100. Select **Version**.

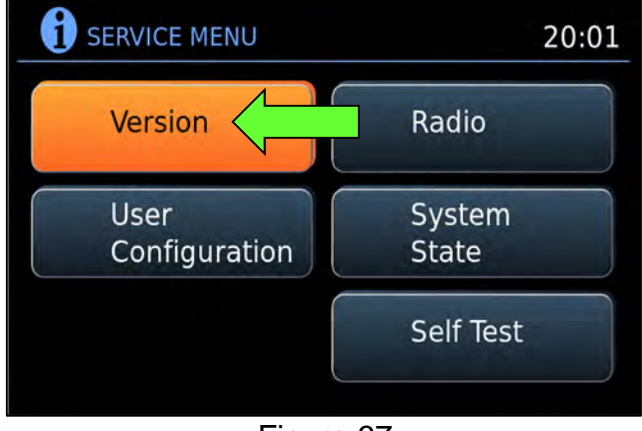

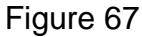

<span id="page-70-1"></span>101. Confirm the current **Software** version.

- If the **Software** version is the latest software version listed in the vehicle table, proceed to step [102.](#page-70-2)
- **If the Software** version is not the latest software version listed in the vehicle table, re-perform the SW Check # and Install # procedures per the vehicle table.

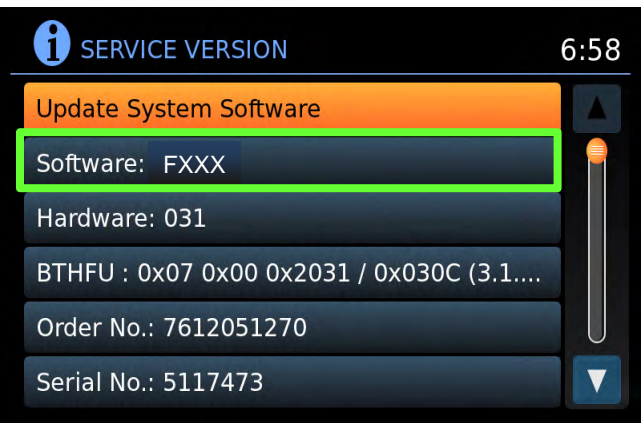

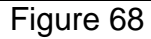

- <span id="page-70-2"></span>102. Reset the radio settings.
- 103. Turn the hazard warning lamps OFF.

## **Confirmation 1 (continued)**

- 104. Print the instructions on pages 80 and 81, and either place the printout on the customer seat or attach it to the customer's receipt.
- <span id="page-71-0"></span>105. Instruct the customer to go into their Bluetooth<sup>®</sup> phone settings and perform the actions below.
	- c. Delete/erase the vehicle from the phone's Bluetooth® menu.
	- d. Re-pair the phone.

**IMPORTANT: If step [105](#page-71-0) is not completed, the phone may not connect with the vehicle while attempting to pair the phone to the vehicle.**
## **Confirmation 2**

106. Select **Settings**, located in the lower right hand corner of the AV Control Unit display.

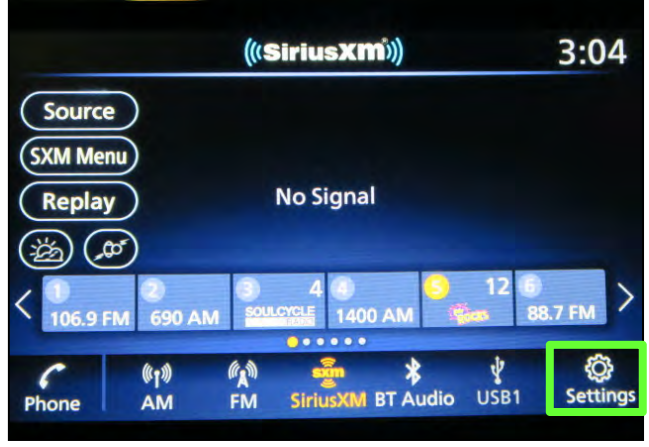

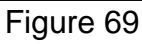

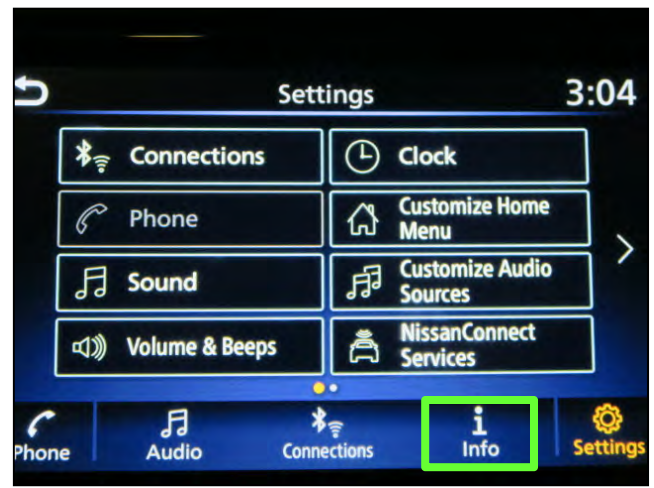

Figure 70

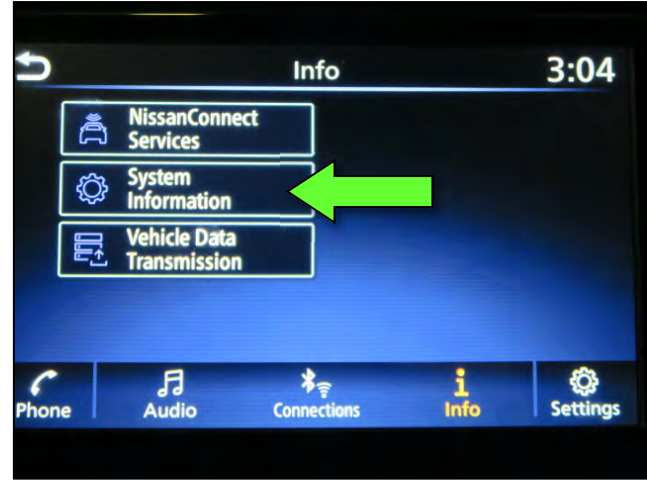

Figure 71

107. Select **Info**.

108. Select **System Information**.

# **Confirmation 2 (continued)**

109. Select **Version Information**.

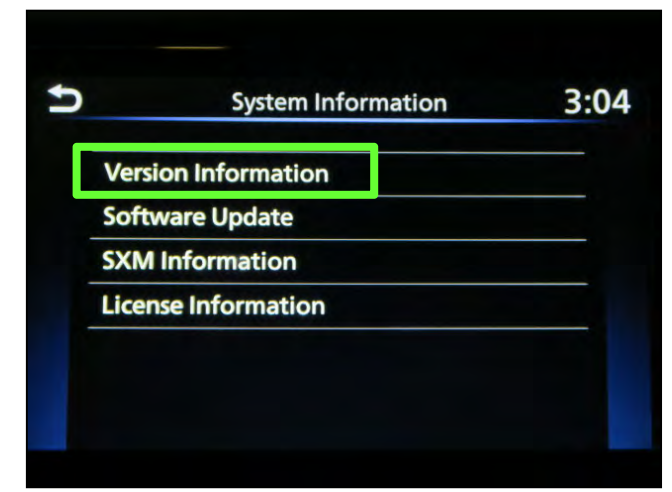

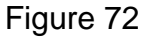

- 110. Confirm the current **Software Version**.
	- **.** If the **Software Version** is not the latest software version listed in the vehicle table, select the back icon and re-perform the SW Check # and Install # procedures per the vehicle table.
	- If the **Software Version** is the latest software version listed in the vehicle table, the update is complete. Select the back icon and skip to **CLAIMS INFORMATION** on the last page.

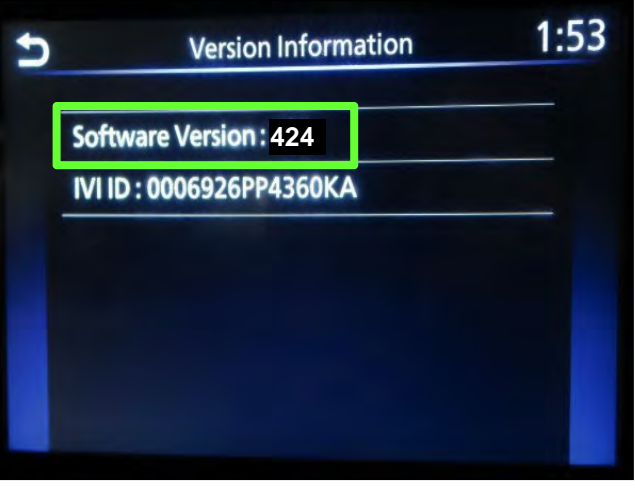

Figure 73

## **Download Update-Software from ASIST**

### **IMPORTANT: Before starting, make sure:**

- The CONSULT PC is connected to the internet.
- ASIST has been synchronized (updated) to the current date.
- <span id="page-74-0"></span>111. Insert the special tool USB drive into the CONSULT PC.

### **HINT:**

- o The special tool USB drive is the only USB drive approved for use with this procedure.
- o The update-software must be the only file on the USB drive.
- o The update-software is estimated to take 10-15 minutes to download to the USB drive.
- o The update-software only needs to be downloaded once and can then be used continuously on multiple **APPLIED VEHICLES**.
- 112. Open ASIST.
- 113. Select **Specialty Tools**, and then select **Infotainment Software Updates**.

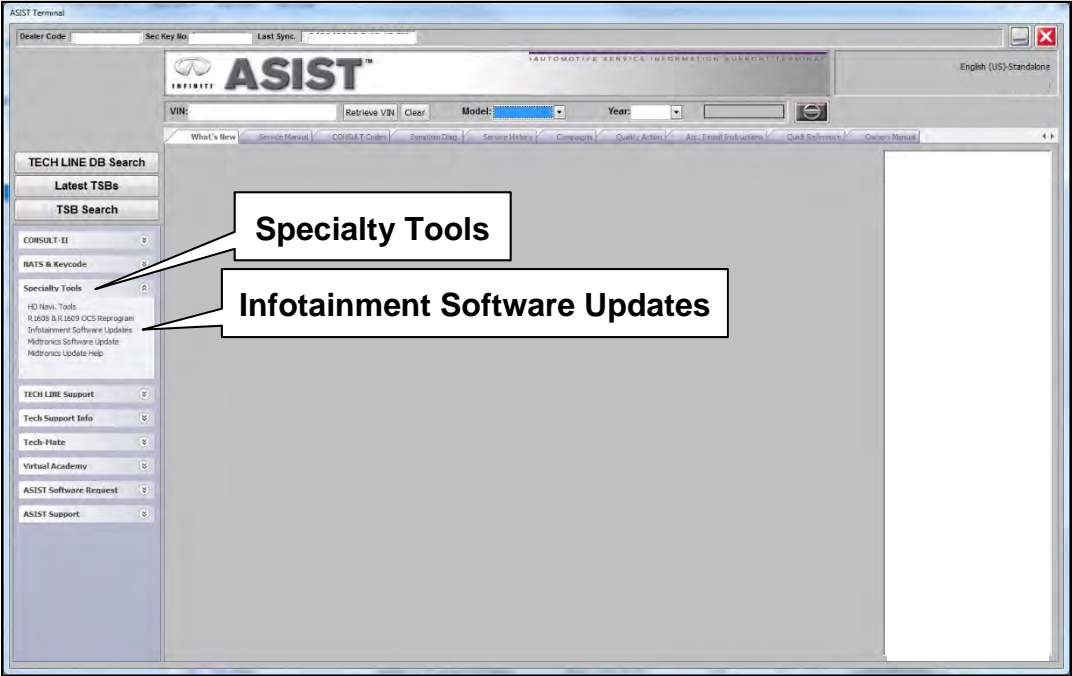

Figure 74

- 114. Select the check box next to the infotainment update-software [\(Figure 75](#page-75-0)).
	- Refer to the appropriate vehicle table to determine the correct infotainment update-software for your vehicle.
- 115. Use the drop-down menu and select the location of the USB drive that was inserted in step [111](#page-74-0) on page [75](#page-74-0).

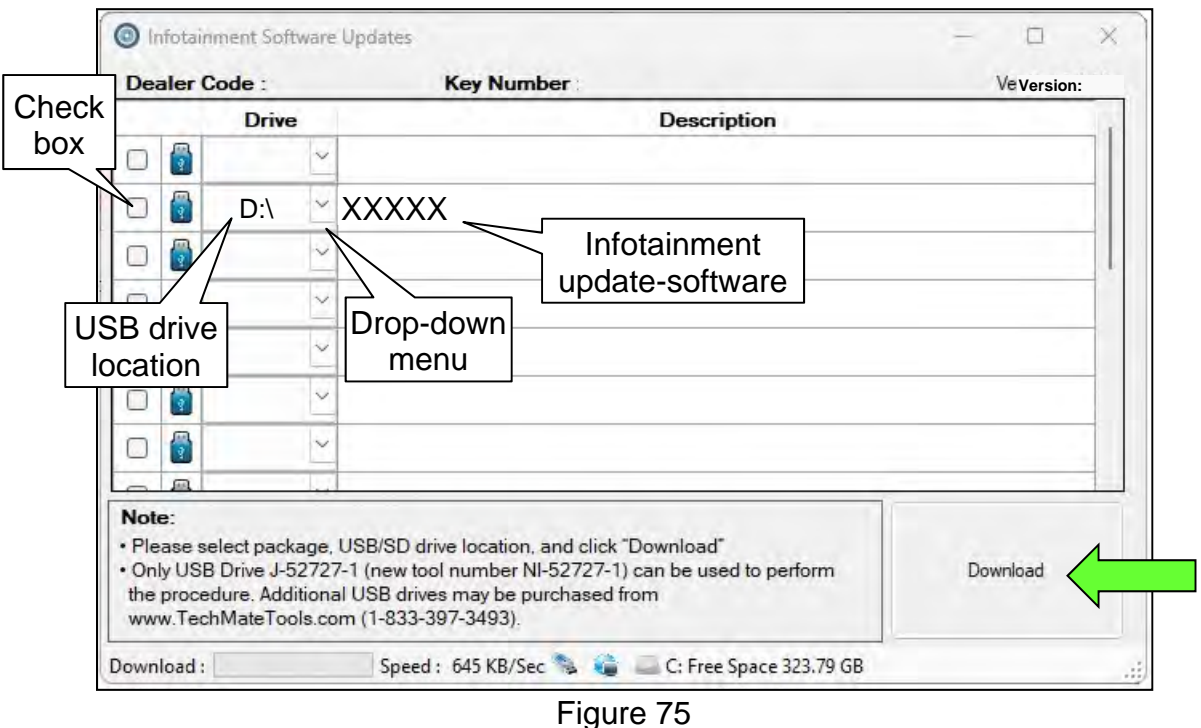

<span id="page-75-0"></span>116. Select **Download**, and then wait for the download to complete.

**HINT:** The update-software is estimated to take 10-15 minutes to download to the USB drive.

<span id="page-75-1"></span>117. Select **OK** when the message in [Figure 76](#page-75-1) is displayed.

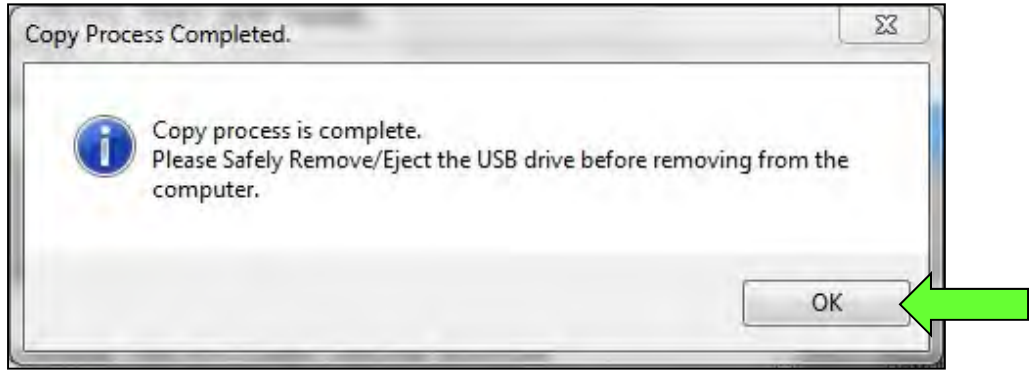

Figure 76

- 118. Once the transfer is complete, safely remove the USB drive from the CONSULT PC.
	- a. From the PC toolbar, select the **Safely Remove Hardware** icon.
		- o The icon is on the toolbar, or can be found after selecting the arrow.
	- b. Select the USB drive to be removed, and then remove the USB drive from the CONSULT PC.

## **NOTICE**

Follow the steps to safely remove the USB drive. If not followed, the USB drive may corrupt the infotainment update-software.

o If you are not familiar with the process of safe USB drive removal, ask for assistance at your dealer.

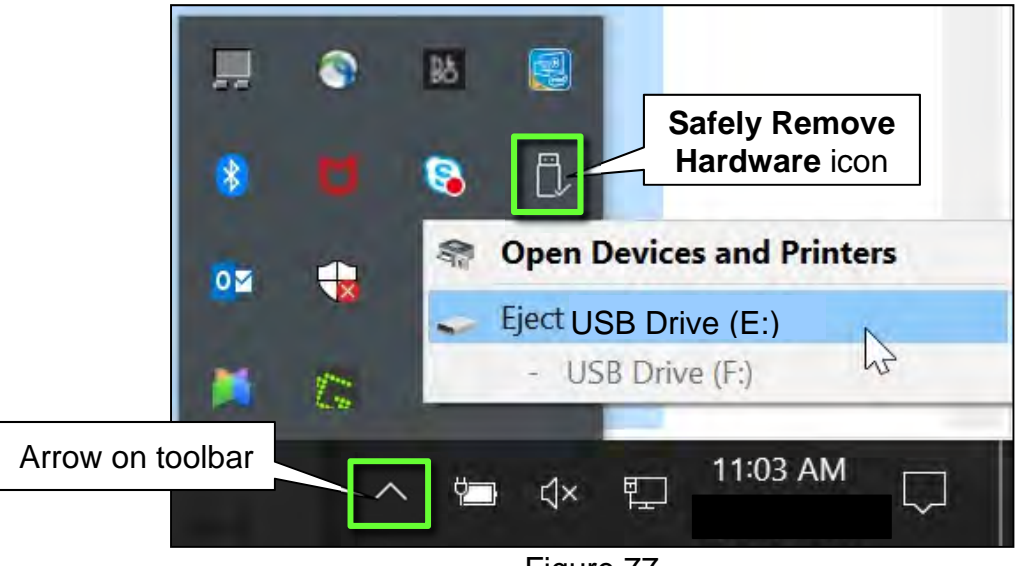

Figure 77

119. Close all ASIST **Infotainment Software Update** screens.

The **Download Update-Software from ASIST** procedure is complete, refer to the vehicle table to determine the correct **AV Control Unit Software Install** procedure to perform.

### **Congratulations, your new software update has added a new feature called "SXM Smart Favorites".**

Follow these instructions to use your new feature.

### **Smart Favorites Preset Setup**

The Smart Favorites feature allows the user to designate presets, within the SXM1, SXM2 and SXM3 bands, as their Smart Favorites. When any of the Smart Favorite presets are selected, the current track on that station will play from the beginning of the song.

To program a Smart Favorite preset:

- 1. Press the **SXM** button.
- 2. Touch the "**Setup**" key.
- 3. Touch the "**Tune Start**" key to activate (ON) or deactivate (OFF) Smart Favorites.
- 4. Touch the "**Add Preset**" key to select an available preset.

For additional information regarding preset memory options, please see the Owner's Manual for your model and year vehicle.

#### **HINT:**

- **Smart Favorites will start functioning only after the audio unit is turned on for a few minutes.**
- **Tune Start is supported for music channels only.**

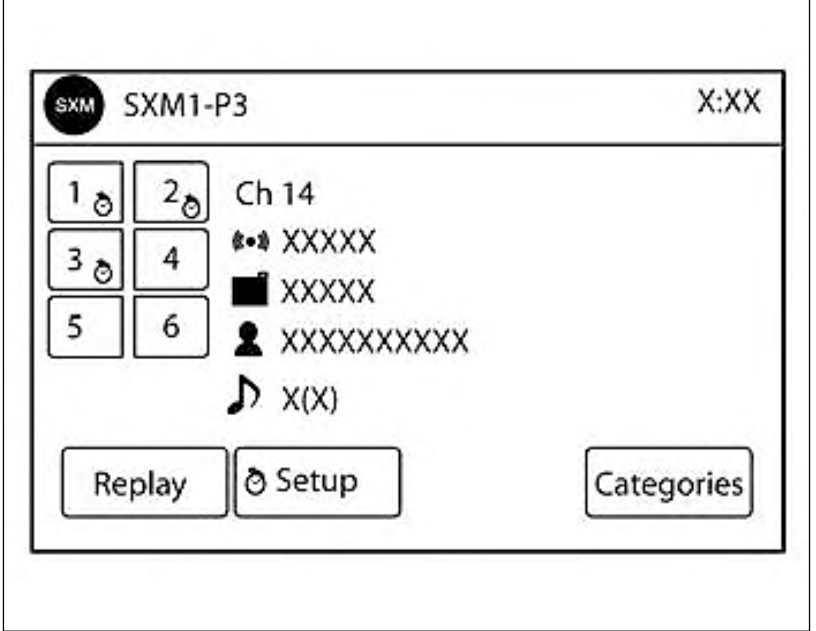

Figure A

## **Replay Screen**

The Replay Screen gives the user the ability to replay, skip, pause or rewind the currently aired track.

When the "**Replay**" key is pressed (Figure A), the Replay Screen (Figure B) is prompted.

### **REPLAY**

- To replay a track from the beginning, press the  $\mathsf{H}$  seek button.
- The user can continue to press the  $\overline{144}$  seek button to replay previous songs, but can only go back as far as the system permits.
- The system will warn the user when they cannot skip any further back by displaying "At the End" in the bottom left corner of the screen.

#### **SKIP**

To skip a track, press the  $\blacktriangleright$  track button. "Live" will appear in the bottom left corner of the screen indicating the difference from play time to live audio.

### **PAUSE**

• To pause a track, press the  $\parallel$  pause button.

#### **REWIND/ FAST FORWARD**

• To rewind/ fast forward a track, hold the  $\mathsf{H}$  or  $\mathsf{H}$  seek/track button.

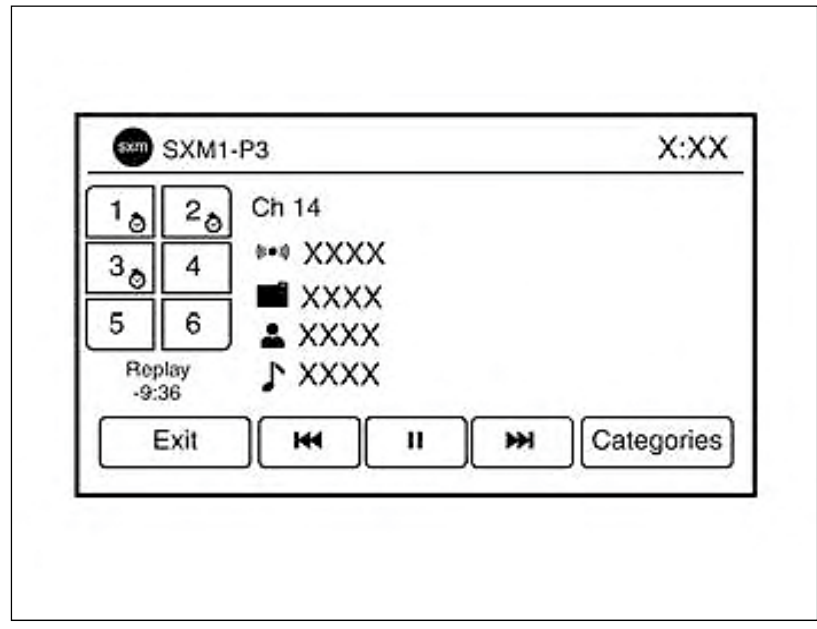

Figure B

# **CLAIMS INFORMATION**

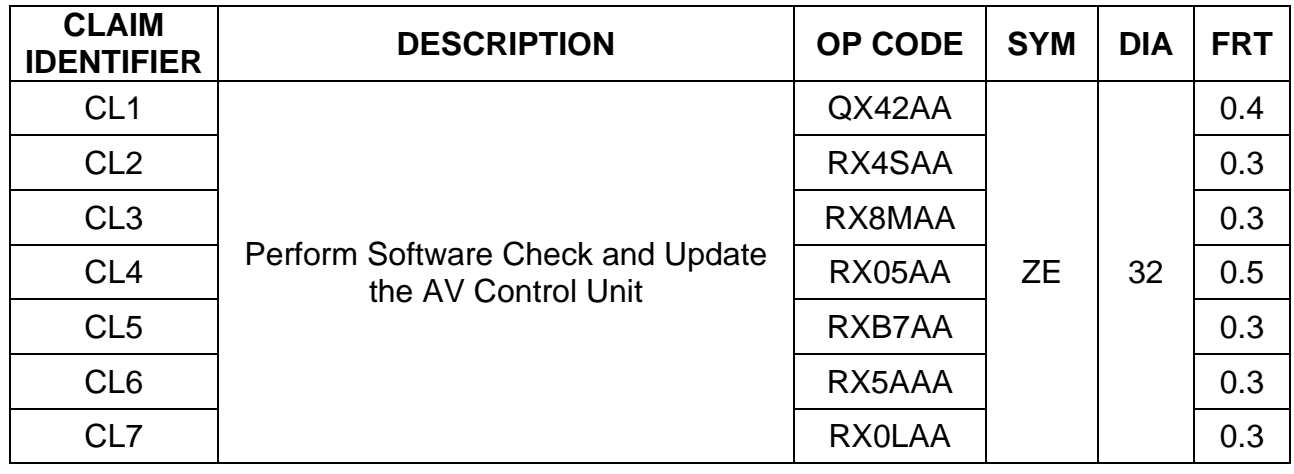

# **Submit a Primary Part (PO) type line claim using the following claims coding:**

**HINT:** Refer to appropriate model for the Claims Information Identifier Code.

# **AMENDMENT HISTORY**

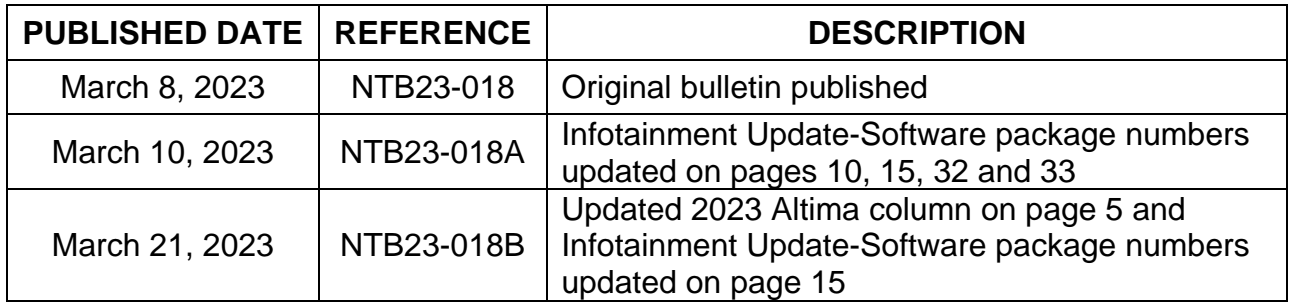